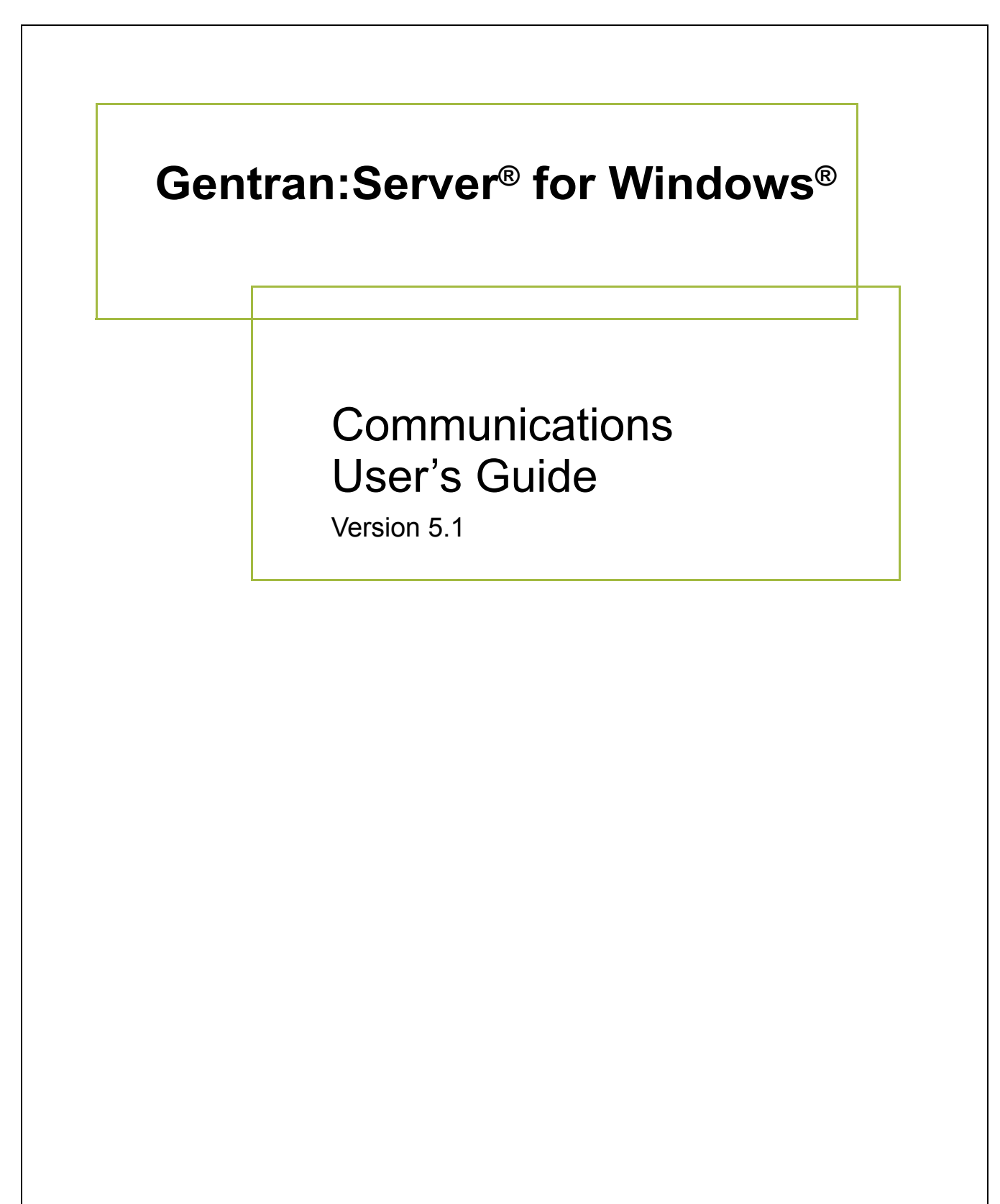

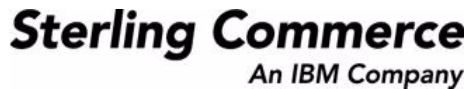

### **Copyright Notice**

#### **Gentran:Server for Windows**

© Copyright 1995–2005 Sterling Commerce, Inc. ALL RIGHTS RESERVED

#### **Sterling Commerce Software Trade Secret Notice**

#### **THE GENTRAN:SERVER FOR WINDOWS SOFTWARE ("STERLING COMMERCE SOFTWARE") IS THE CONFIDENTIAL AND TRADE SECRET PROPERTY OF STERLING COMMERCE, INC., ITS AFFILIATED COMPANIES OR ITS OR THEIR LICENSORS, AND IS PROVIDED UNDER THE TERMS OF A LICENSE AGREEMENT. NO DUPLICATION OR DISCLOSURE WITHOUT PRIOR WRITTEN PERMISSION. RESTRICTED RIGHTS.**

This documentation, the Sterling Commerce Software it describes, and the information and know-how they contain constitute the proprietary, confidential and valuable trade secret information of Sterling Commerce, Inc., its affiliated companies or its or their licensors, and may not be used for any unauthorized purpose, or disclosed to others without the prior written permission of the applicable Sterling Commerce entity. This documentation and the Sterling Commerce Software that it describes have been provided pursuant to a license agreement that contains prohibitions against and/or restrictions on their copying, modification and use. Duplication, in whole or in part, if and when permitted, shall bear this notice and the Sterling Commerce, Inc. copyright notice.

As and when provided to any governmental entity, government contractor or subcontractor subject to the FARs, this documentation is provided with RESTRICTED RIGHTS under Title 48 CFR 52.227-19. Further, as and when provided to any governmental entity, government contractor or subcontractor subject to DFARs, this documentation and the Sterling Commerce Software it describes are provided pursuant to the customary Sterling Commerce license, as described in Title 48 CFR 227-7202 with respect to commercial software and commercial software documentation.

These terms of use shall be governed by the laws of the State of Ohio, USA, without regard to its conflict of laws provisions. If you are accessing the Sterling Commerce Software under an executed agreement, then nothing in these terms and conditions supersedes or modifies the executed agreement.

Product names mentioned herein may be trademarks and/or registered trademarks of their respective companies. Gentran and Gentran:Server are registered trademarks of Sterling Commerce, Inc.

#### **Third Party Software:**

Portions of the Sterling Commerce Software may include products, or may be distributed on the same storage media with products, ("Third Party Software") offered by third parties ("Third Party Licensors").

#### **Warranty Disclaimer**

This documentation and the Sterling Commerce Software which it describes are licensed either "AS IS" or with a limited warranty, as set forth in the Sterling Commerce license agreement. Other than any limited warranties provided, NO OTHER WARRANTY IS EXPRESSED AND NONE SHALL BE IMPLIED, INCLUDING THE WARRANTIES OF MERCHANTABILITY AND FITNESS FOR USE OR FOR A PARTICULAR PURPOSE. The applicable Sterling Commerce entity reserves the right to revise this publication from time to time and to make changes in the content hereof without the obligation to notify any person or entity of such revisions or changes.

The Third Party Software is provided 'AS IS' WITHOUT ANY WARRANTY AND ANY EXPRESSED OR IMPLIED WARRANTIES, INCLUDING BUT NOT LIMITED TO, THE IMPLIED WARRANTIES OF MERCHANTABILITY, AND FITNESS FOR A PARTICULAR PURPOSE ARE DISCLAIMED. FURTHER, IF YOU ARE LOCATED OR ACCESSING THIS SOFTWARE IN THE UNITED STATES, ANY EXPRESS OR IMPLIED WARRANTY REGARDING TITLE OR NON-INFRINGEMENT ARE DISCLAIMED.

> Sterling Commerce, Inc. 4600 Lakehurst Court Dublin, OH 43016-2000 \* 614/793-7000 © Copyright 1995–2005—Sterling Commerce, Inc.

# **Table of Contents**

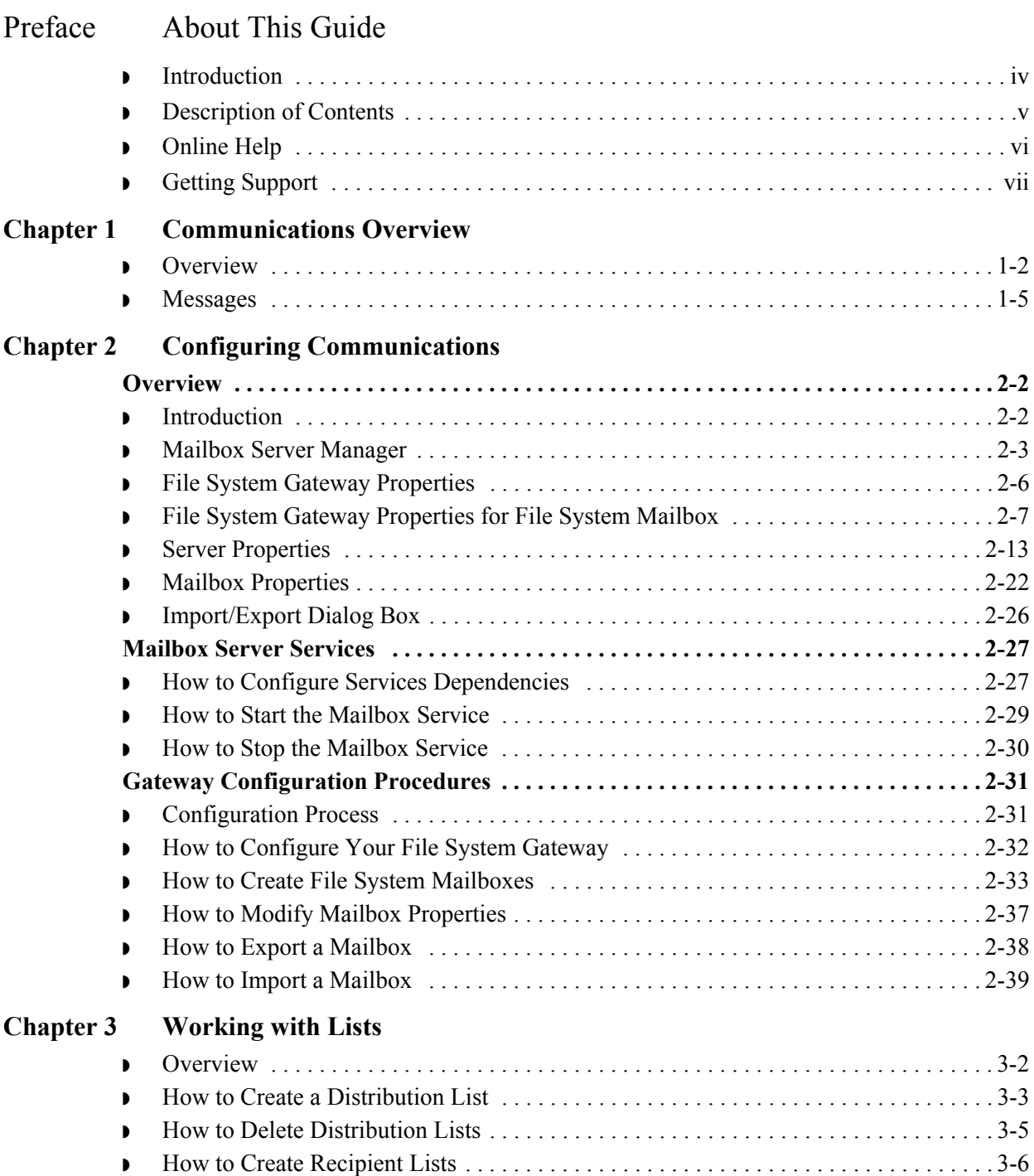

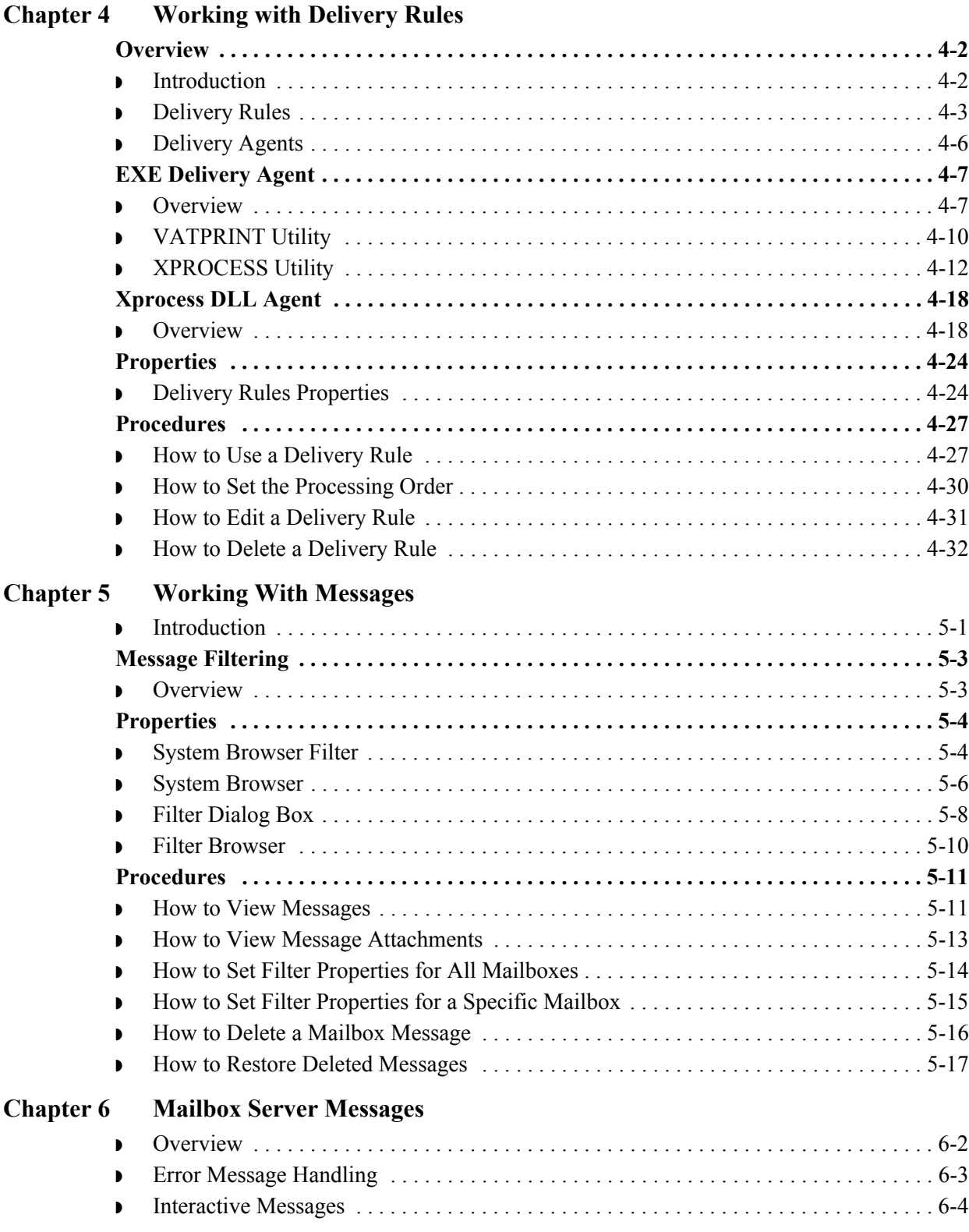

### [Glossary](#page-124-0)

 $\sqrt{ }$ 

# **About This Guide**

<span id="page-4-0"></span>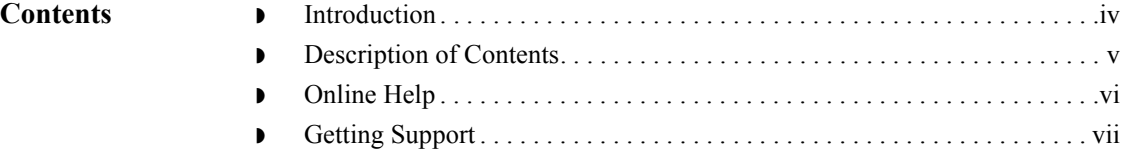

## <span id="page-5-0"></span>**Introduction**

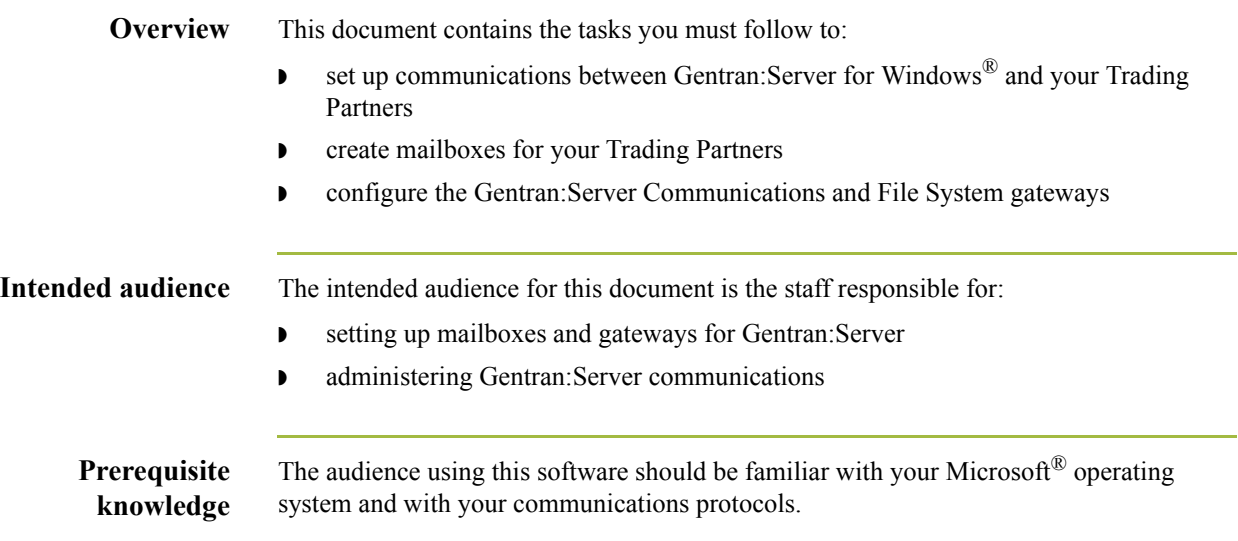

## <span id="page-6-0"></span>**Description of Contents**

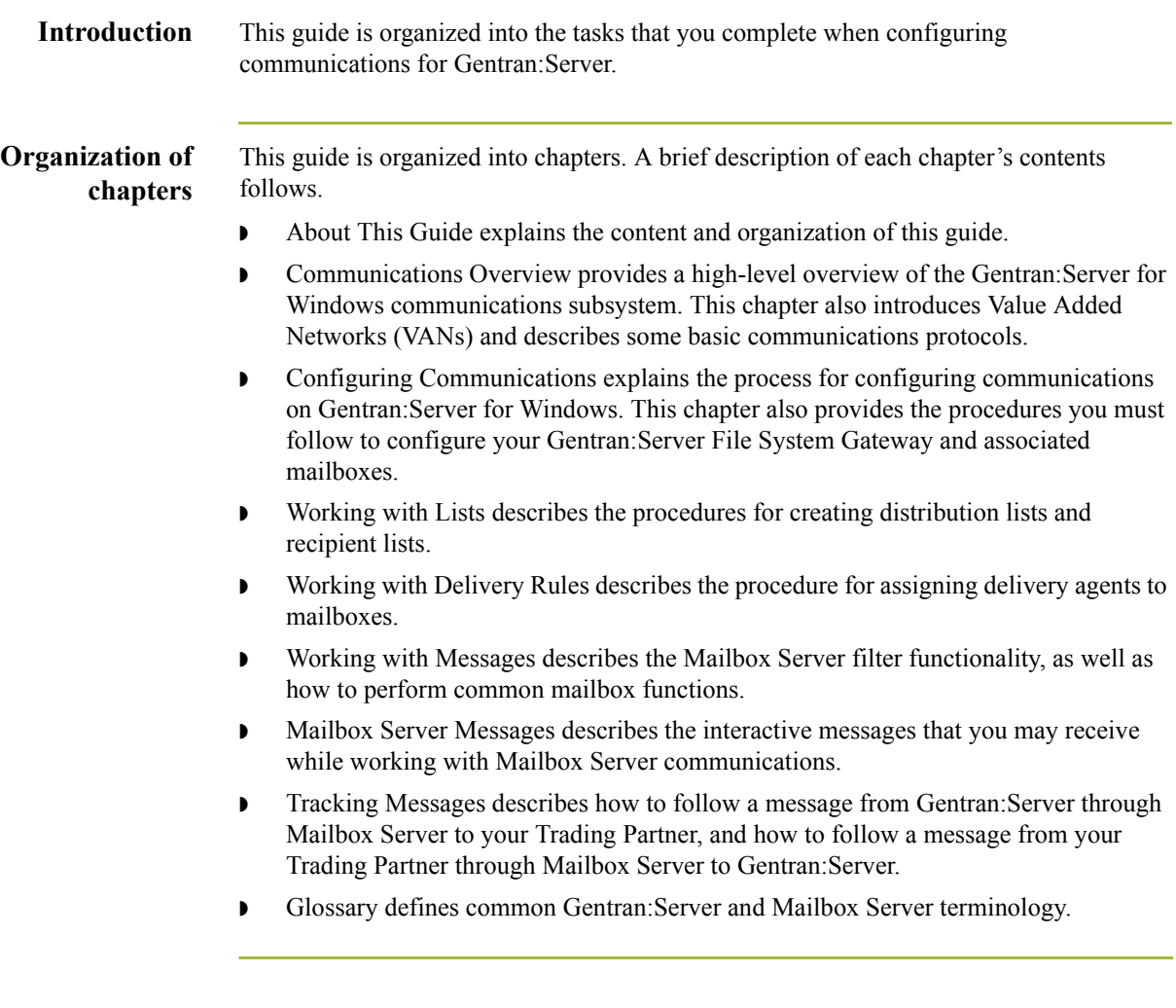

 $\sqrt{ }$ 

## <span id="page-7-0"></span>**Online Help**

**Introduction** The majority of this documentation is also contained in the online Help system. This includes dialog box element definitions, detailed processing information, and "how to" information that is contained in this manual.

# <span id="page-8-0"></span>**Getting Support**

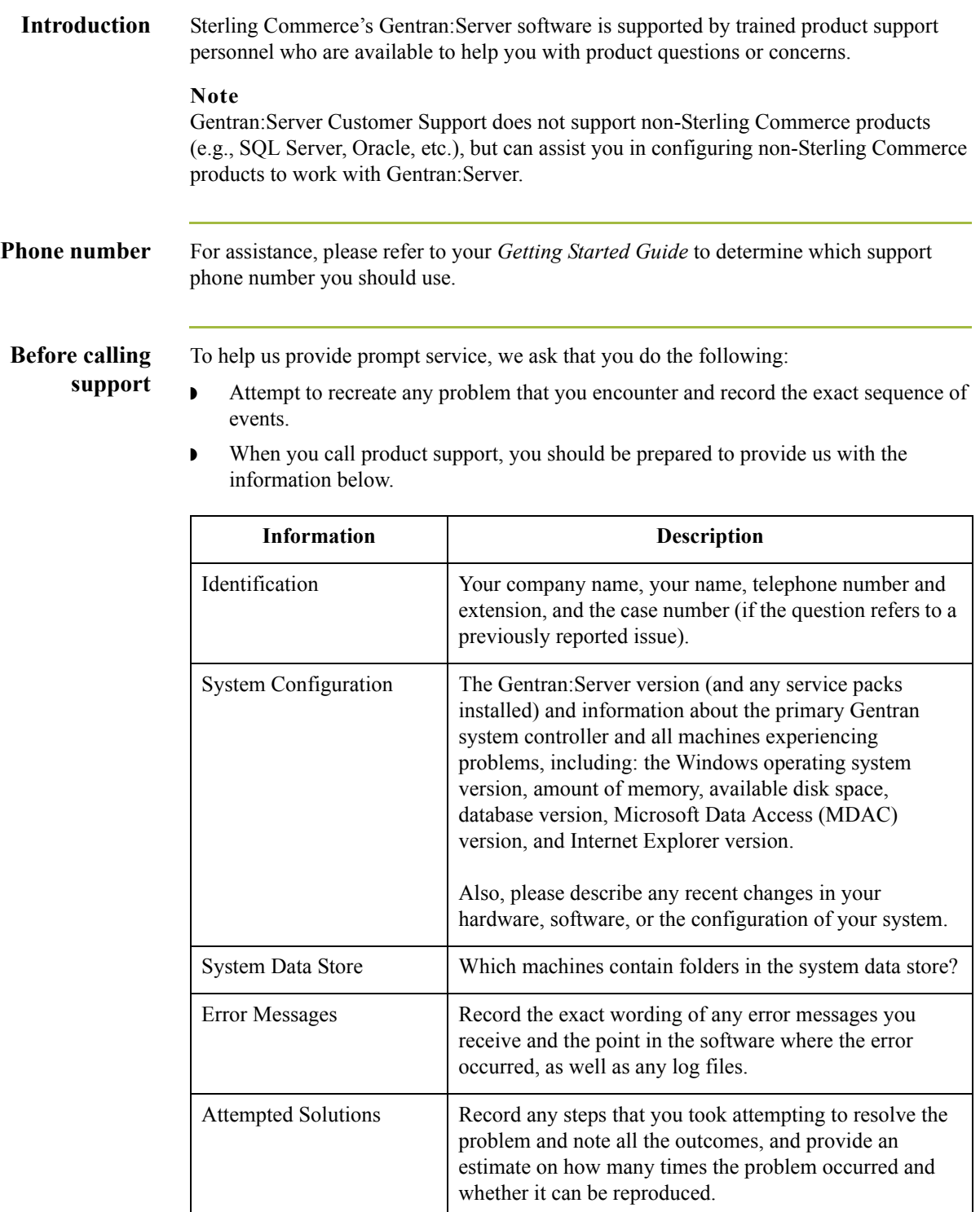

**Accessing the Sterling Commerce Support Web Site** The Sterling Commerce Customer Support Web Site contains valuable information about getting support for Gentran:Server for Windows, including the: ◗ scope of support services  $\bullet$  customer support policies ◗ call prioritizing  $\bullet$  customer support phone directory ◗ how to create new Support on Demand cases ◗ how to check the status of Support on Demand cases

◗ how to add information to Support on Demand cases

The Customer Support Web Site is constantly updated and all Sterling Commerce customers have access to it. This web site also contains the most recent product updates and is a valuable source of product information.

### **Reference**

Refer to the *Getting Started Guide* for information on how to access the Customer Support World Wide Web Site.

**Documentation** The Customer Support Web Site contains a documentation library, which has the entire Gentran:Server for Windows documentation set. You can download the product manuals in PDF format from this library at any time.

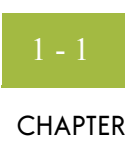

# **Communications Overview**

<span id="page-10-0"></span>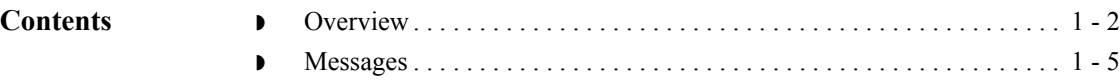

### <span id="page-11-0"></span>**Overview**

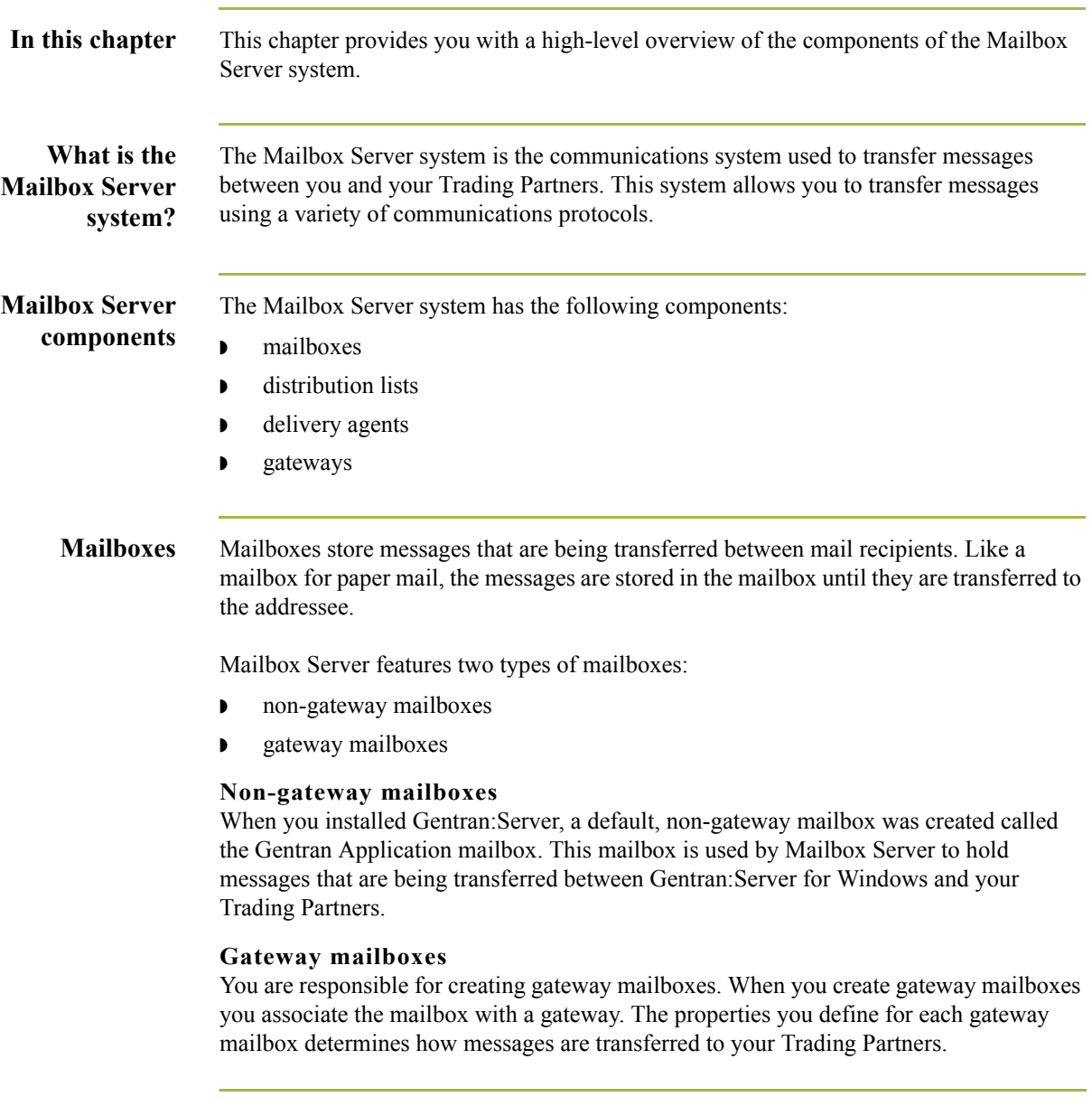

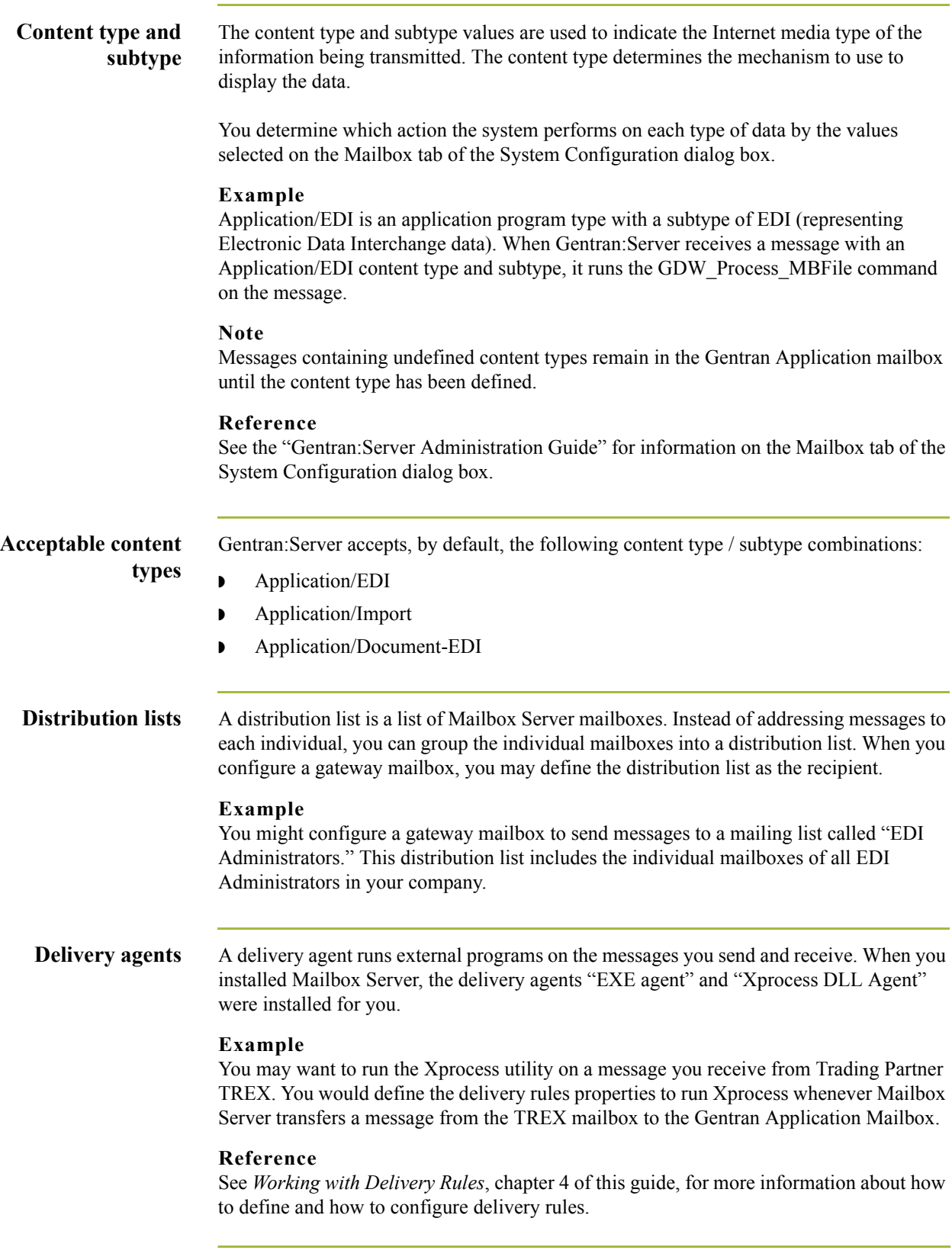

**Gateways** Gateways are software components that control the transmission of messages between two parties. The gateway is responsible for using the correct protocols to transfer messages between the sender and receiver. In a paper mail system, the gateway is the letter carrier who moves letters from senders to receivers. The letter carrier ensures that each letter has an address and proper postage before delivering the letter. The letter carrier also transfers the letter using the correct protocol: priority mail, first class, or bulk mail.

> You are responsible for defining the properties of the gateways that you use for transferring messages.

### **File System gateway**

The File System Gateway is created when you install Gentran:Server. This gateway moves messages to a specified folder on your file system, thereby allowing you to use another communications system to transfer your messages. You can also use the File System gateway to test Gentran:Server to ensure that it is processing messages correctly.

#### **Optional gateways**

In addition to the File System Gateway, Gentran:Server features a variety of optional gateways. An optional gateway is installed separately from the Gentran:Server installation and is supplemented with its own configuration guide.

# <span id="page-14-0"></span>**Messages**

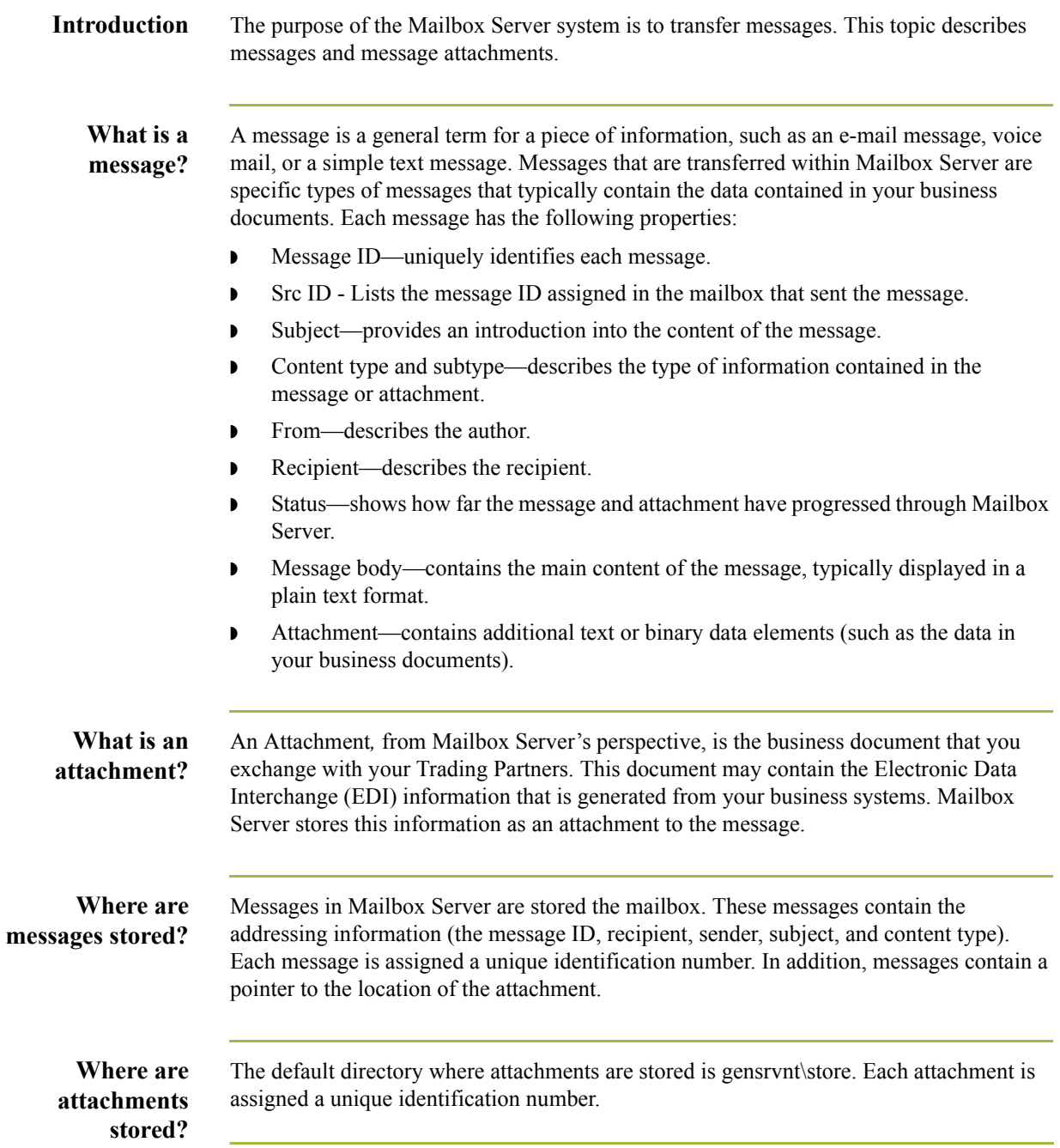

**Message flow** This illustration shows a high-level overview of the flow of messages through Mailbox Server. The numbers in this illustration correspond to the *[Message flow description](#page-15-0)* on [page 1 - 6](#page-15-0) table.

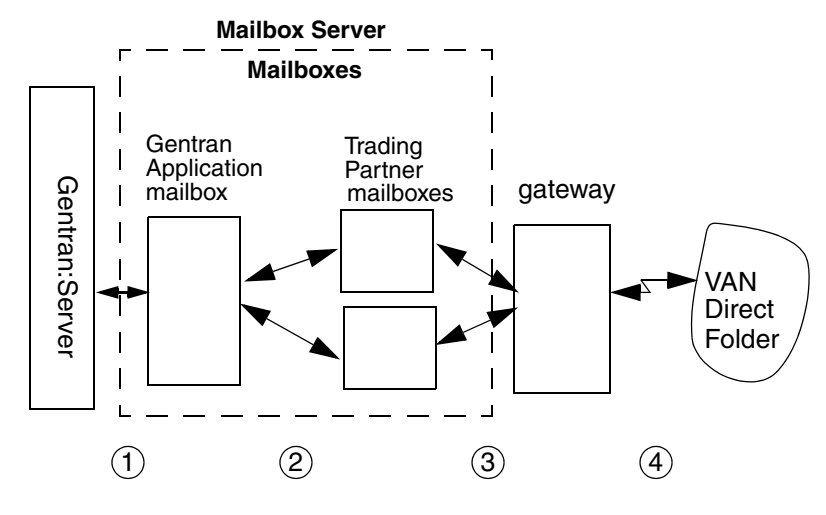

### <span id="page-15-0"></span>**Message flow description**

This table describes the flow of messages through Gentran:Server. The stages listed on this table correspond to the numbers represented in the above illustration.

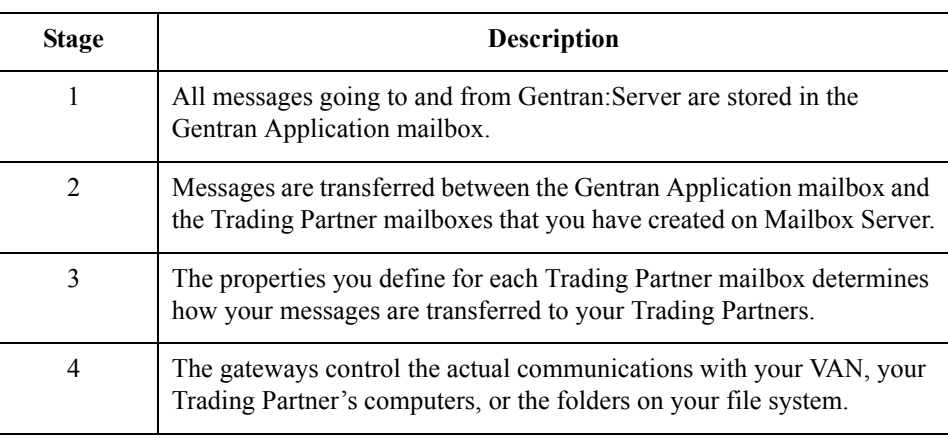

# **Outbound**

 $\sqrt{2}$ 

This table describes the flow of documents from Gentran:Server to a Trading Partner.

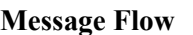

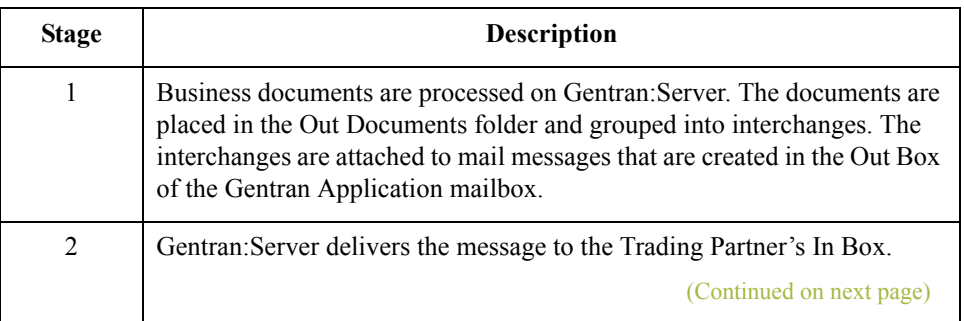

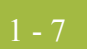

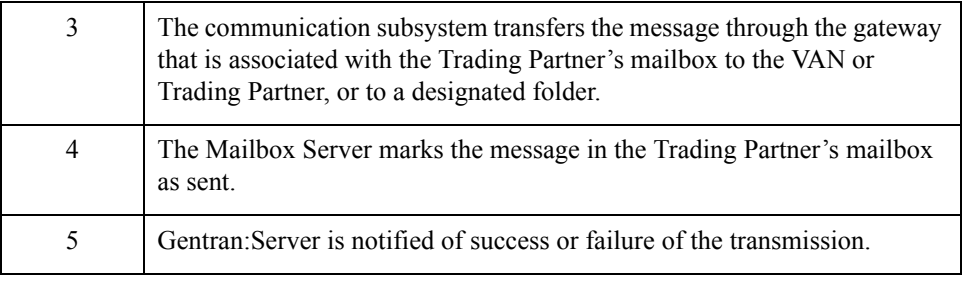

### **Inbound Message Flow**

This table describes the inbound flow of documents through Gentran:Server and the Communications subsystem.

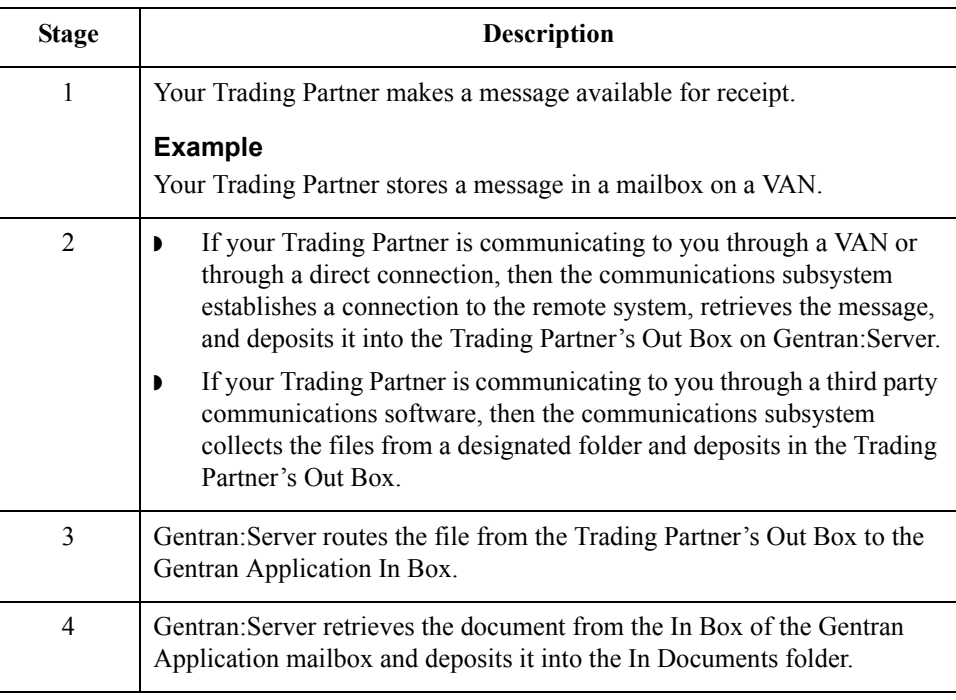

### **Where to look for more information**

See *Tracking Messages*, chapter 7 of this guide, for more information on how messages and attachments are processed through Mailbox Server.

 $\mathfrak{h}$ 

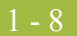

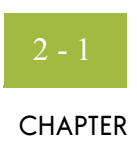

# **Configuring Communications**

<span id="page-18-0"></span>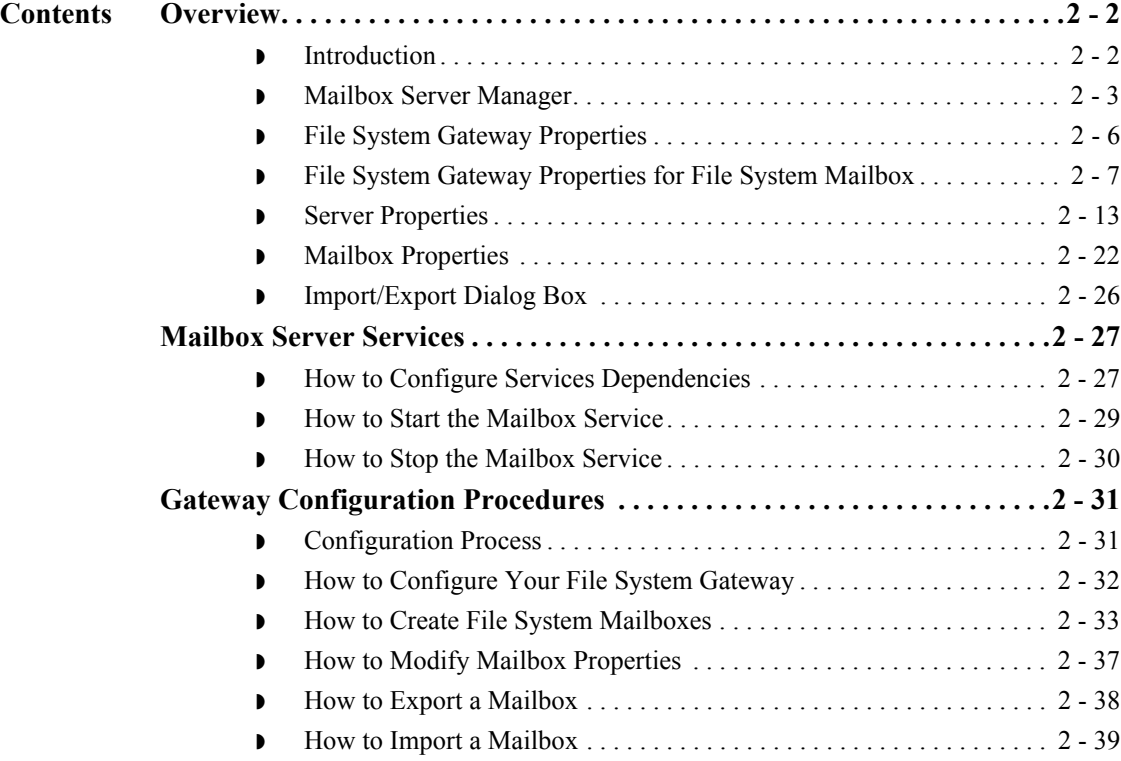

## <span id="page-19-0"></span>Overview **0**

 $2 - 2$ 

### <span id="page-19-1"></span>**Introduction**

**In this chapter** This chapter describes the tasks you complete to configure your File System Gateway communications.

**Key terms** This table lists the key terms used in this chapter.

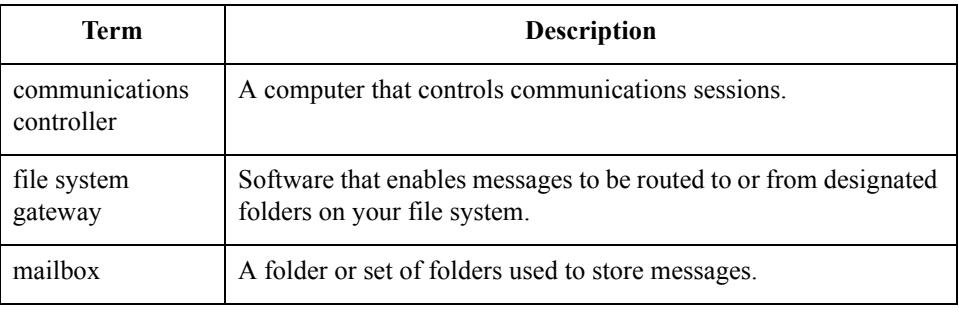

### <span id="page-20-0"></span>**Mailbox Server Manager**

**Introduction** Your day-to-day activities in administering and maintaining the Mailbox Server are accomplished using the Mailbox Server Manager. This tool allows you to add and remove Mailbox components such as mailbox servers, mailboxes, and gateways.

### **Mailbox Server Manager**

This illustration shows the Mailbox Server Manager.

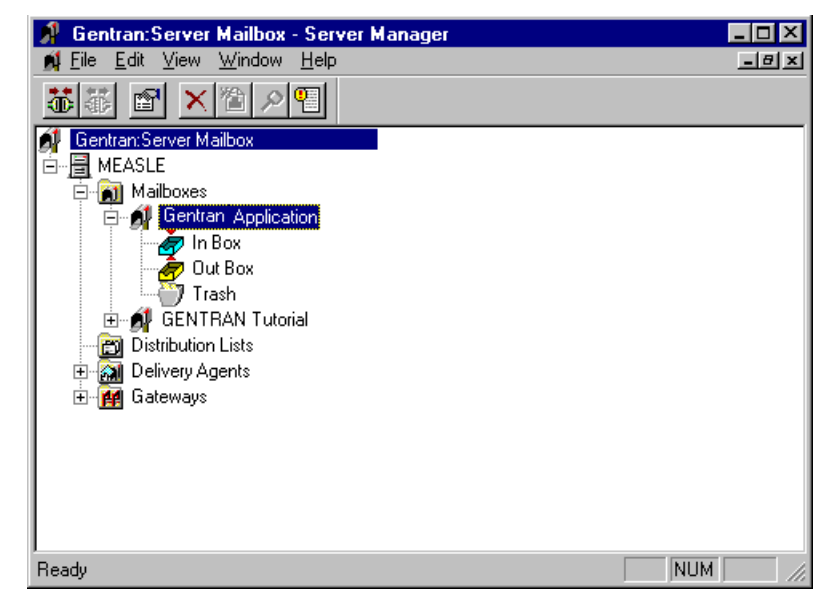

### **Parts and**

This table describes the parts of the Mailbox Server Manager and their functions.

### **functions**

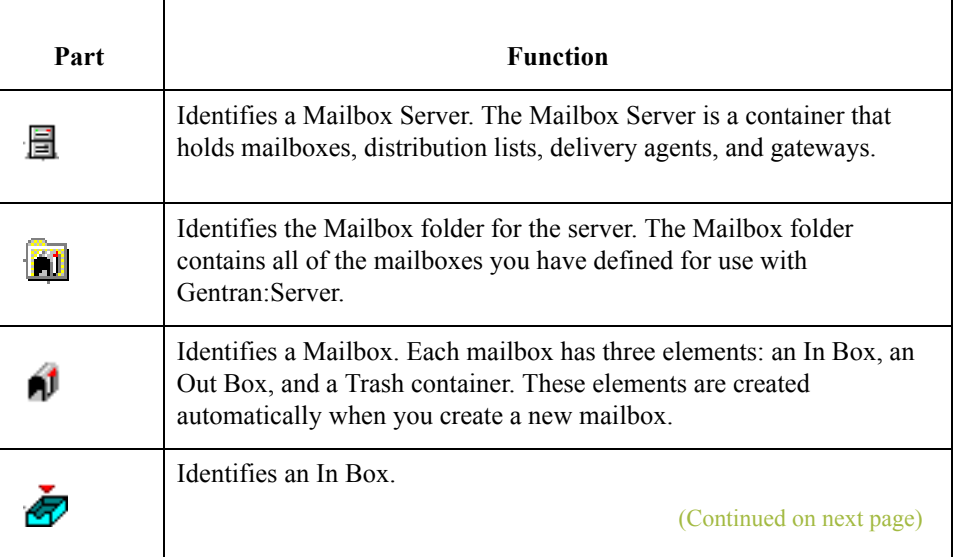

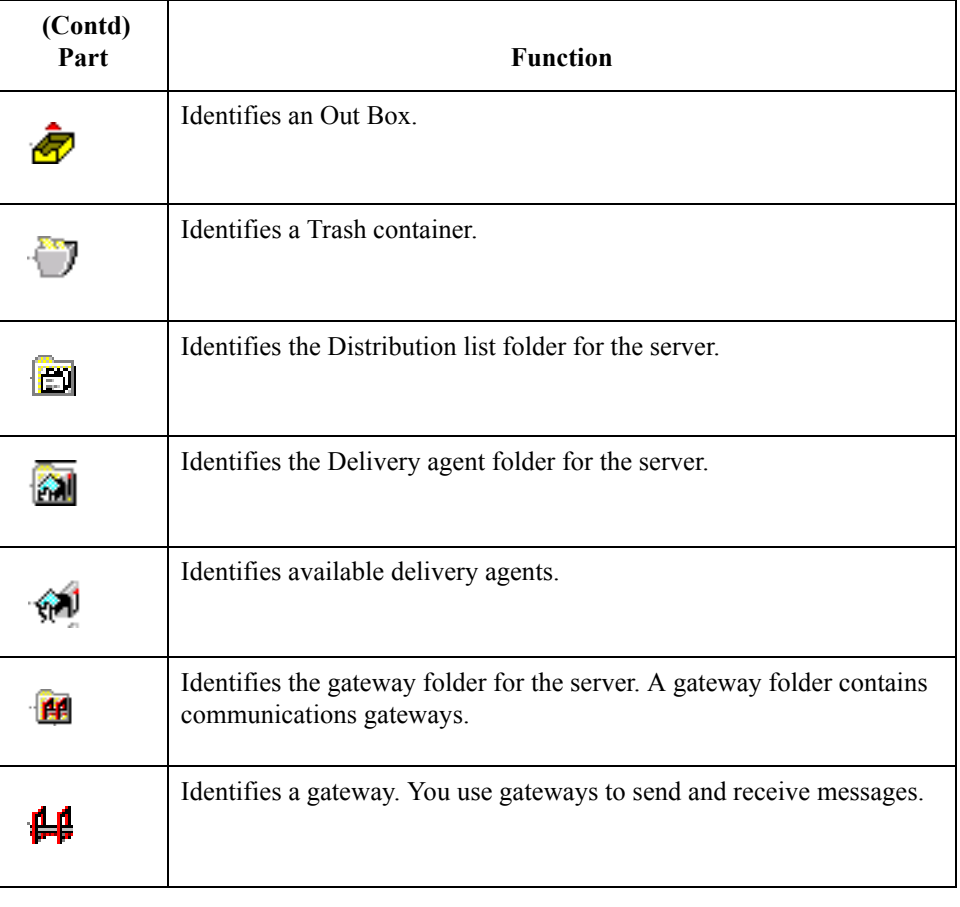

### **Mailbox toolbar** This table list the icons found on the Mailbox toolbar and descriptions of each icon.

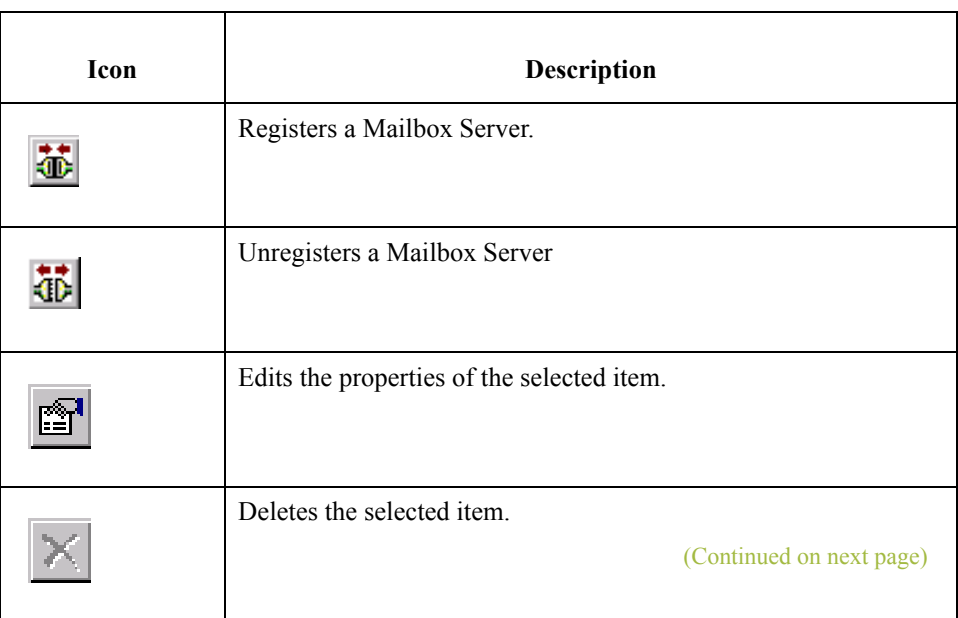

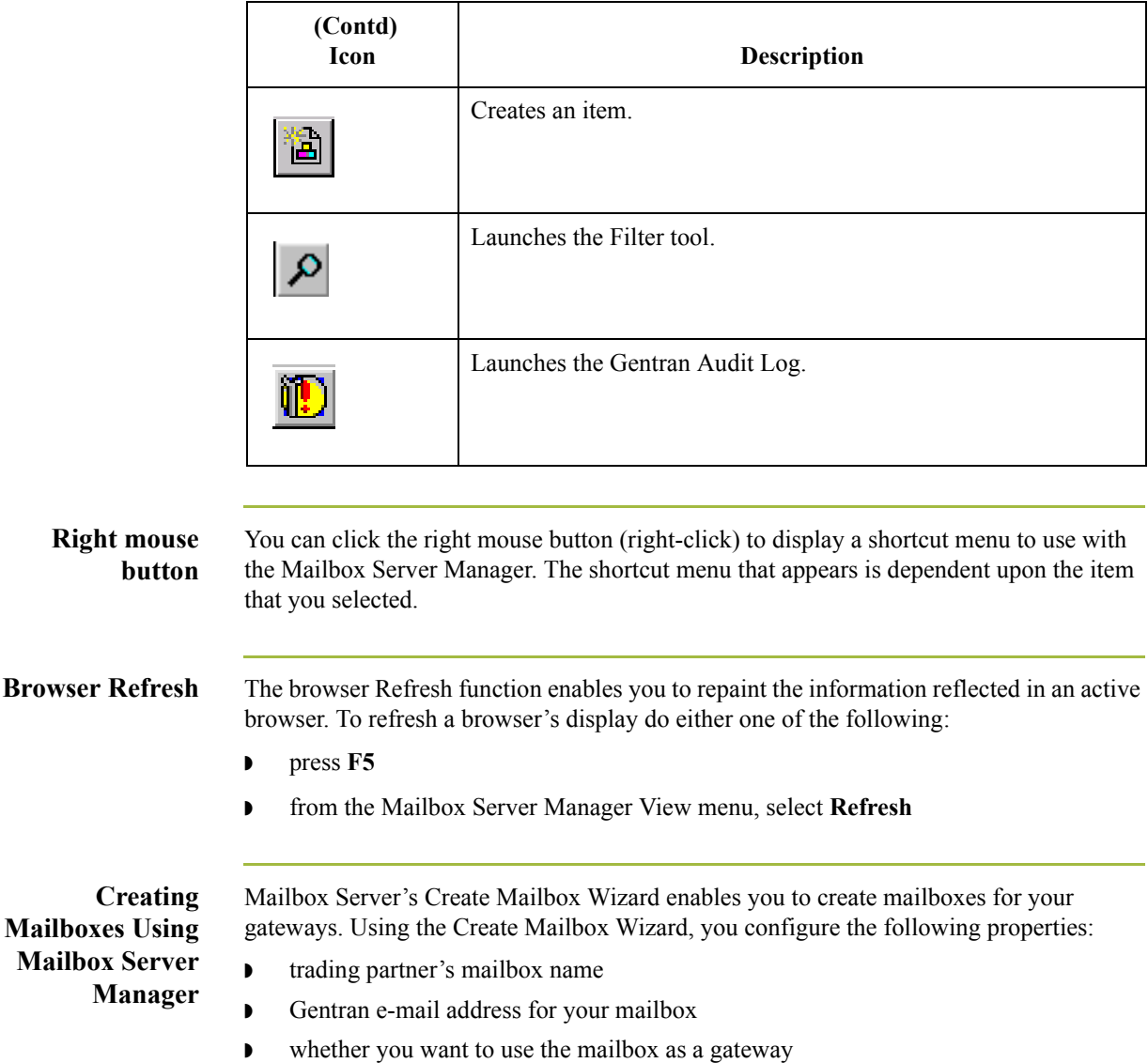

 $\int$ 

## <span id="page-23-0"></span>**File System Gateway Properties**

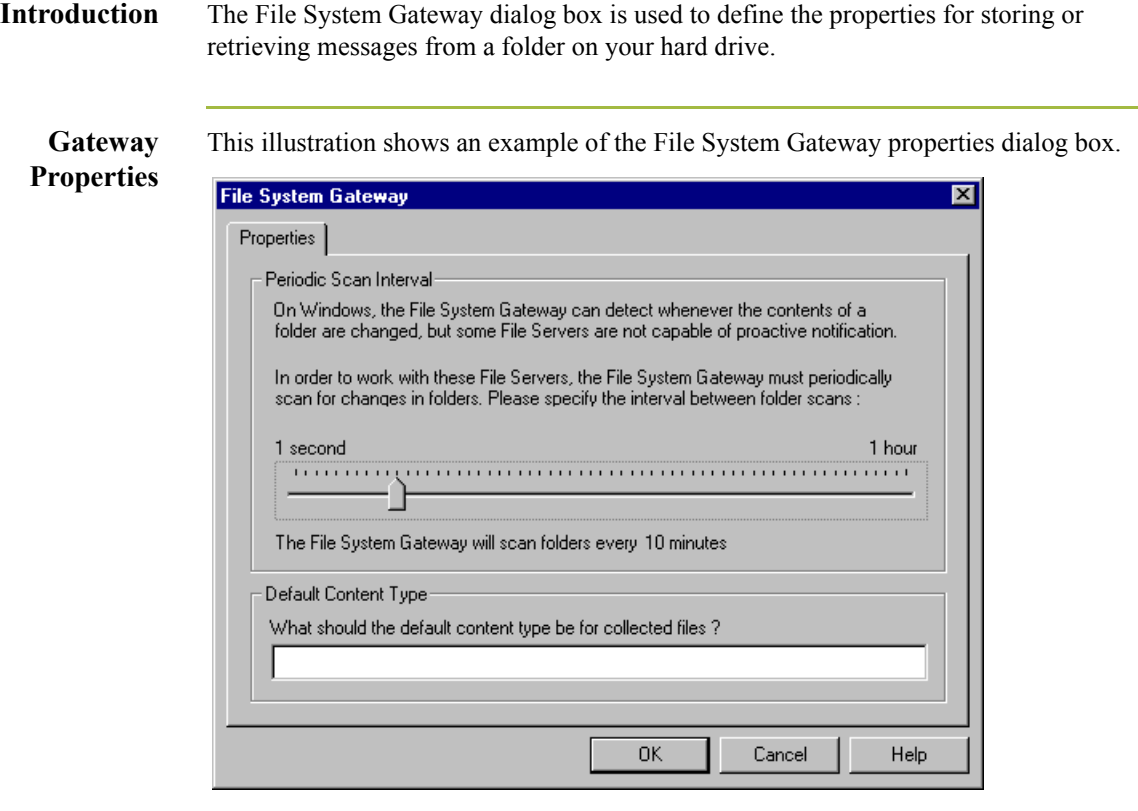

### **Parts and functions**

This table describes the parts of the File System Gateway Properties dialog box and their functions.

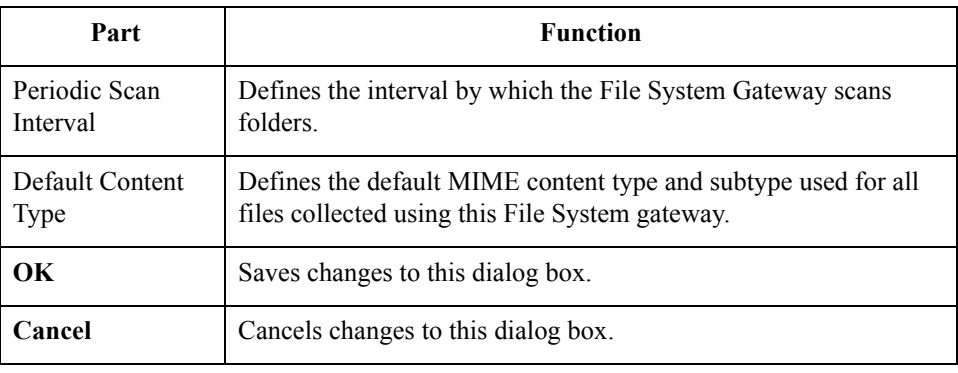

## <span id="page-24-0"></span>**File System Gateway Properties for File System Mailbox**

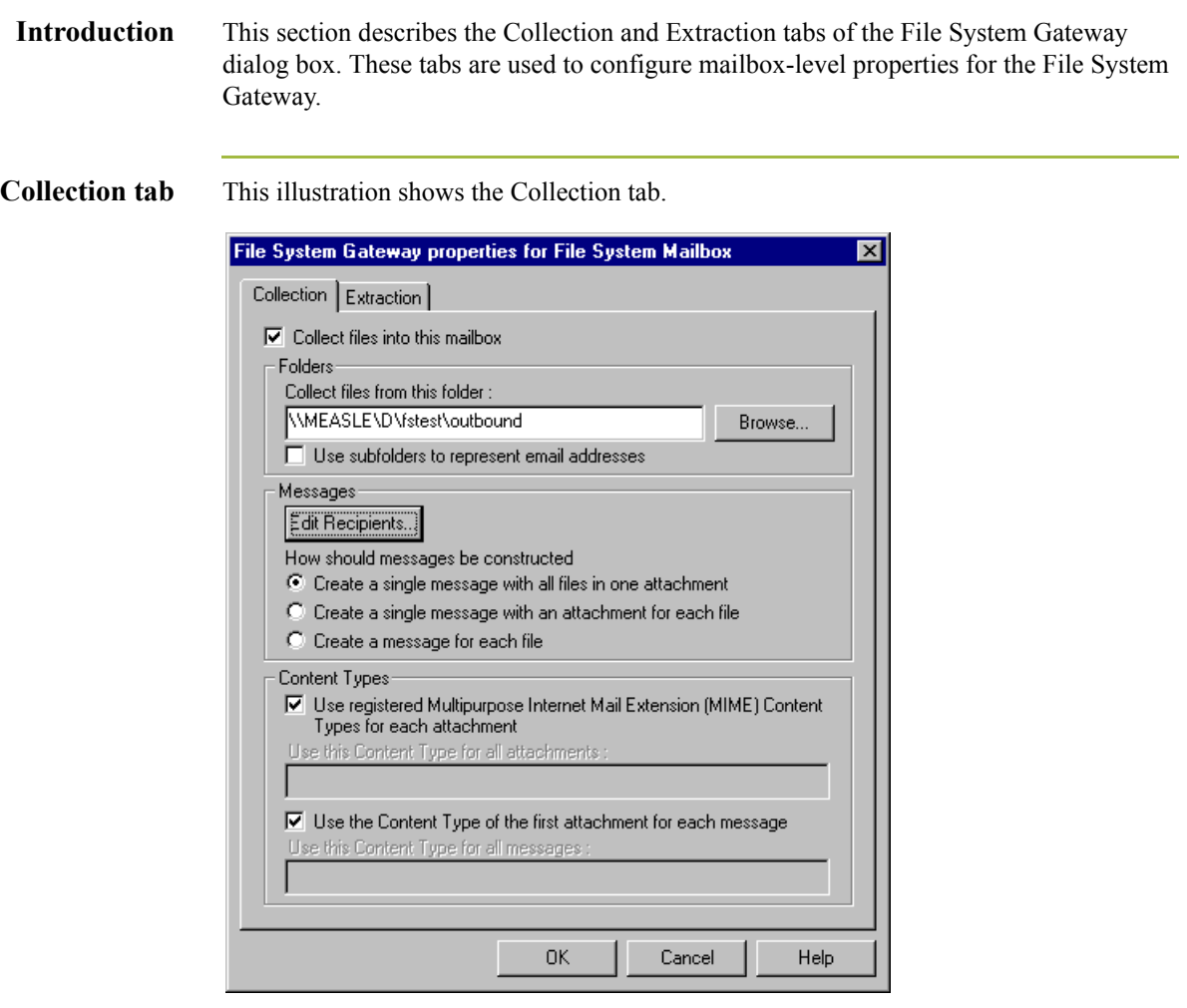

### **Parts and**

This table describes the parts of the Collection tab and their functions.

### **functions**

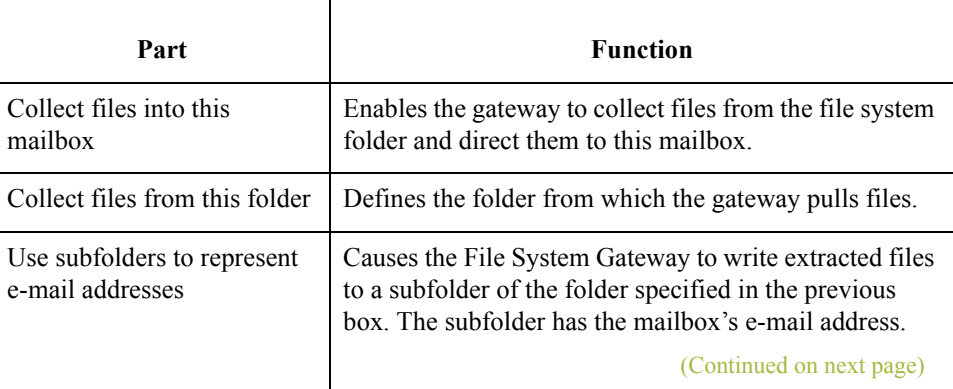

 $\mathbf{\overline{t}}$ 

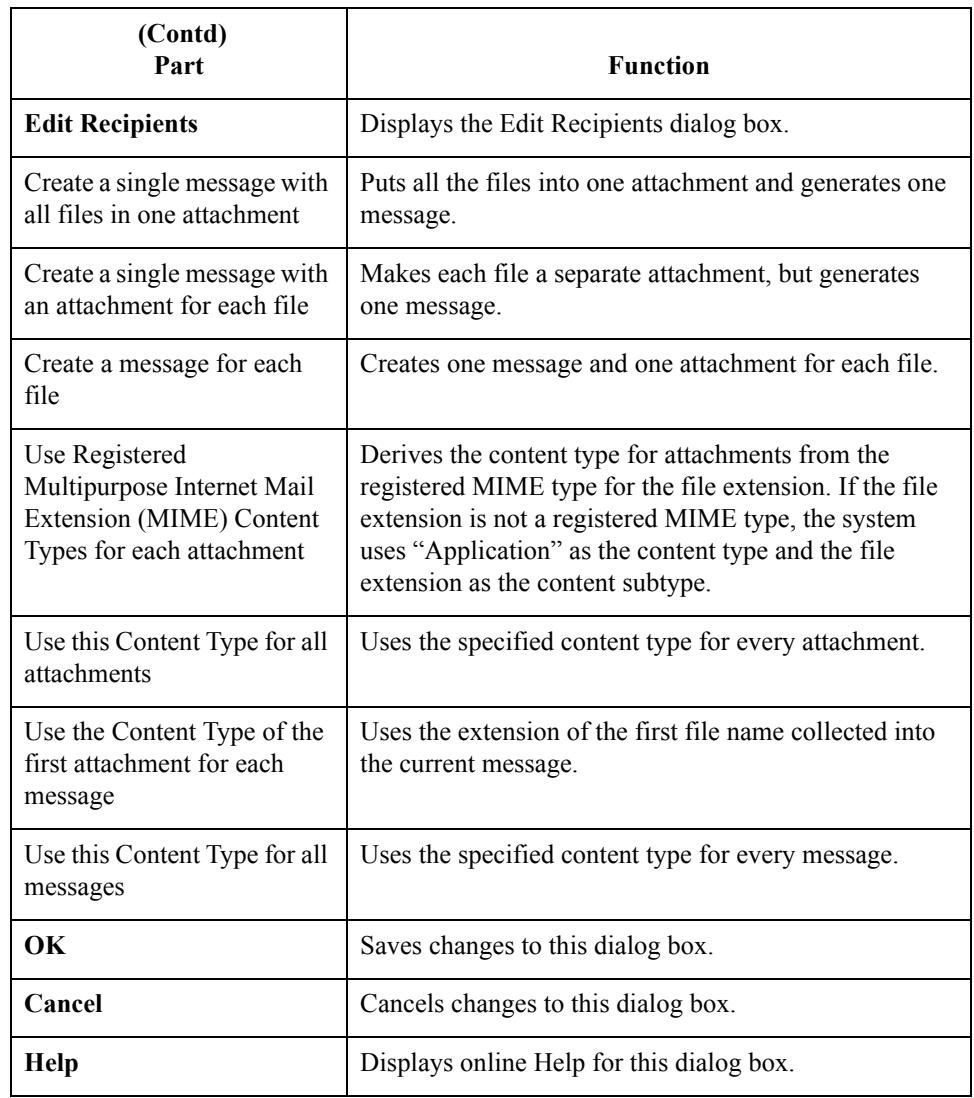

### **Edit Recipients dialog box**

This illustration shows the Edit Recipients dialog box.

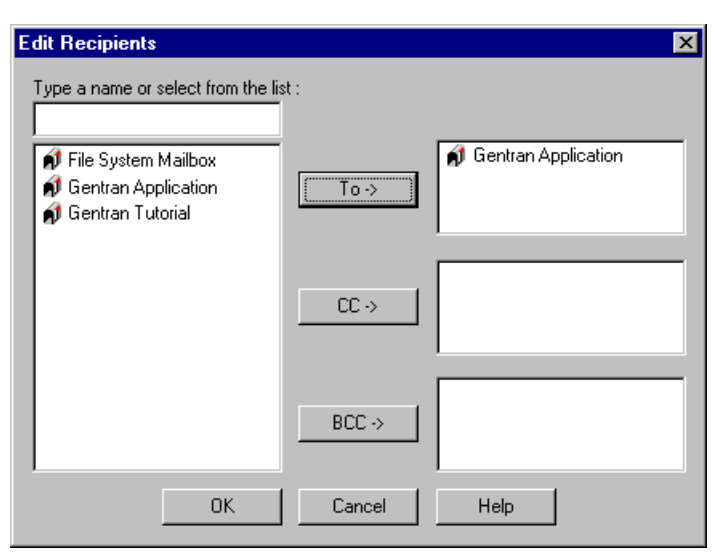

### **Parts and functions**

This table describes the parts of the Edit Recipients dialog box and their functions.

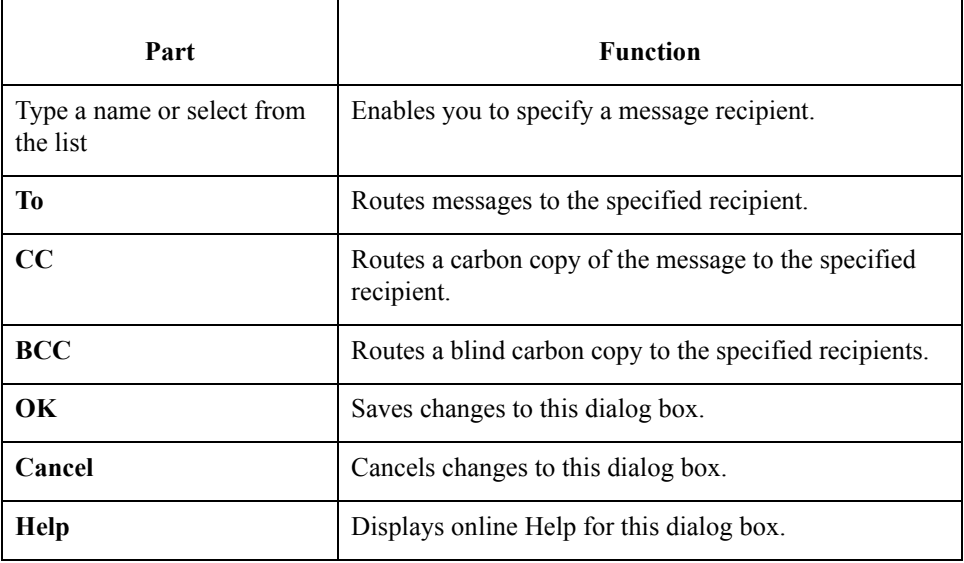

 $\langle$ 

### **E-mail Addresses dialog box**

2 - 10

This illustration shows the E-mail Addresses dialog box.

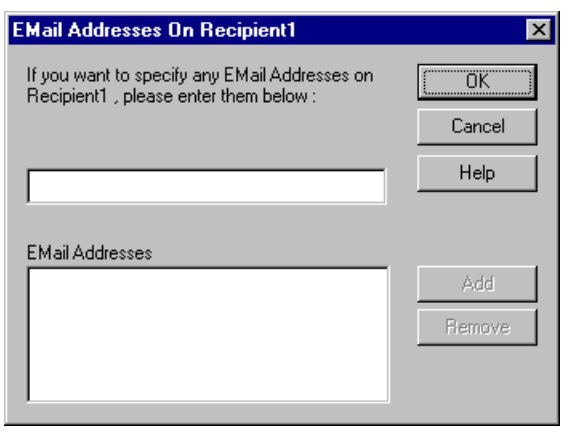

### **Parts and functions**

This table describes the parts of the E-mail Addresses dialog box and their functions.

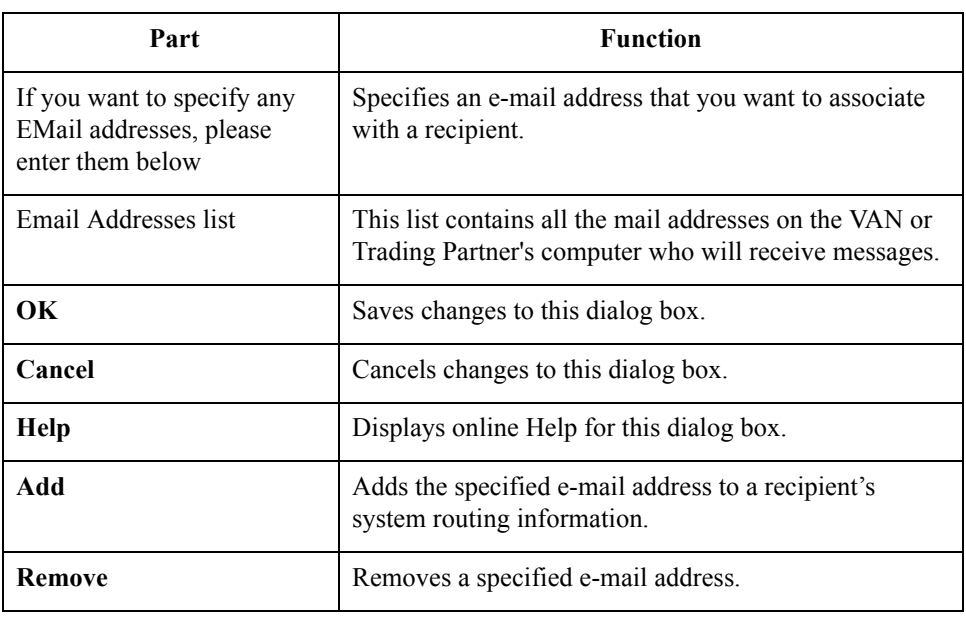

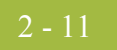

**The Extraction tab** This illustration shows the Extraction tab of the File System Gateway Properties dialog box.

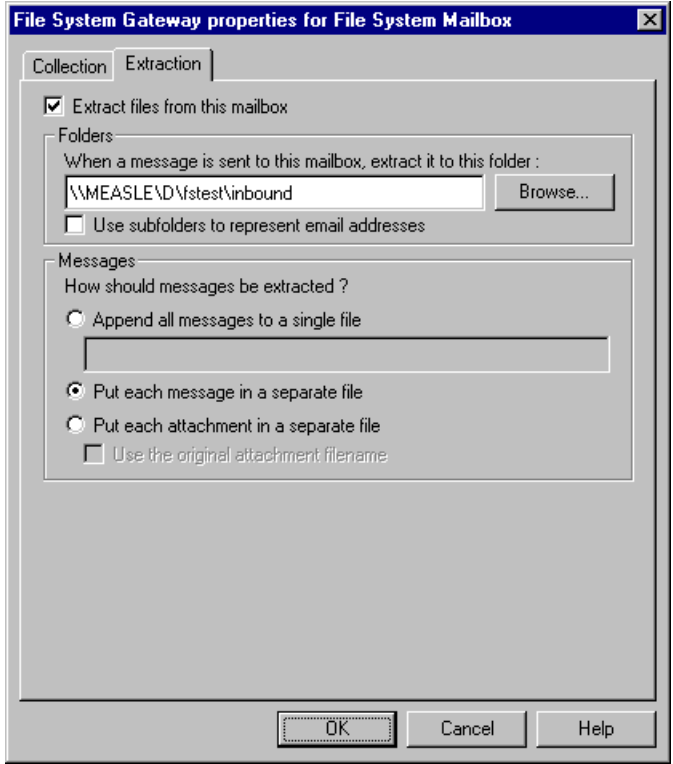

### **Parts and functions**

This table describes the parts of the Extraction tab and their functions.

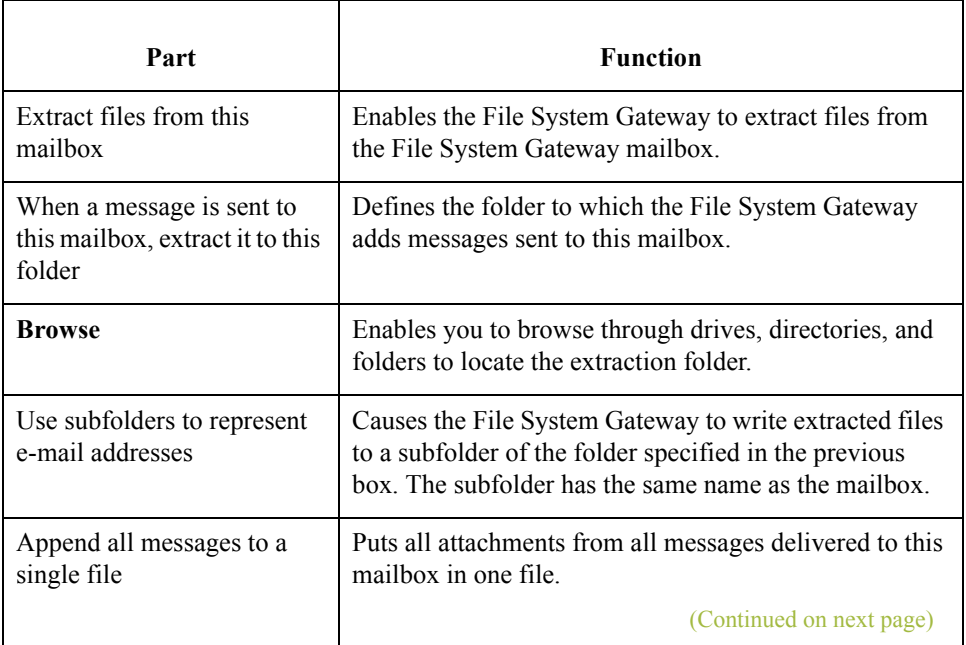

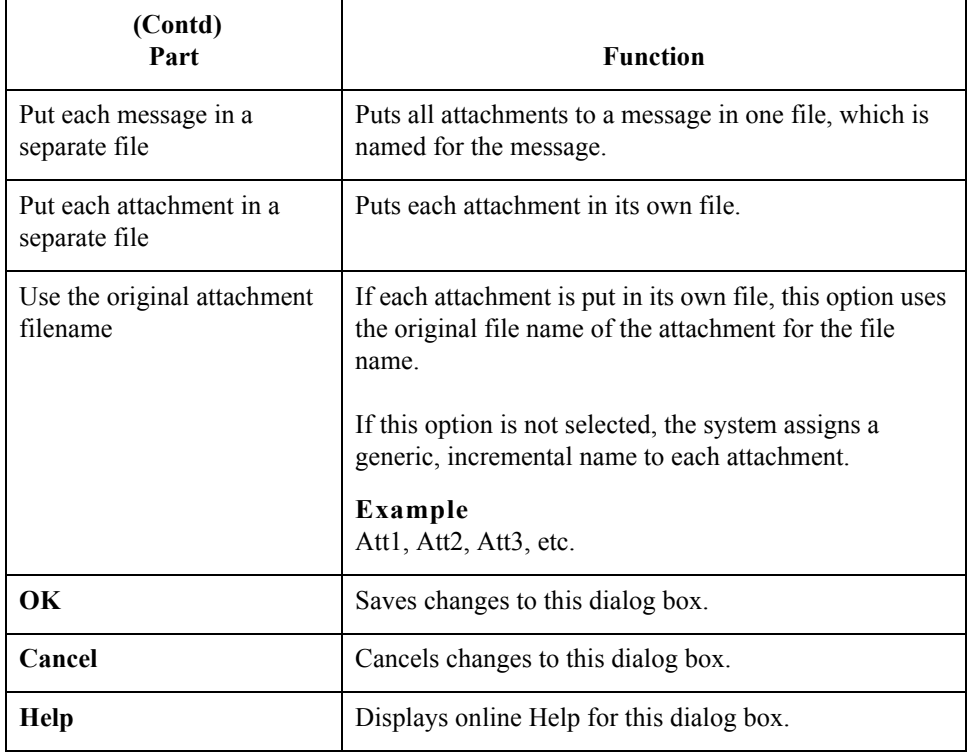

## <span id="page-30-0"></span>**Server Properties**

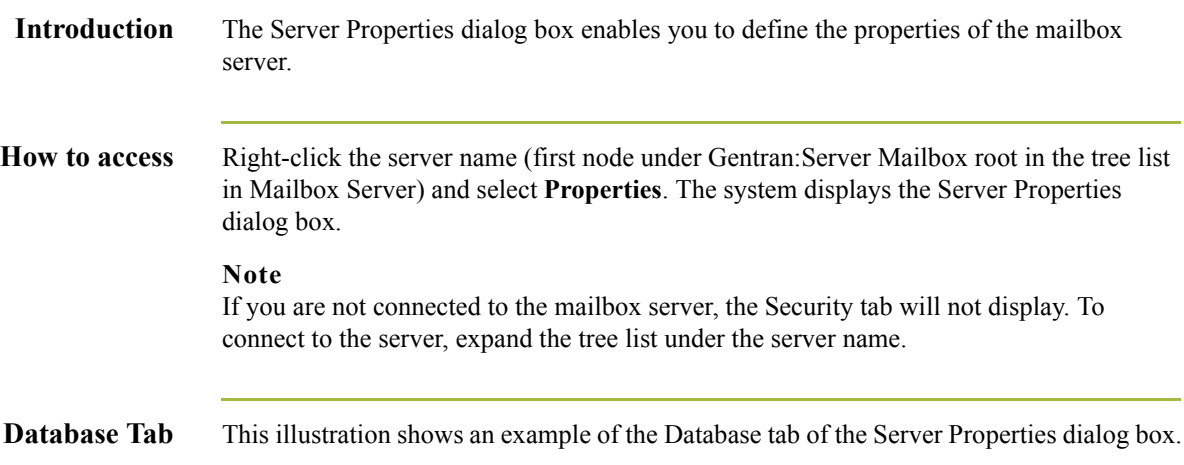

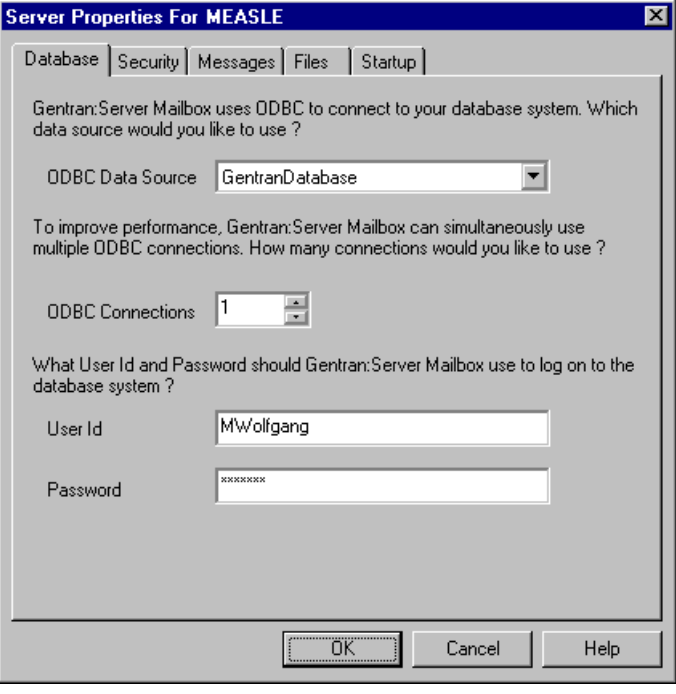

### <span id="page-30-1"></span>**Database tab parts and functions**

This table describes the parts of the Database tab of the Server Properties dialog box and their functions.

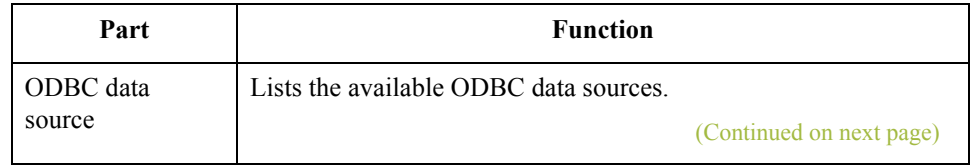

 $\mathfrak{h}$ 

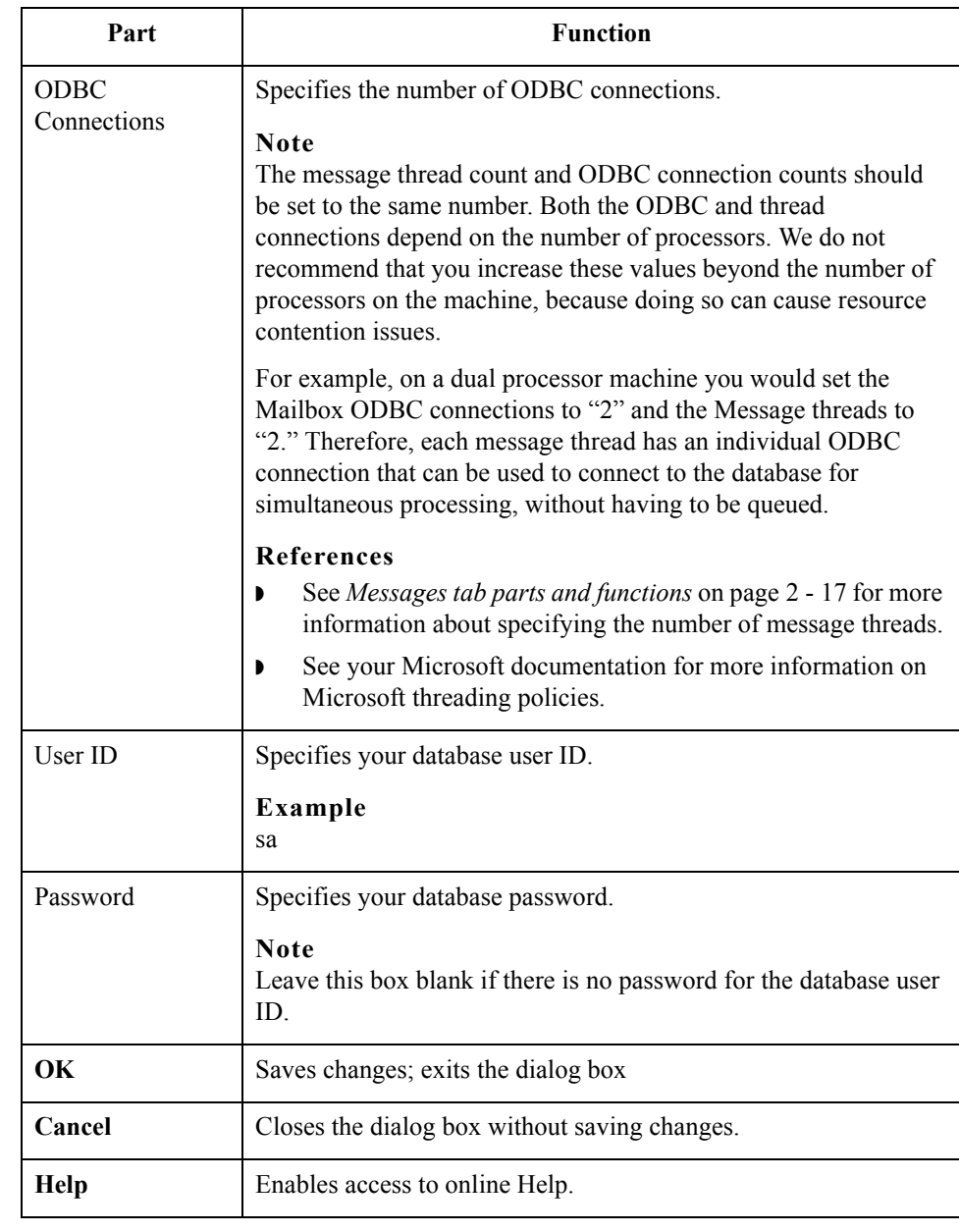

**Security Tab** This illustration shows an example of the Security tab of the Server Properties dialog box.

### **Note**

If you are not connected to the mailbox server, the Security tab will not display. To connect to the server, expand the tree list under the server name.

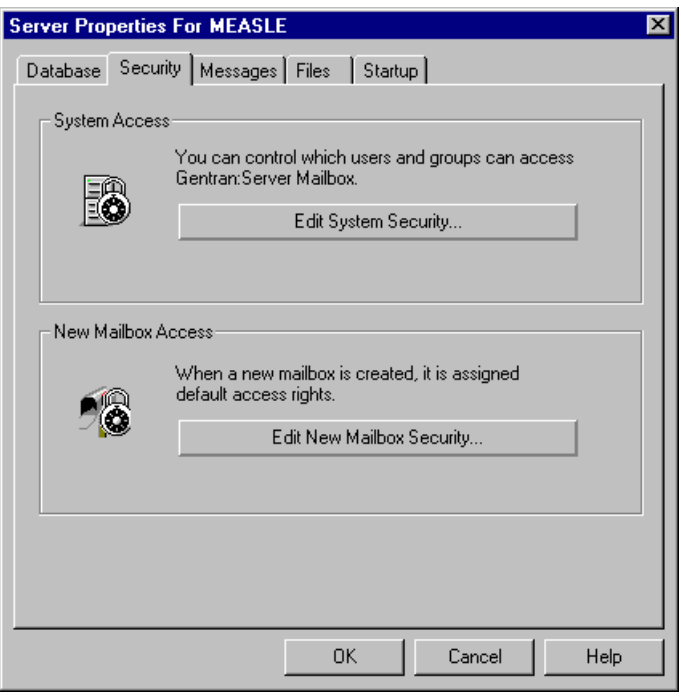

### **Security tab parts and functions**

This table describes the parts of the Security tab of the Server Properties dialog box and their functions.

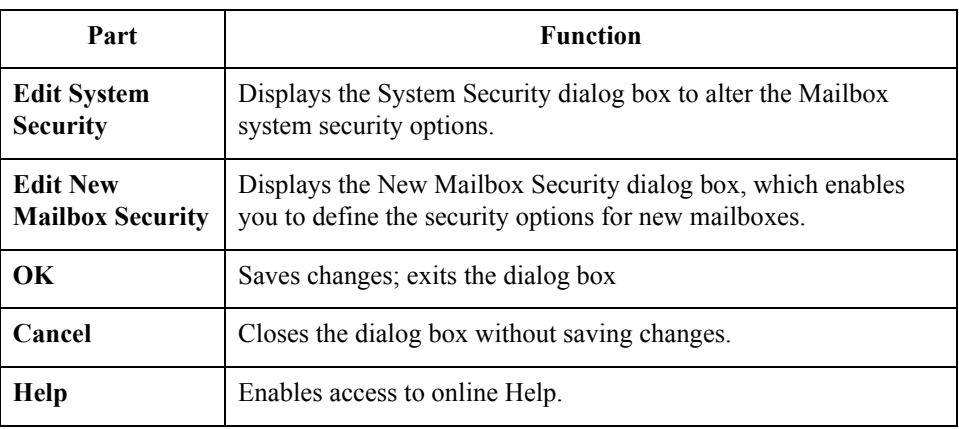

**Messages Tab** This illustration shows an example of the Messages tab of the Server Properties dialog box.

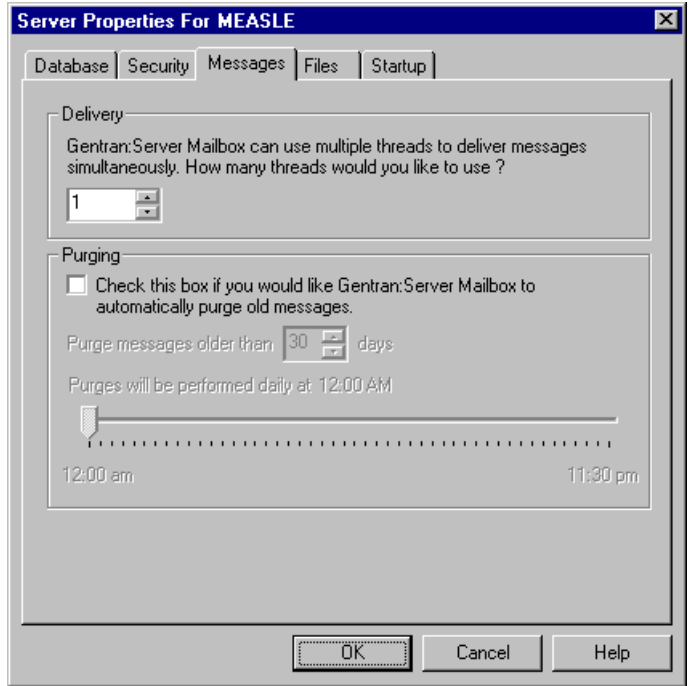

### <span id="page-34-0"></span>**Messages tab parts and functions**

This table describes the parts of the Messages tab of the Server Properties dialog box and their functions.

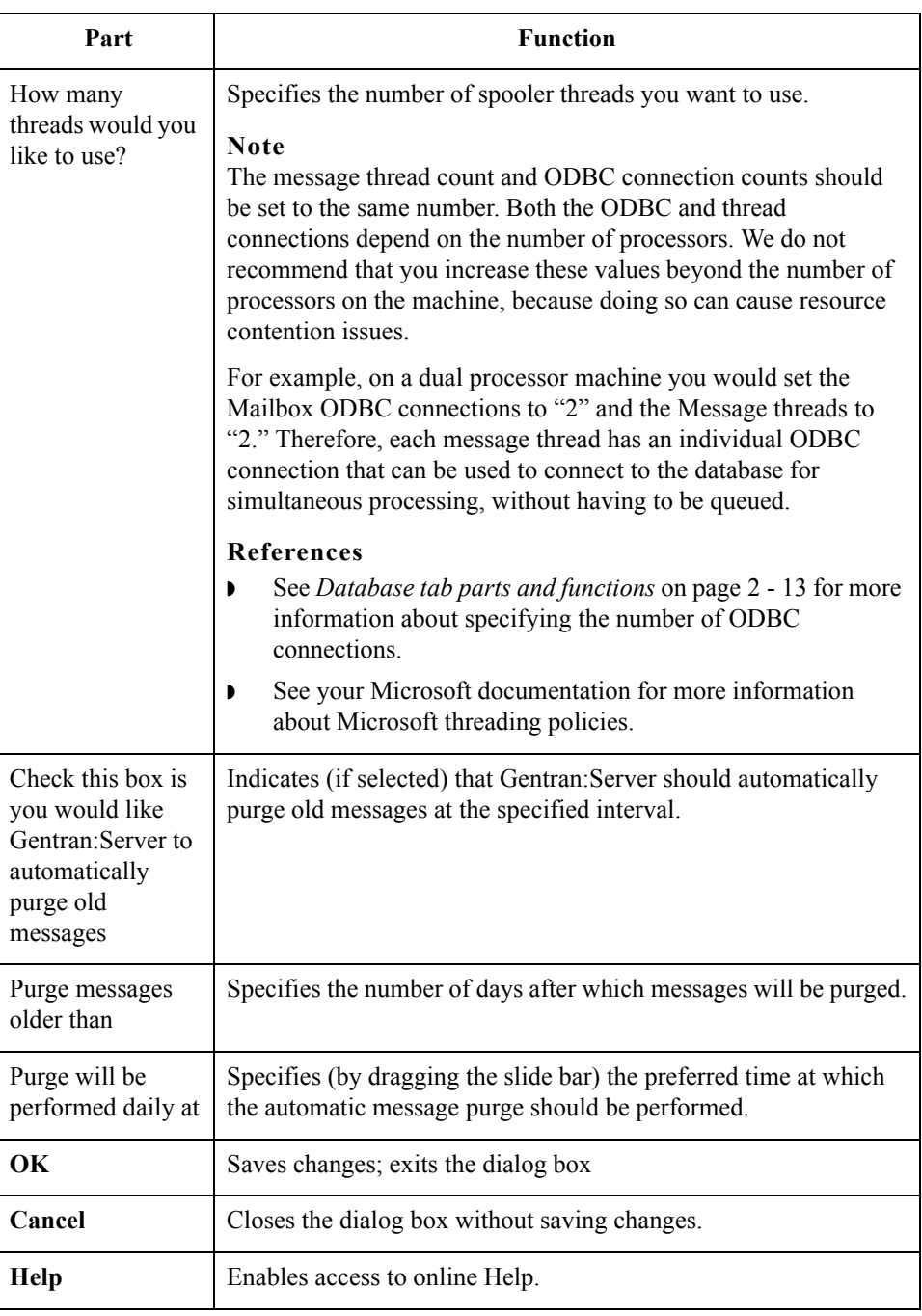

 $\mathfrak{h}$ 

Files Tab This illustration shows an example of the Files tab of the Server Properties dialog box.

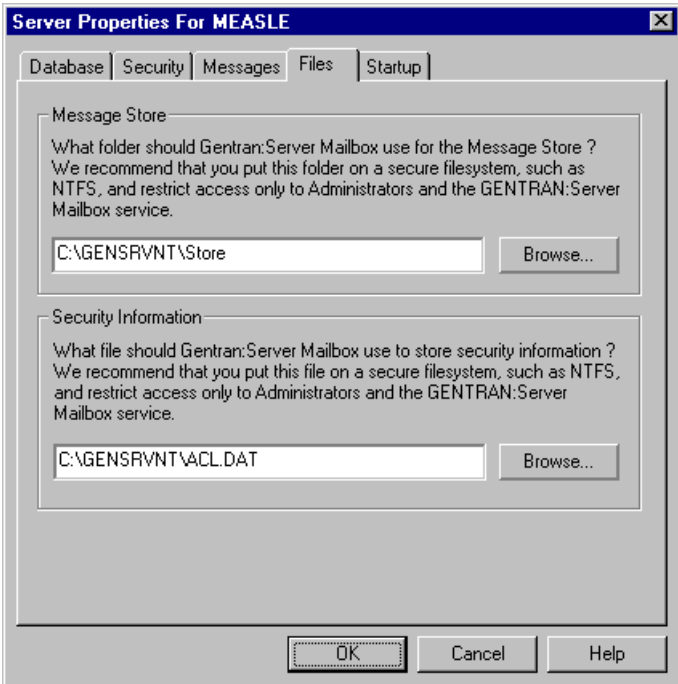

### **Files tab parts and functions**

 $\sqrt{2}$ 

This table describes the parts of the Files tab of the Server Properties dialog box and their functions.

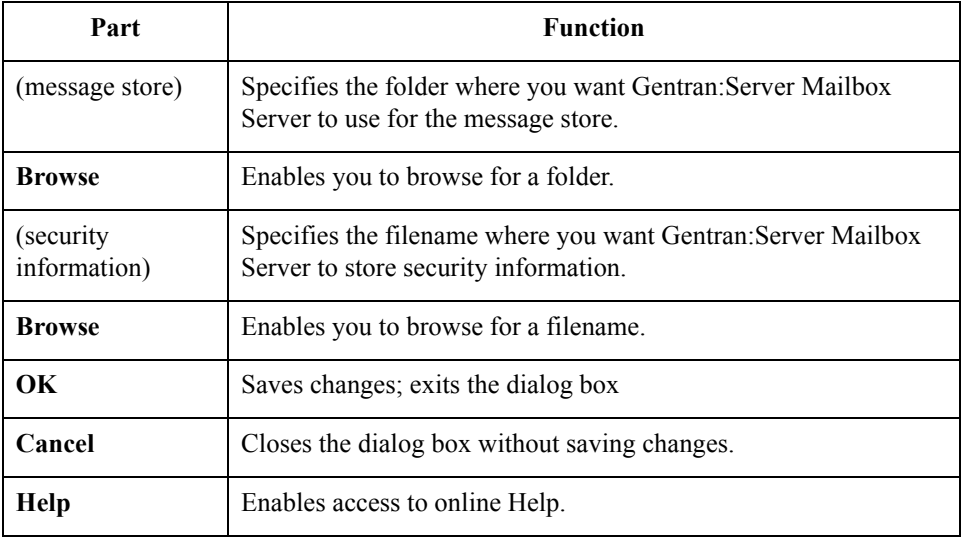
### **Startup Tab** This illustration shows an example of the Startup tab of the Server Properties dialog box.

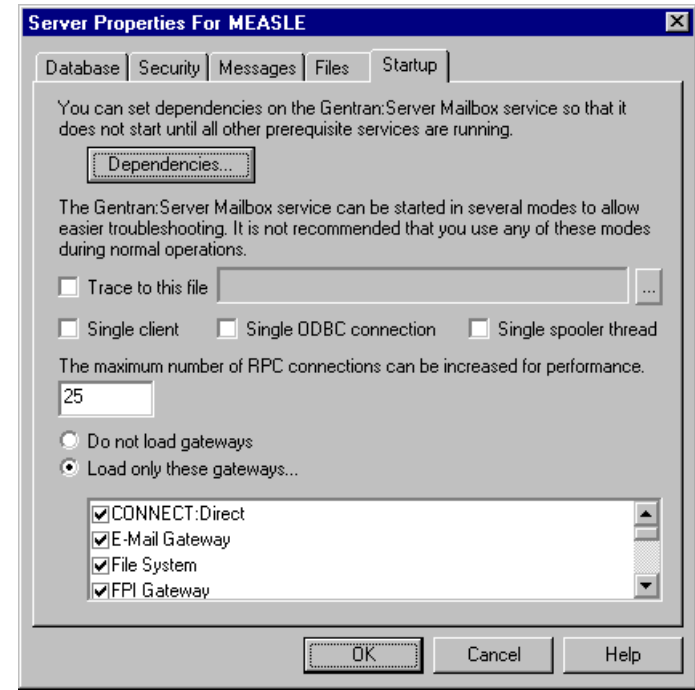

#### **Startup tab parts and functions**

This table describes the parts of the Startup tab of the Server Properties dialog box and their functions.

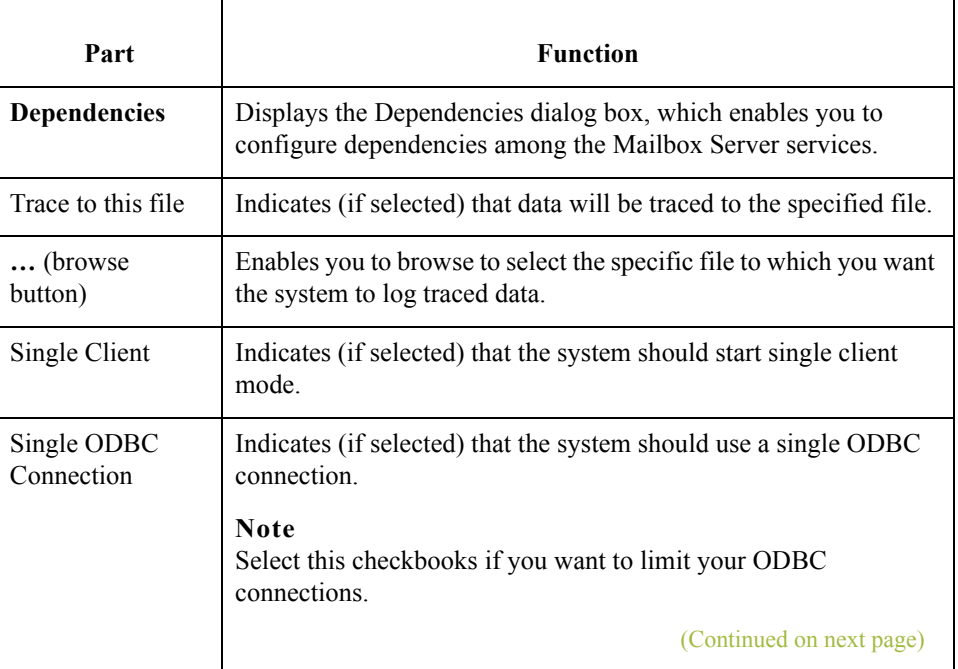

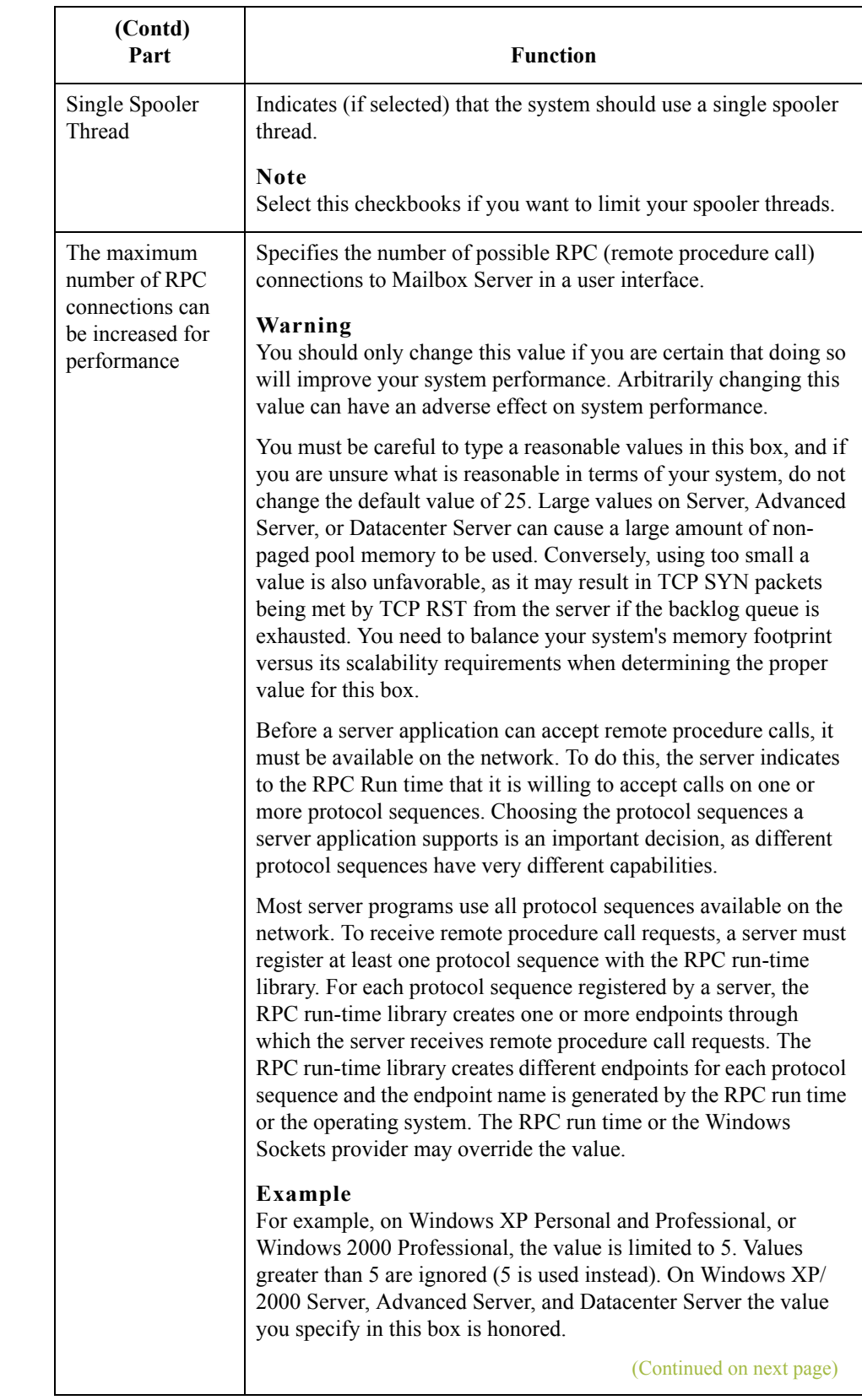

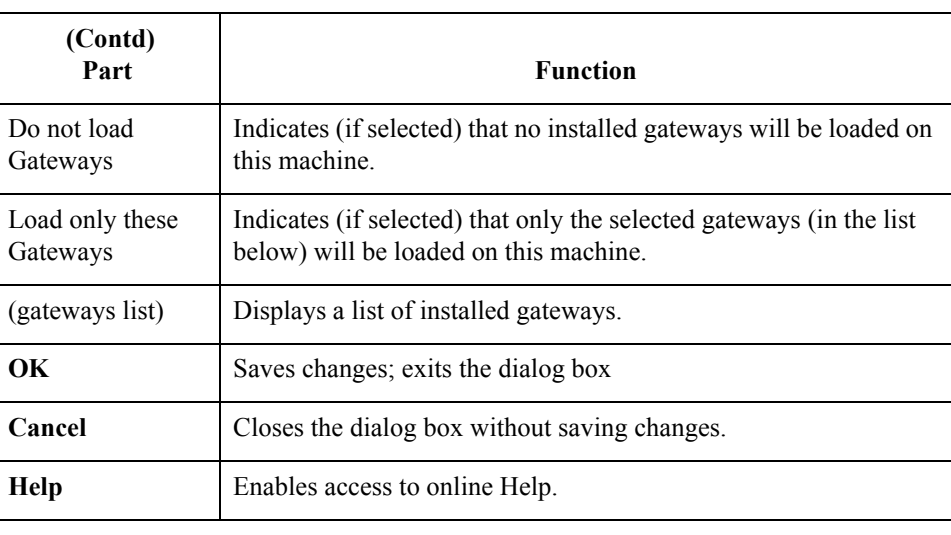

 $\mathcal{G}$ 

2 - 22

### **Mailbox Properties**

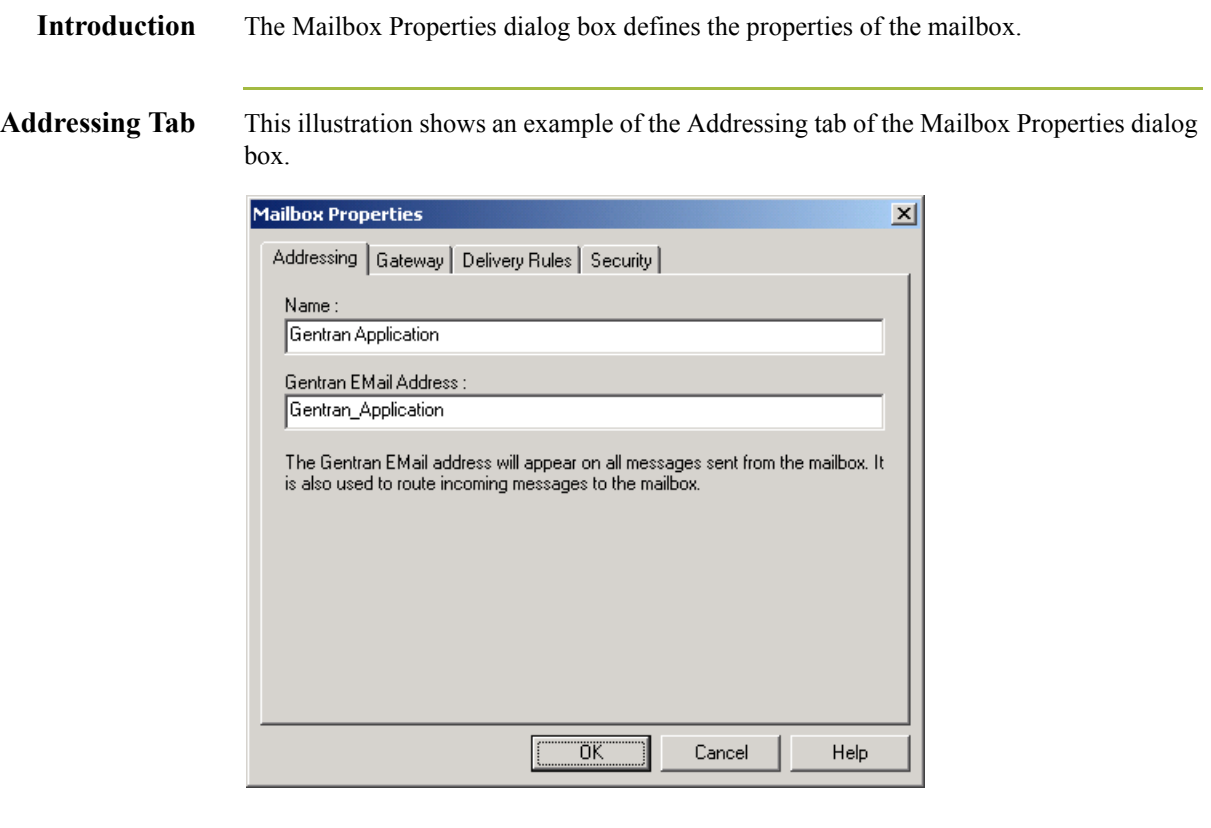

#### **Parts and functions**

This table describes the parts of the Addressing tab of the Mailbox Properties dialog box and their functions.

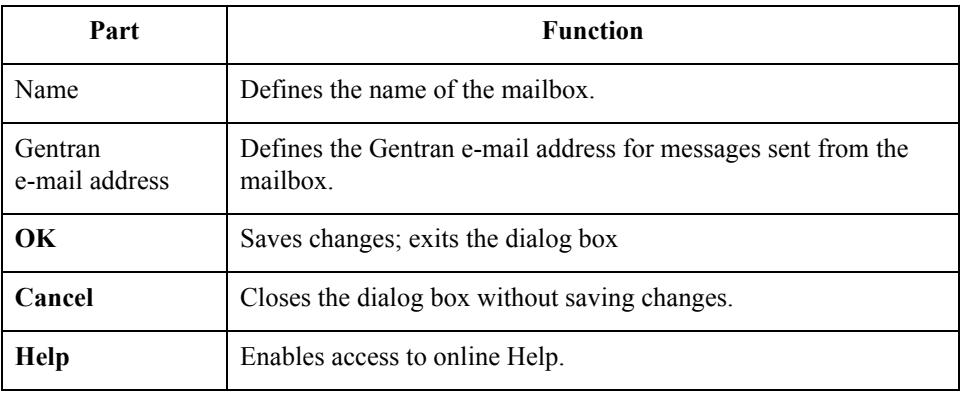

Gateway Tab This illustration shows an example of the Gateway tab of the Mailbox Properties dialog box.

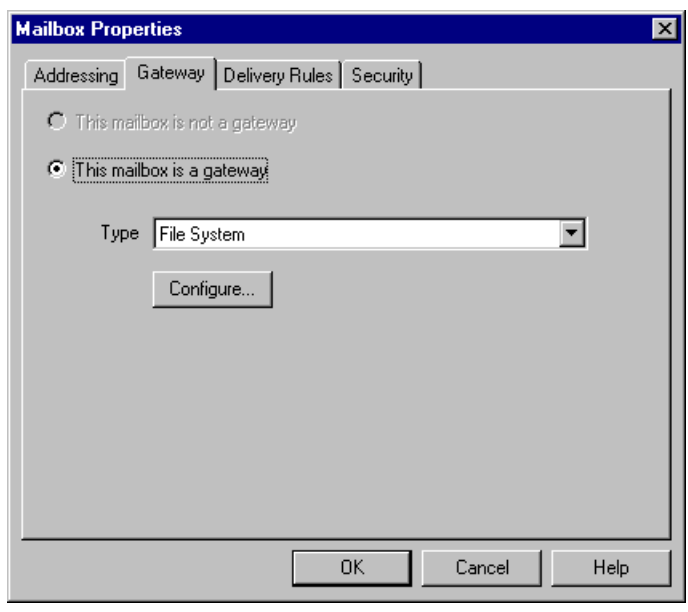

#### **Parts and functions**

This table describes the parts of the Gateway tab of the Mailbox Properties dialog box and their functions.

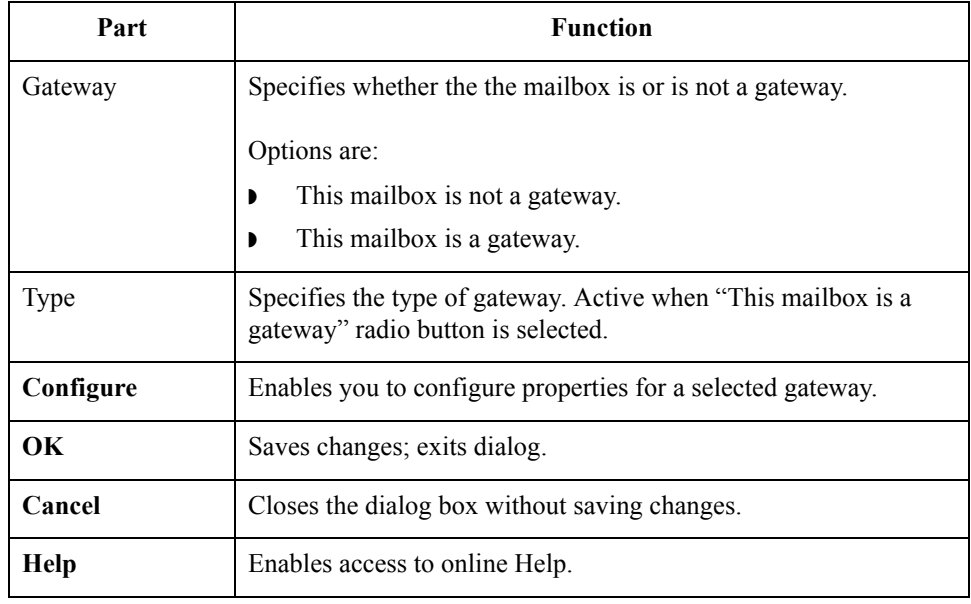

**Delivery Rules Tab** This illustration shows an example of the Delivery Rules tab of the Mailbox Properties dialog box.

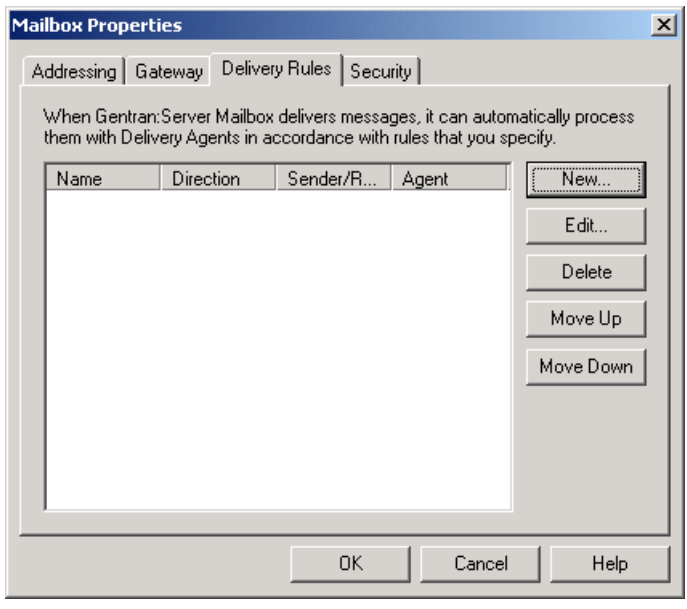

#### **Parts and functions**

This table describes the parts of the Delivery Rules tab of the Mailbox Properties dialog box and their functions.

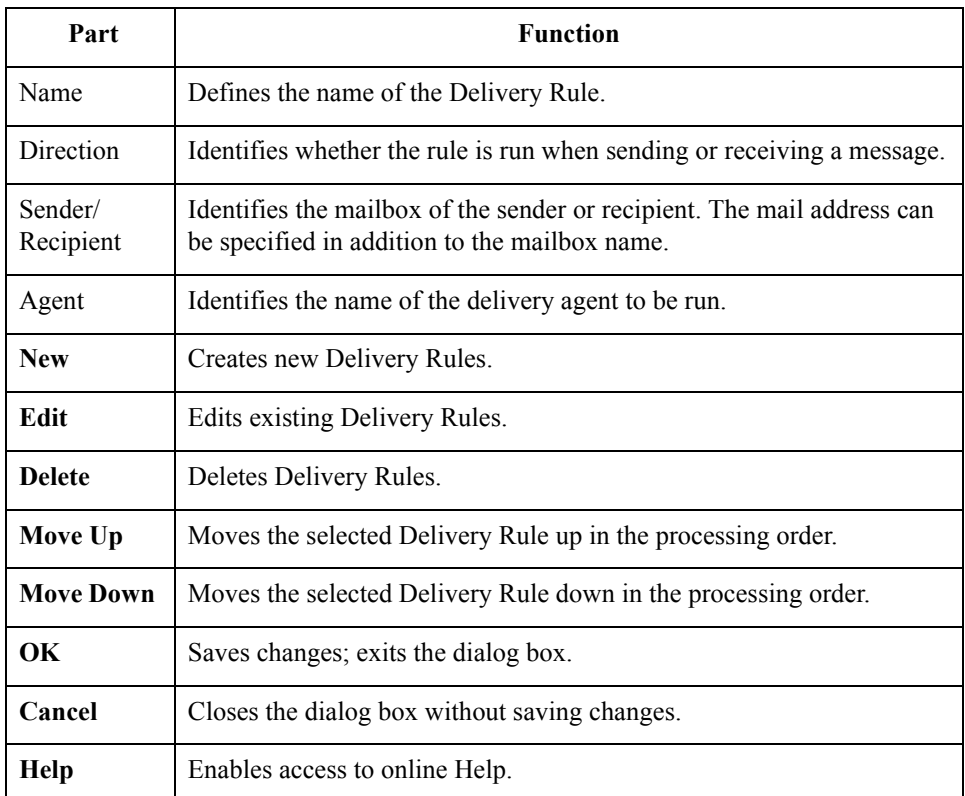

**Security Tab** This illustration shows an example of the Security tab of the Mailbox Properties dialog box.

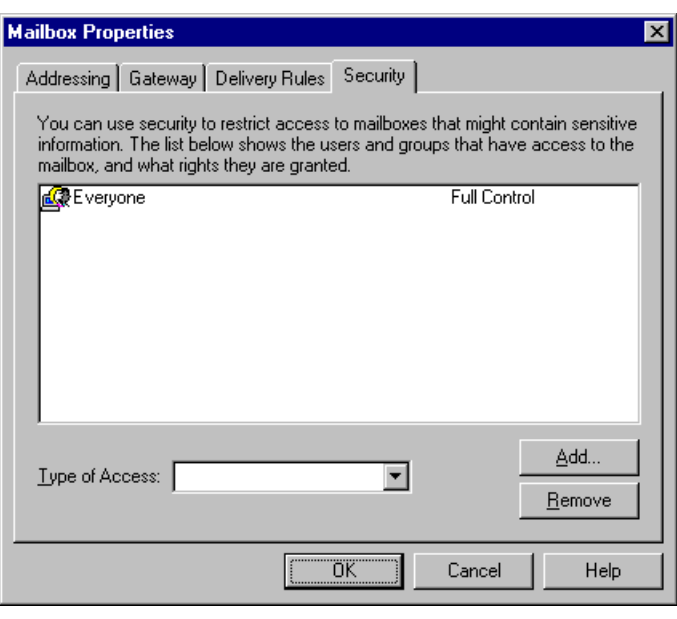

#### **Parts and functions**

This table describes the parts of the Security tab of the Mailbox Properties dialog box and their functions.

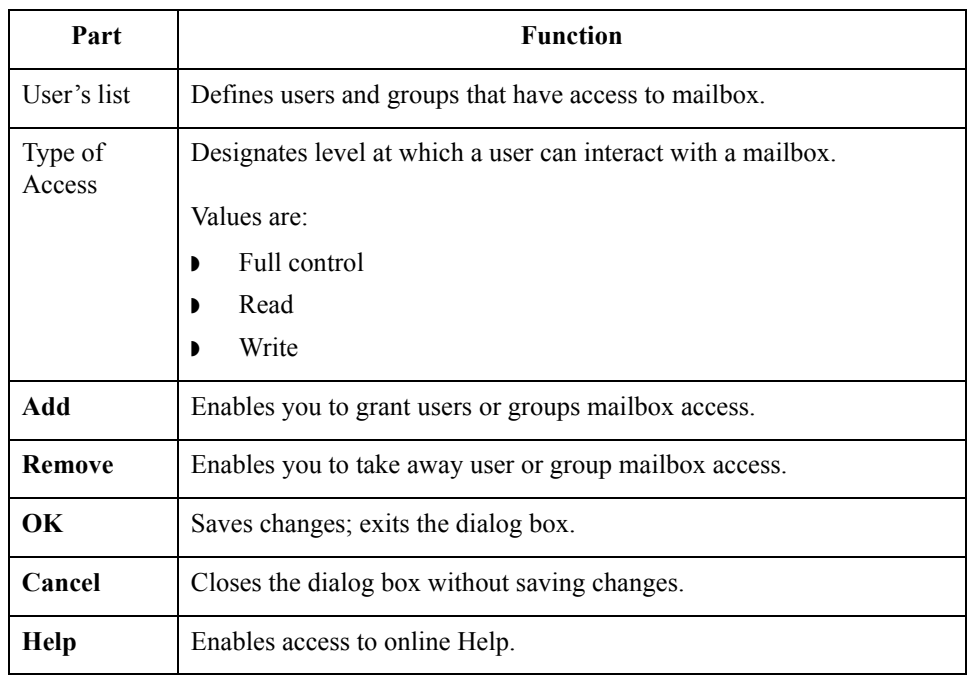

2 - 26

## **Import/Export Dialog Box**

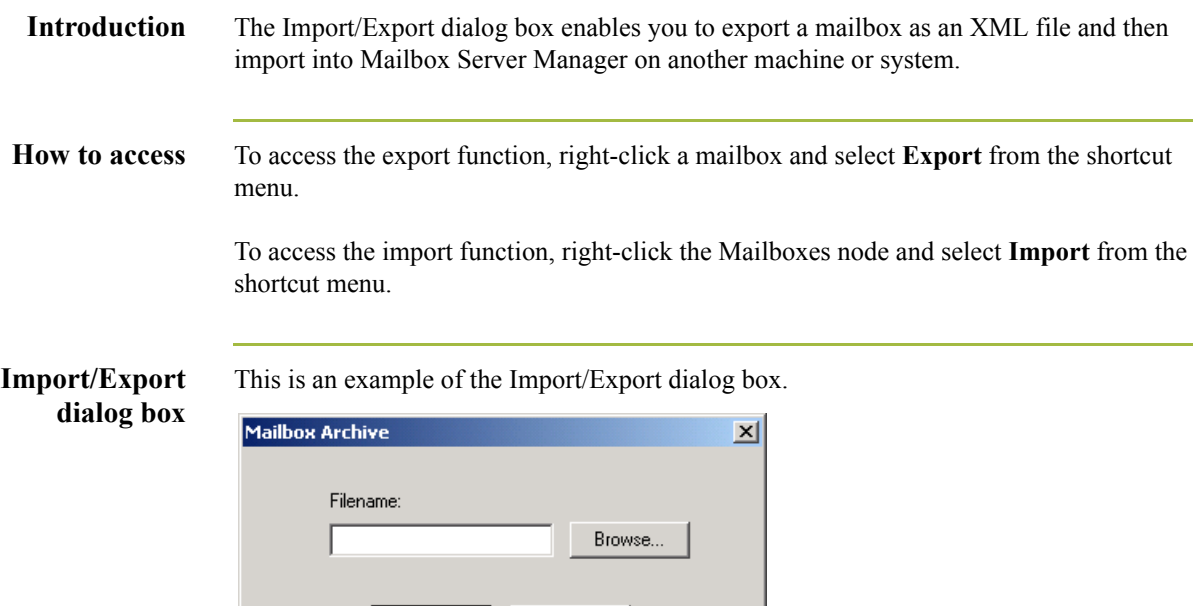

## **Parts and**

This table describes the parts of the Import/Export dialog box and its functions.

Cancel

 $\mathsf{OK}$ 

### **functions**

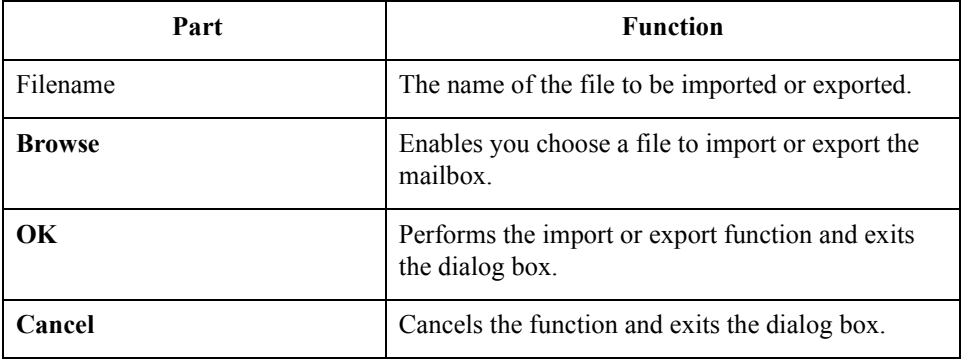

÷.

### Mailbox Server Services **0**

### **How to Configure Services Dependencies**

**Introduction** Mailbox Server operation is based on Windows services. These services are often dependent upon one another and must be configured to start and stop in the correct sequence.

#### **Dependencies dialog**

This illustration shows the Mailbox Server services Dependencies dialog box.

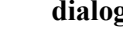

L

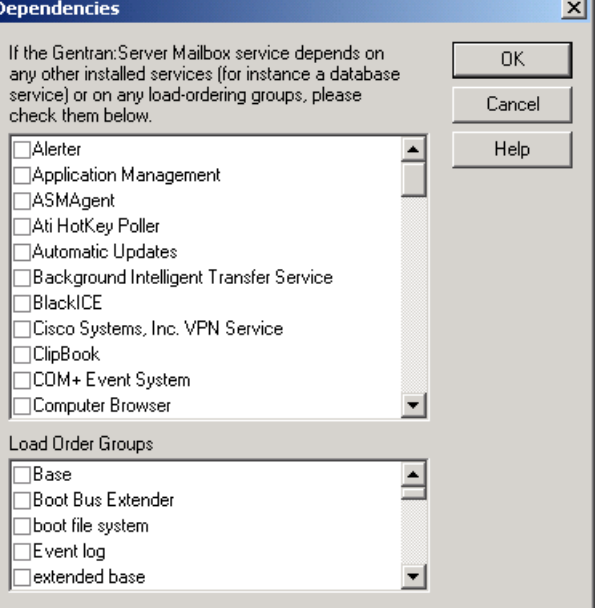

### **Parts and**

This table describes the parts of the Services Dependencies dialog box and their functions.

#### **functions**

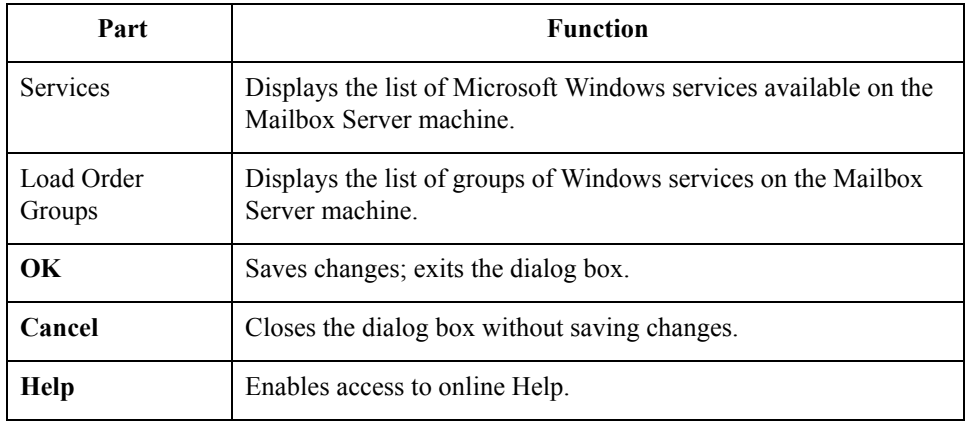

 $\mathfrak{h}$ 

**Procedure** Use this procedure to configure the dependencies among the Mailbox Server services.

| <b>Step</b>    | Action                                                                                                    |
|----------------|----------------------------------------------------------------------------------------------------|
| 1              | <b>Start the Mailbox Server Manager.</b>                                                                                                    |
| $\overline{2}$ | Select the Mailbox Server.                                                                                                    |
|                | Example<br><b>MEASLE</b>                                                                                                    |
| 3              | Right-click and select <b>Properties</b> .                                                                                                    |
|                | <b>System Response</b><br>The system displays the Mailbox Server properties dialog box.                                                                                                    |
| 4              | Select the Startup tab.                                                                                                    |
| 5              | Click Dependencies.                                                                                                    |
|                | <b>System Response</b><br>The system displays the Dependencies dialog box.                                                                                                    |
| 6              | Select the check boxes upon which the Gentran: Server Mailbox service<br>is dependent, and click OK.                                                                                                    |
|                | Example<br>You use the Microsoft SQL database with Gentran: Server. To ensure<br>that the SQL database service is running when you start the<br>Gentran: Server Mailbox service, select the MSSQL Server service from<br>the Services list. Windows will start the MSSQLServer service before<br>starting the Gentran: Server Mailbox service. |

### **How to Start the Mailbox Service**

**Introduction** Normally, the Gentran:Server Mailbox service is started automatically when you start the Gentran:Server Executive service. However, there may be occasions when you are required to stop and restart the Gentran:Server Mailbox service.

**Procedure** Use this procedure to start the Gentran: Server Mailbox service.

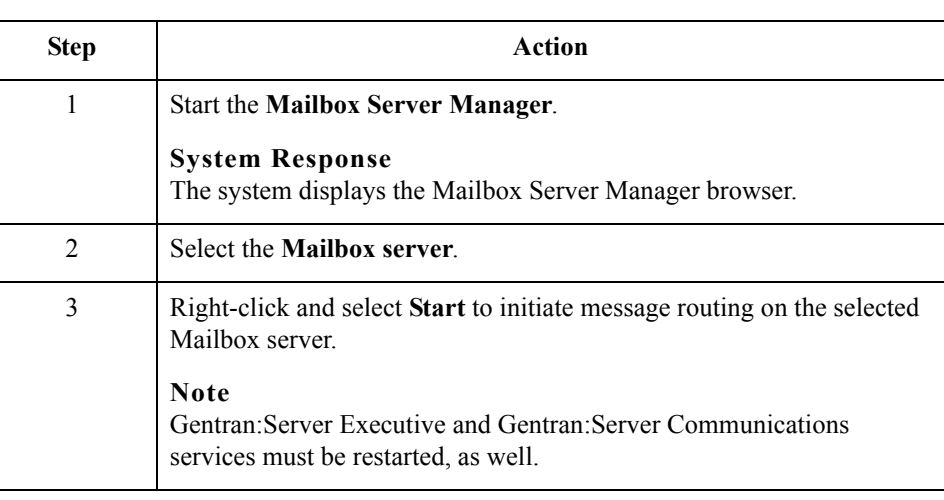

2 - 30

### **How to Stop the Mailbox Service**

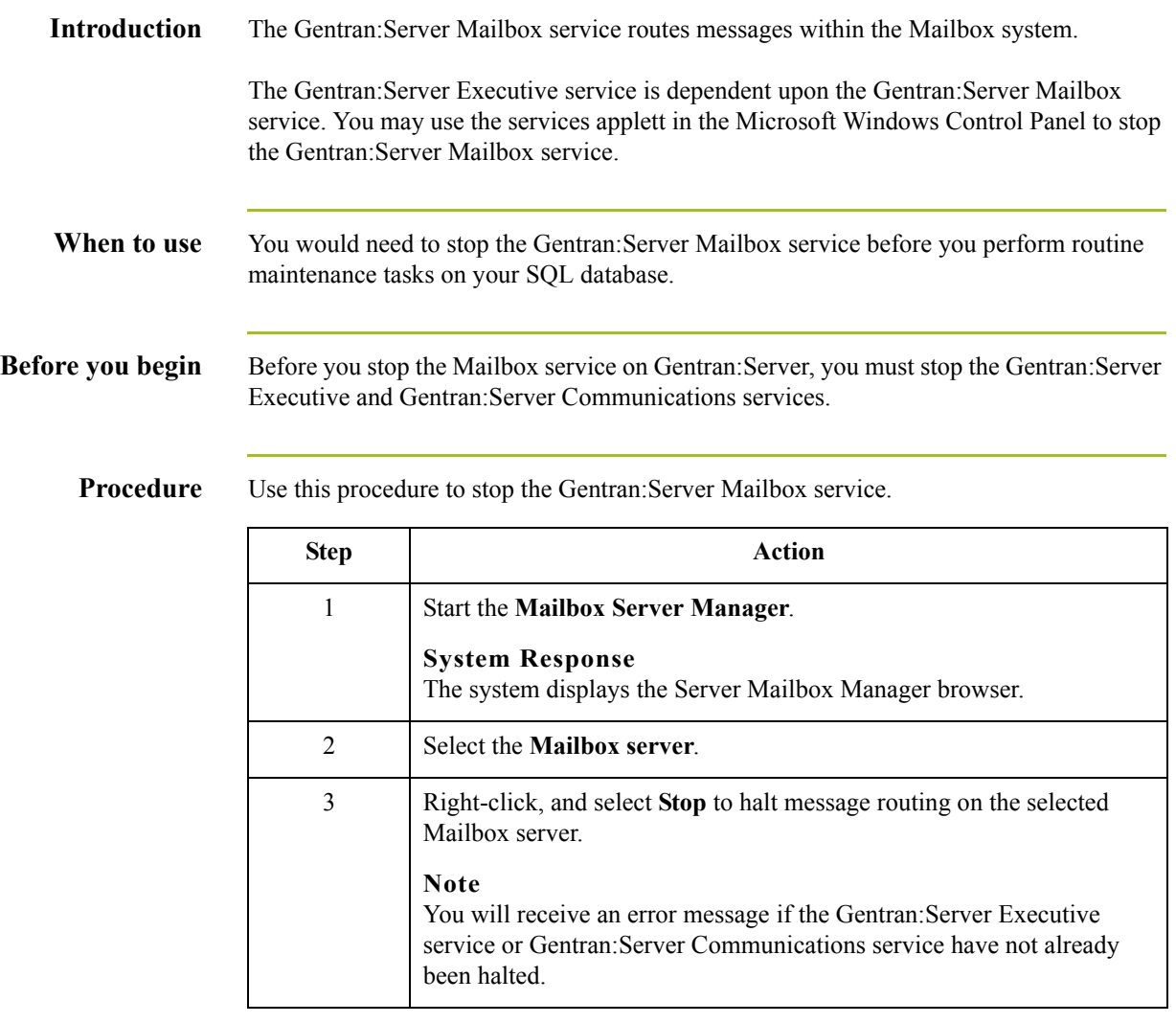

## Gateway Configuration Procedures **0**

### **Configuration Process**

**Introduction** Before you can begin to send and receive documents with your trading partners you need to configure your communications hardware and software.

#### **Configuration stages**

This table lists the stages in configuring your communications for collecting and extracting messages to a folder on your file system.

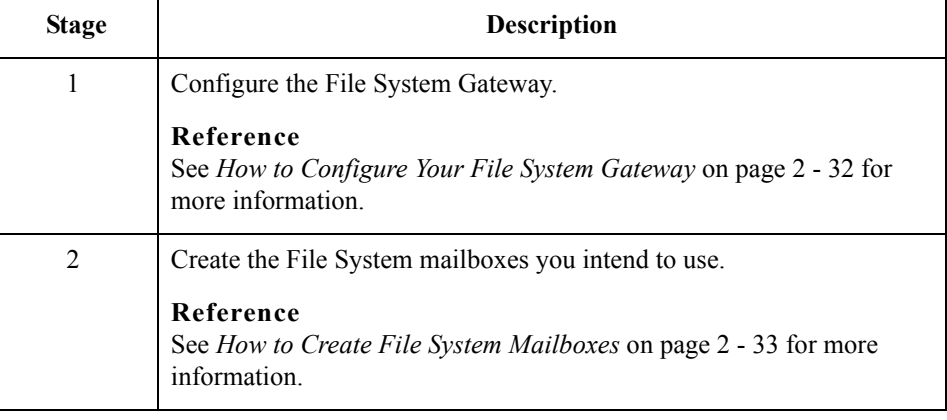

#### **Optional gateway process**

This table lists the stages in configuring your communications for use with remote messaging systems.

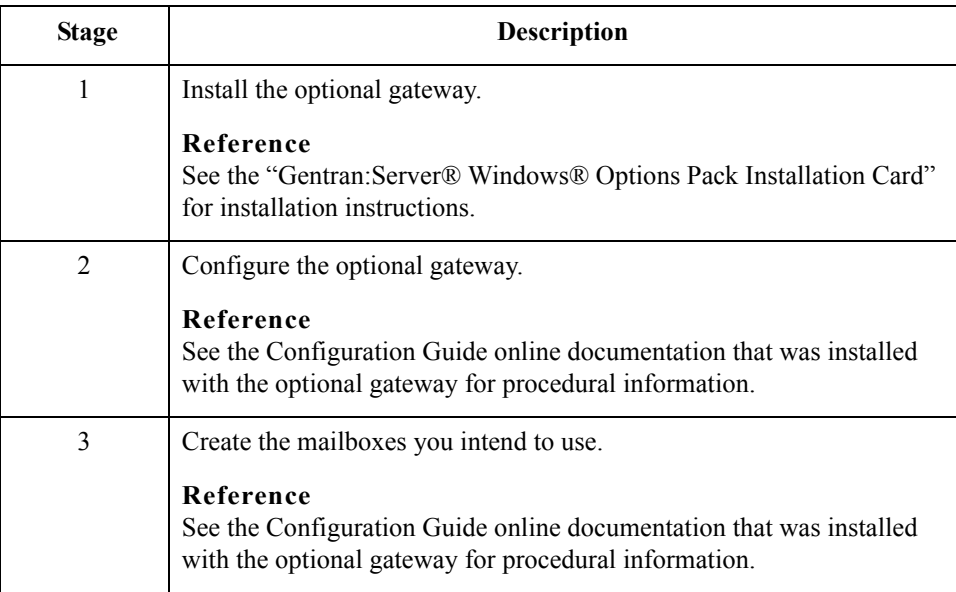

 $\mathcal{L}$ 

2 - 32

### <span id="page-49-0"></span>**How to Configure Your File System Gateway**

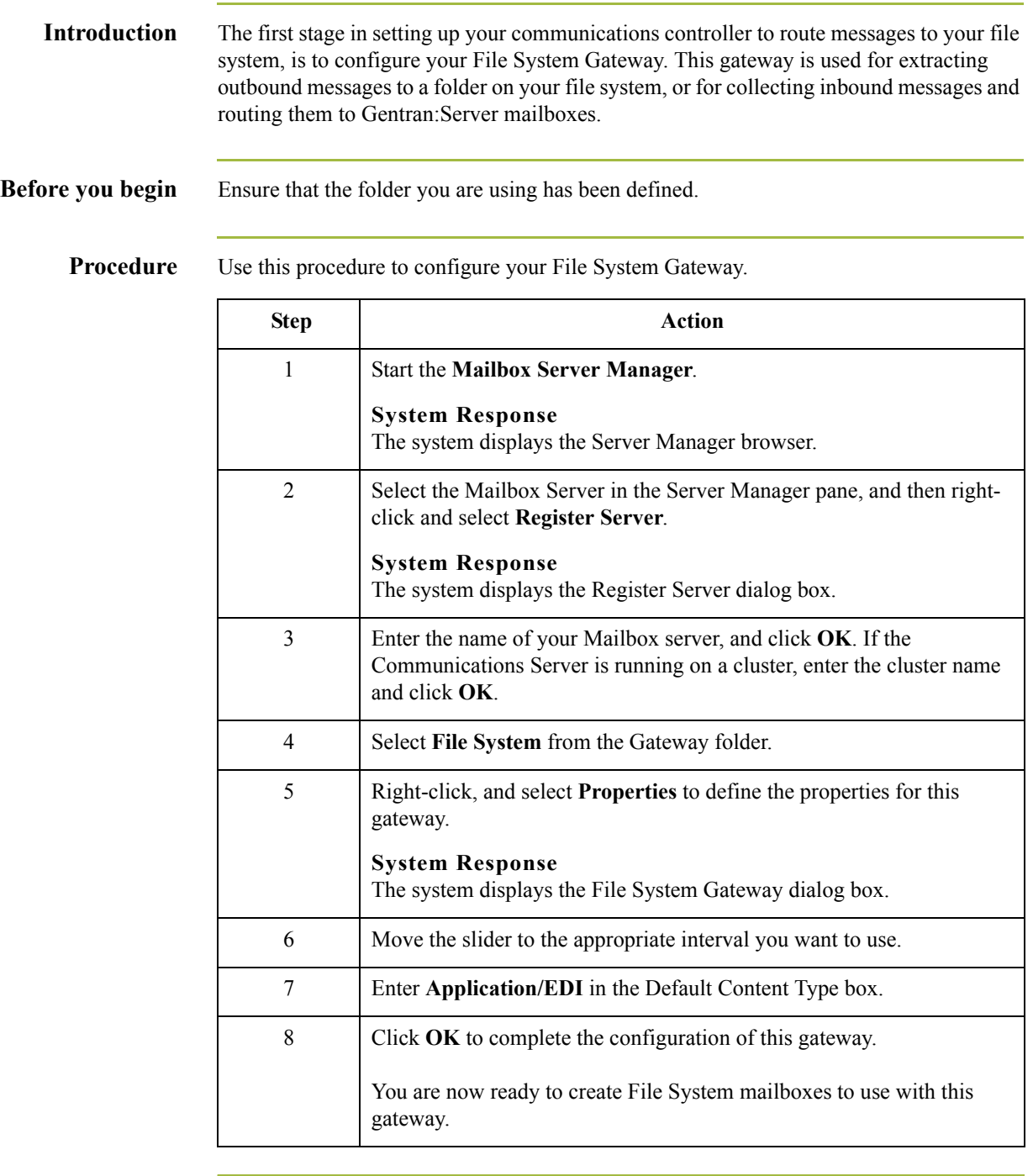

## <span id="page-50-1"></span><span id="page-50-0"></span>**How to Create File System Mailboxes**

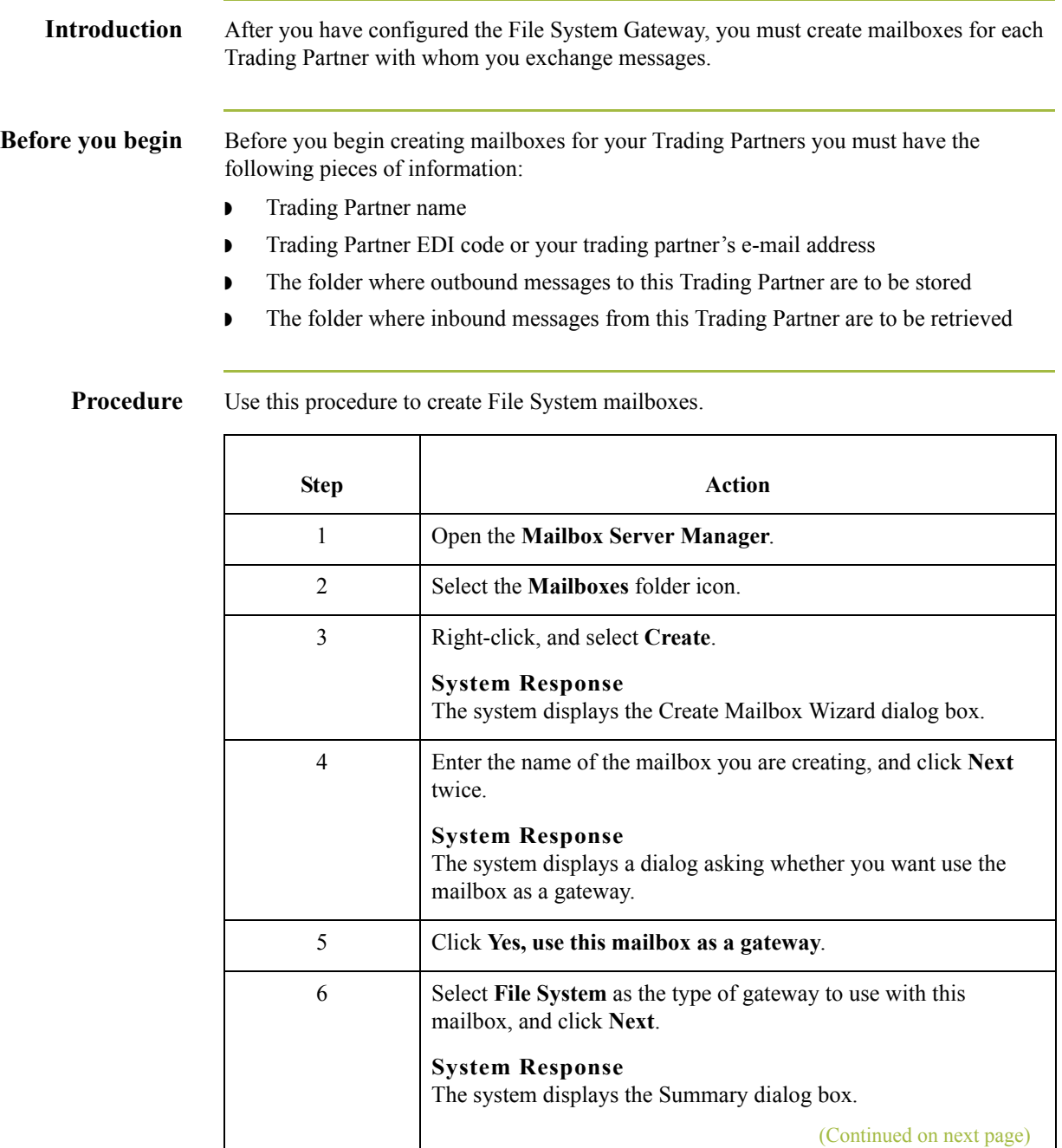

 $\mathcal{G}$ 

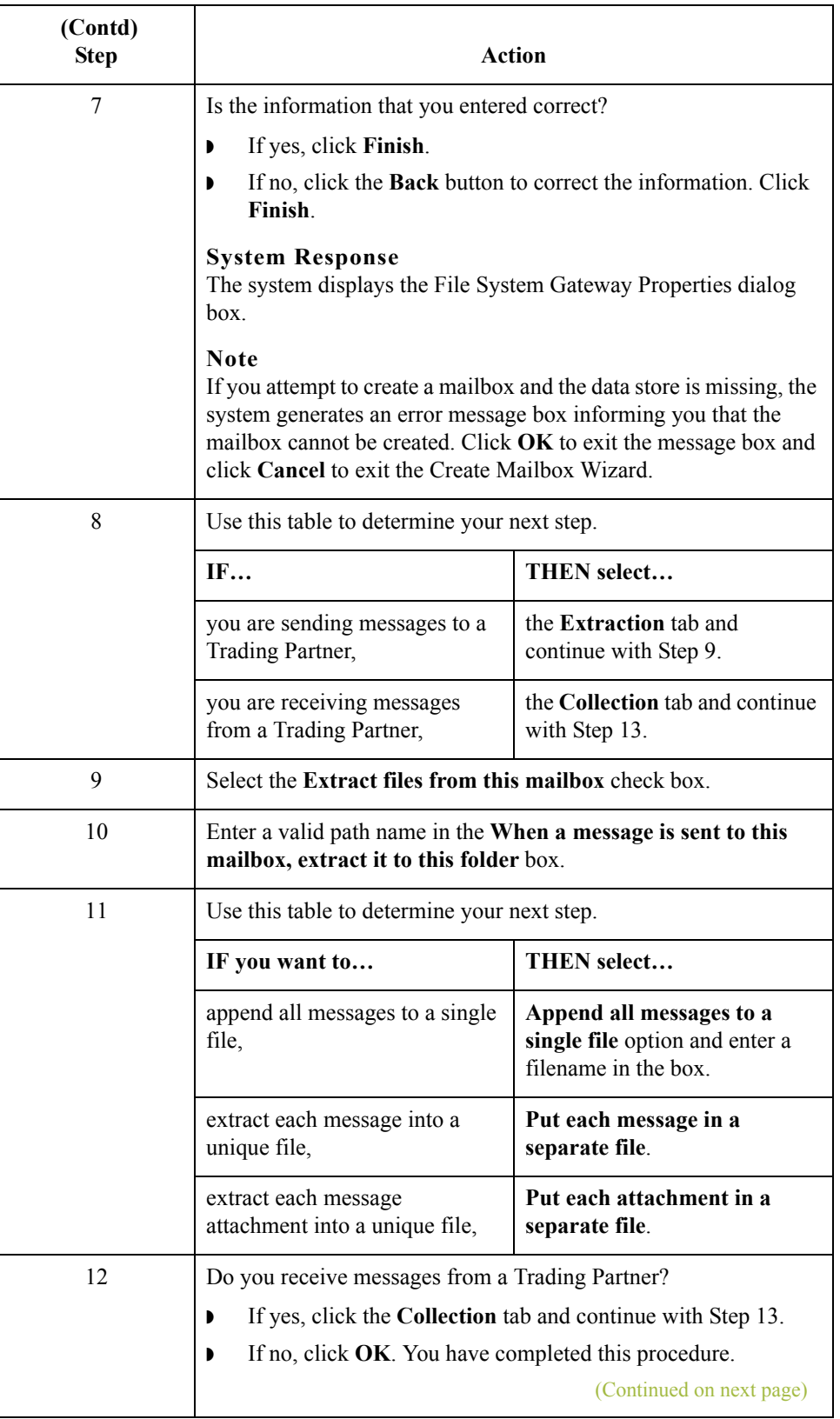

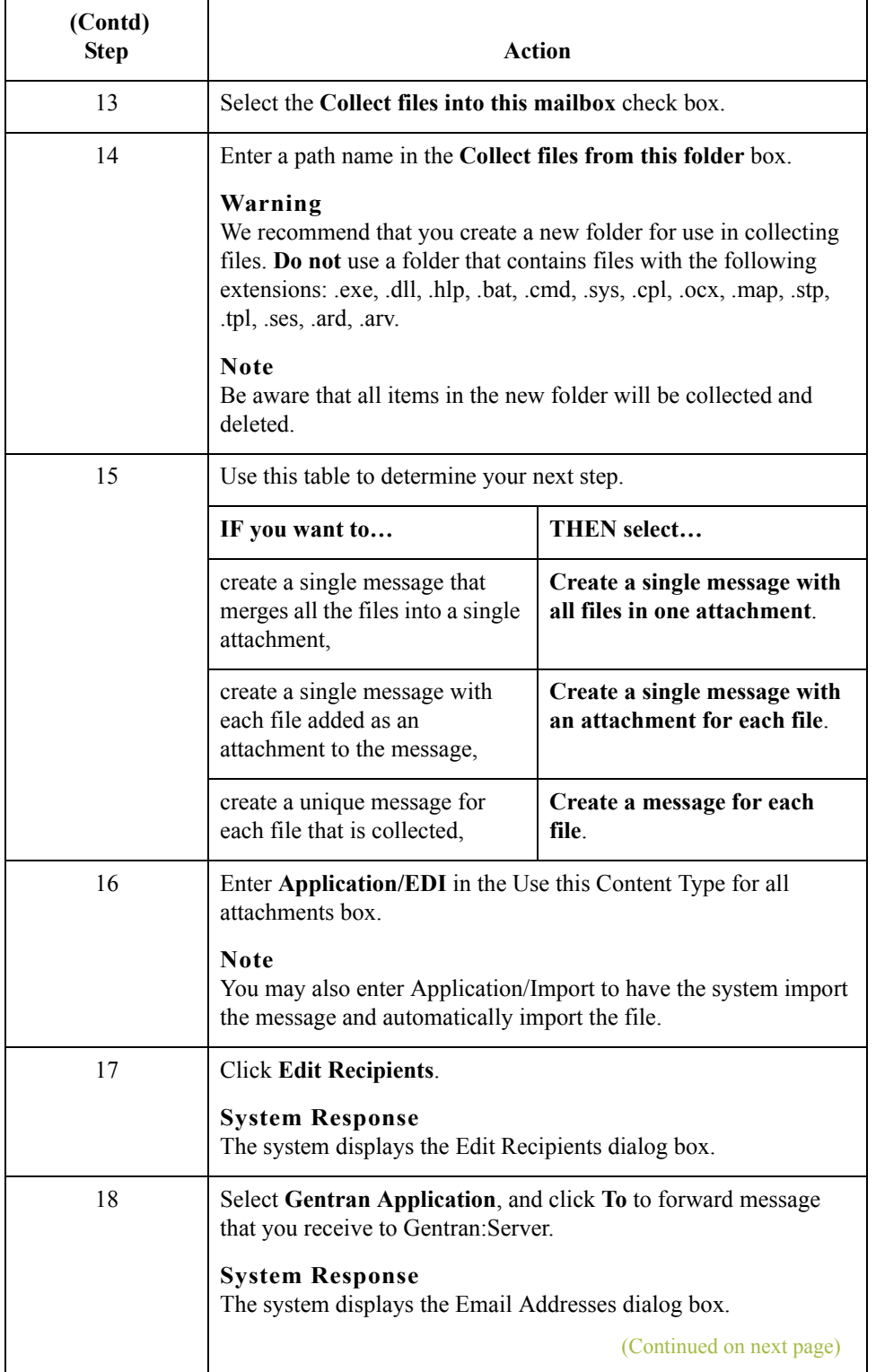

 $\mathfrak{h}$ 

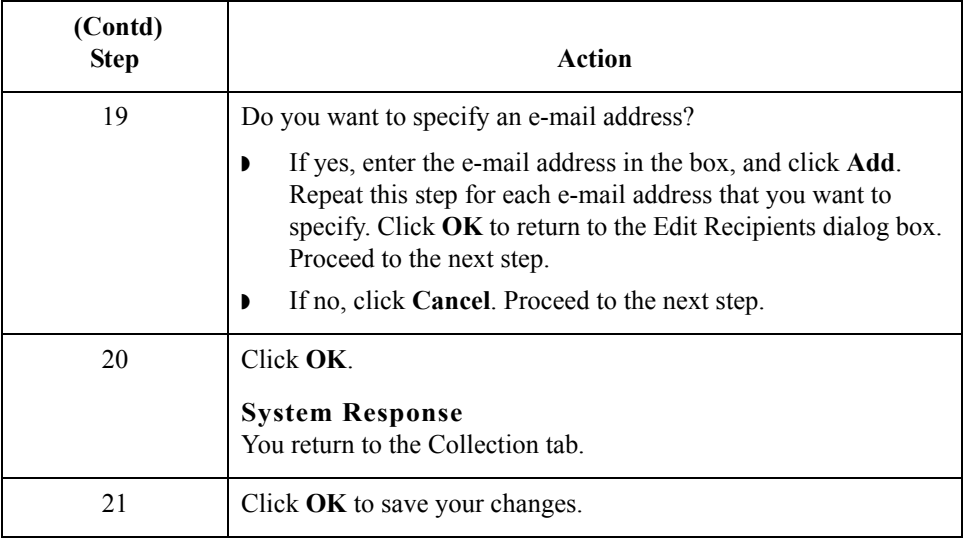

### **How to Modify Mailbox Properties**

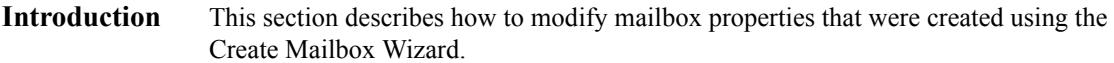

**Procedure** Use this procedure to modify mailbox properties.

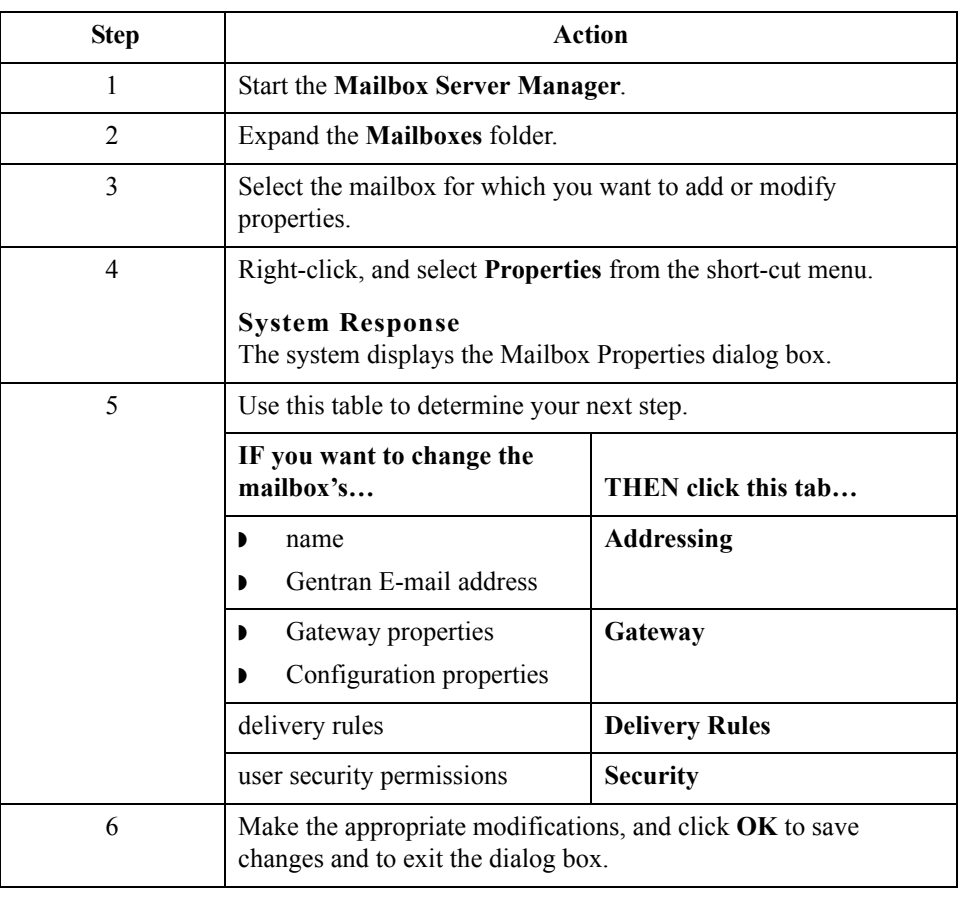

### **How to Export a Mailbox**

**Introduction** The Export function enables you to export a mailbox as an XML file so it can then be imported into Mailbox Server Manager on another machine or Gentran:Server system.

**Procedure** Use this procedure to export a mailbox.

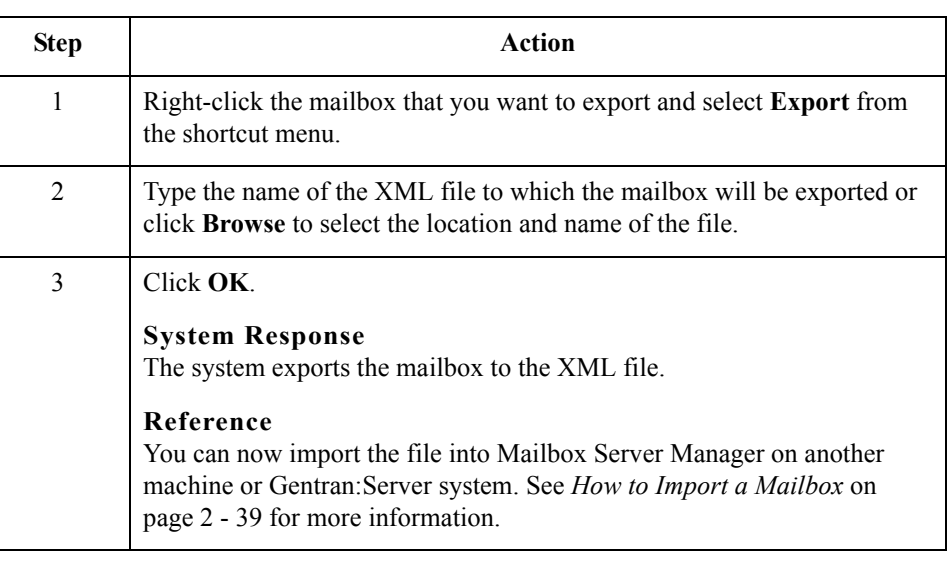

 $\mathcal{L}$ 

### <span id="page-56-0"></span>**How to Import a Mailbox**

**Introduction** The Import function enables you to import a mailbox that was previously exported to an XML file into Mailbox Server Manager on another machine or Gentran:Server system.

**Procedure** Use this procedure to Import a mailbox.

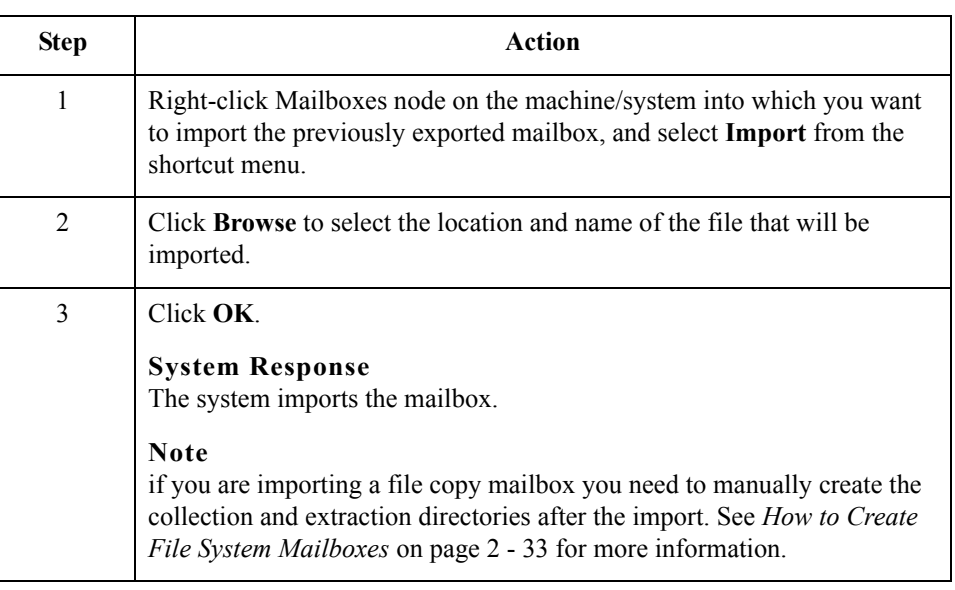

#### $\sqrt{2} - 40$

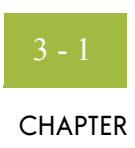

# **Working with Lists**

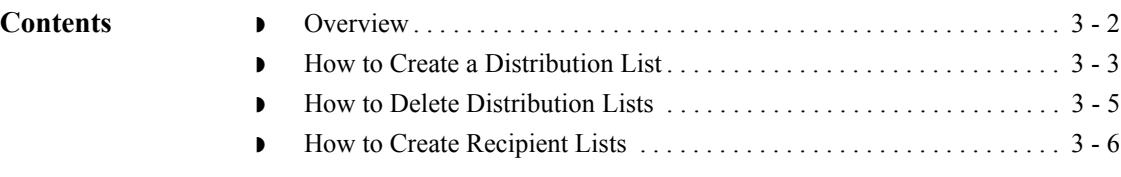

## <span id="page-59-0"></span>**Overview**

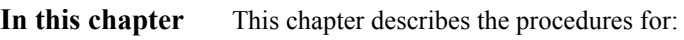

- ◗ creating and removing distribution lists
- **•** creating a recipient list.

### **Key terms** This table lists the key terms used in this chapter.

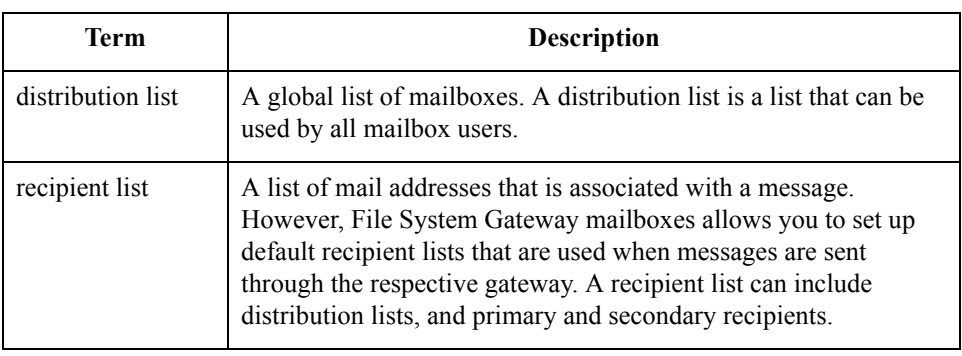

## <span id="page-60-0"></span>**How to Create a Distribution List**

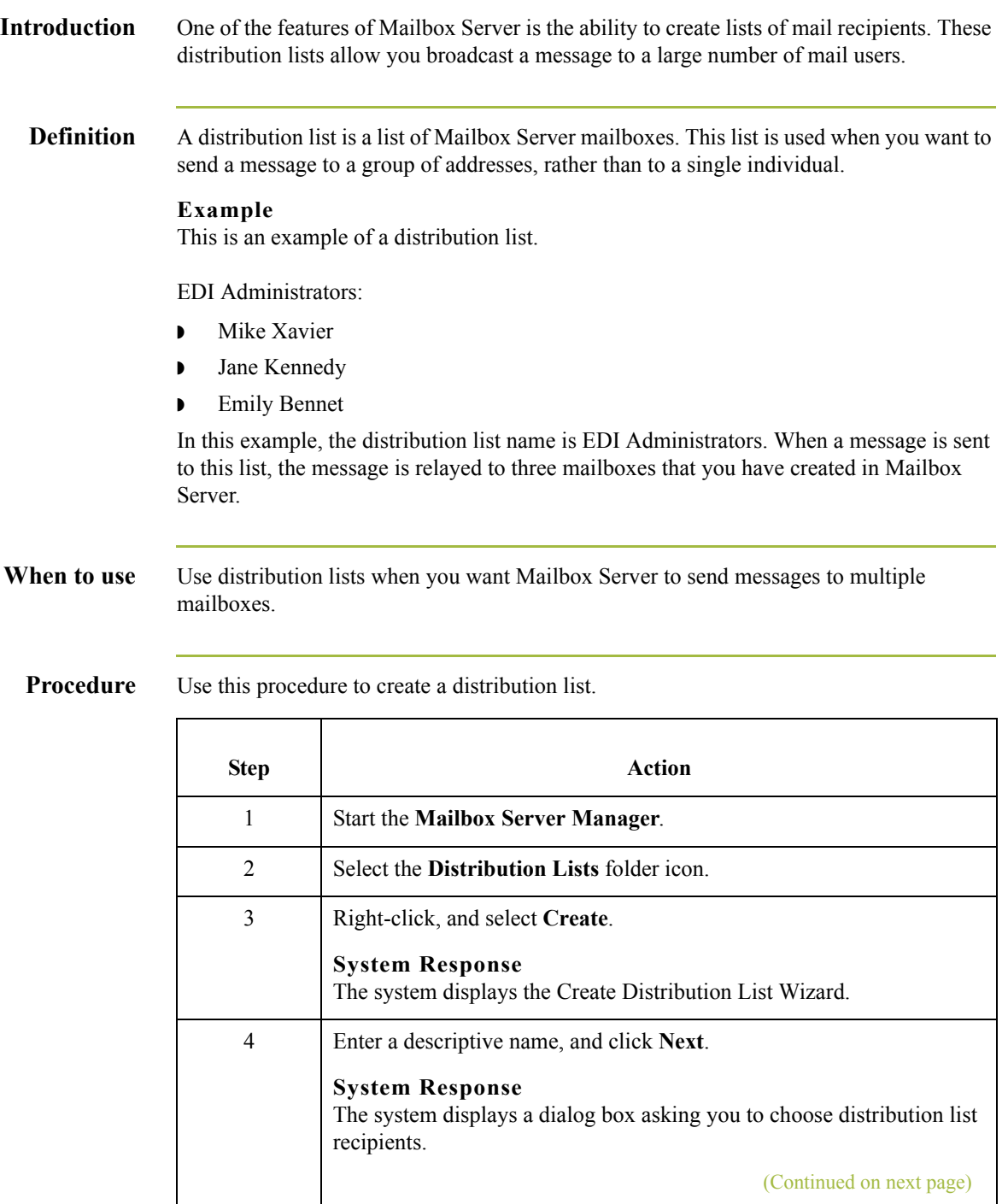

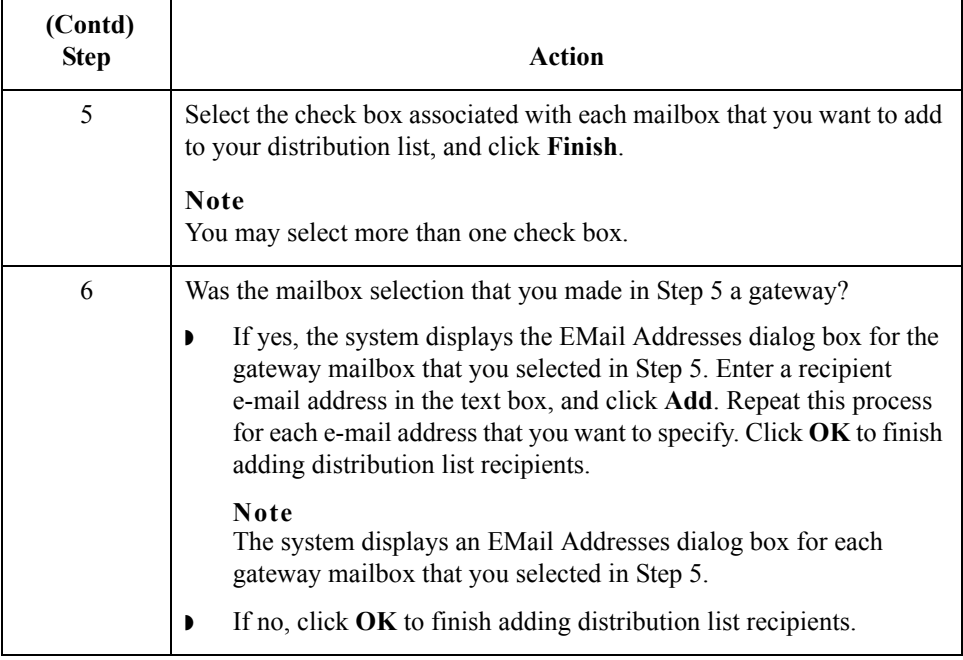

 $\mathcal{G}$ 

### <span id="page-62-0"></span>**How to Delete Distribution Lists**

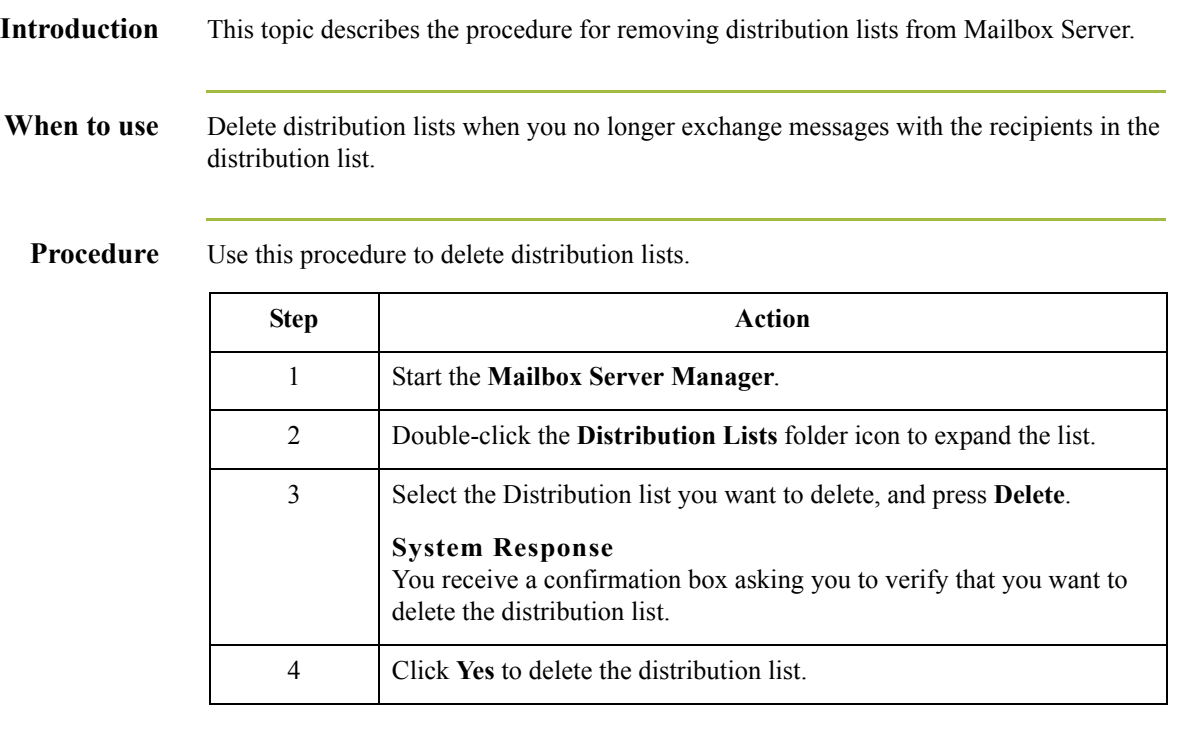

## <span id="page-63-0"></span>**How to Create Recipient Lists**

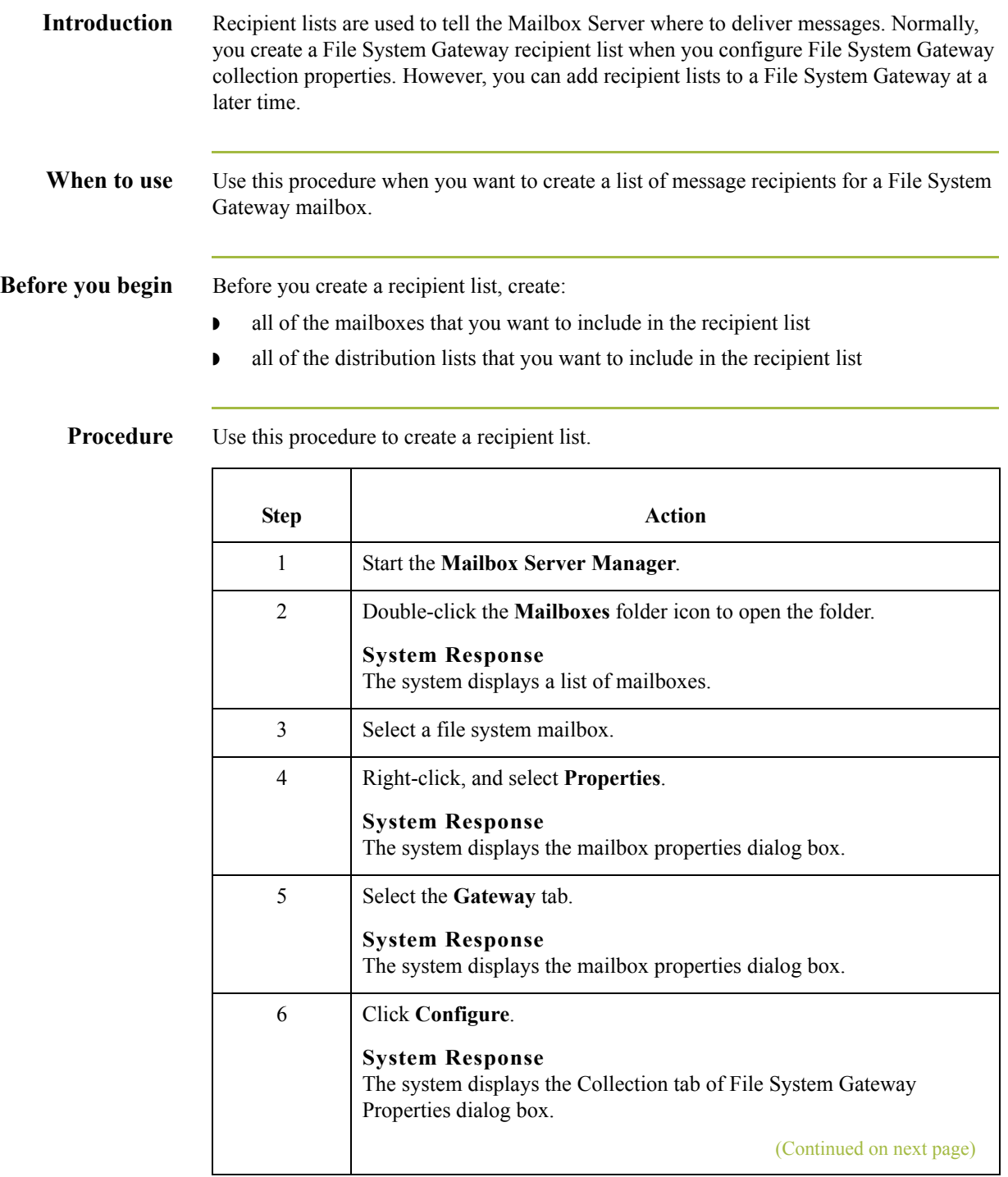

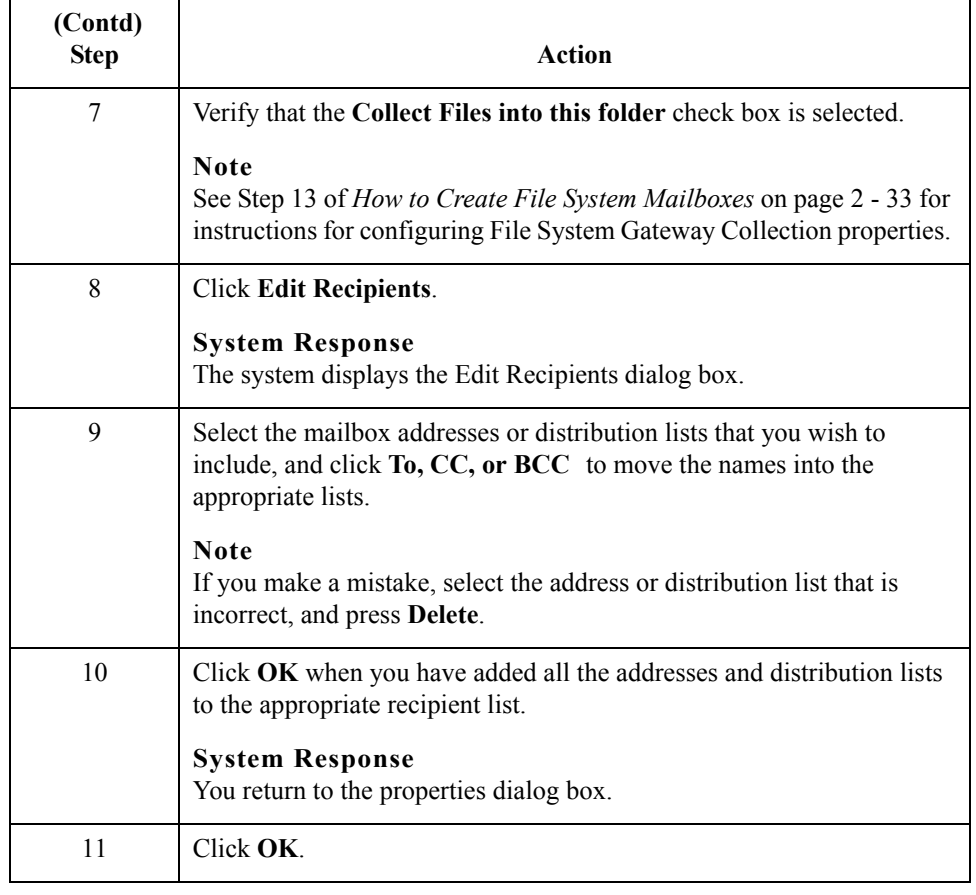

 $\mathcal{G}$ 

### How to Create Recipient Lists Working with Lists

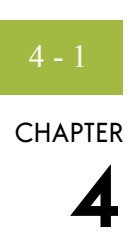

# **Working with Delivery Rules**

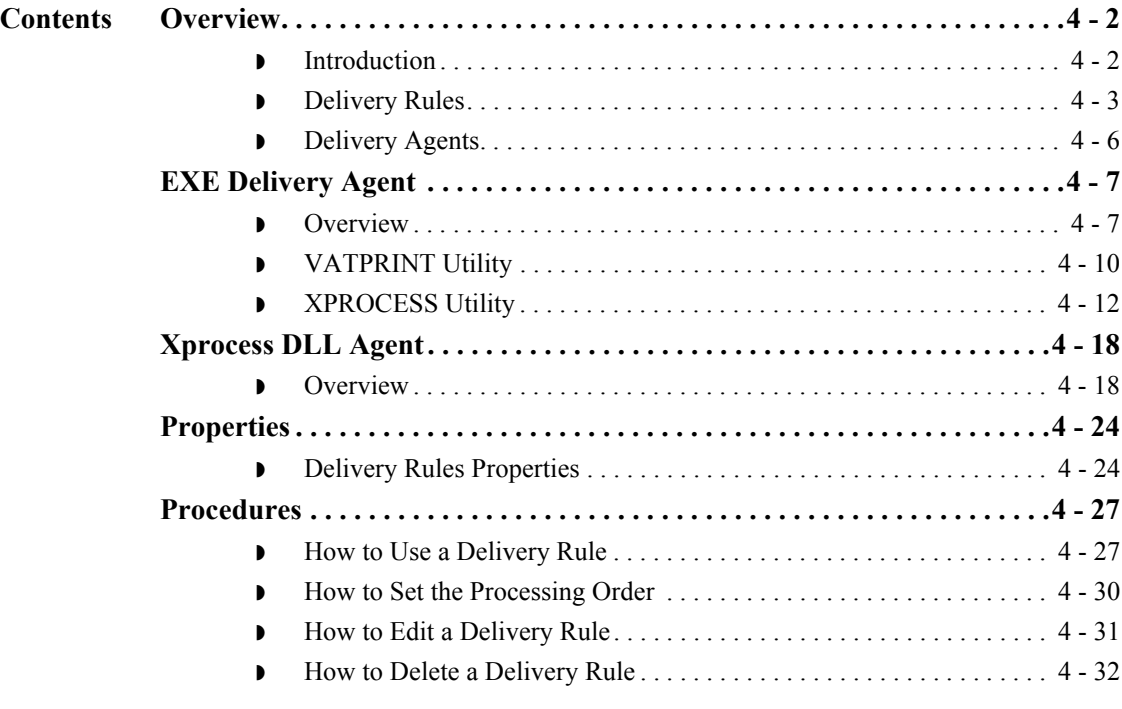

## <span id="page-67-0"></span>Overview **0**

### <span id="page-67-1"></span>**Introduction**

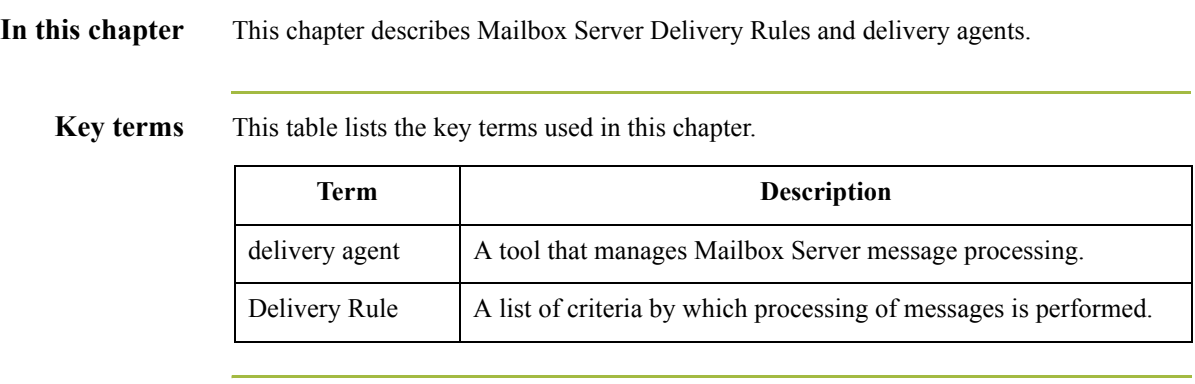

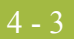

## <span id="page-68-0"></span>**Delivery Rules**

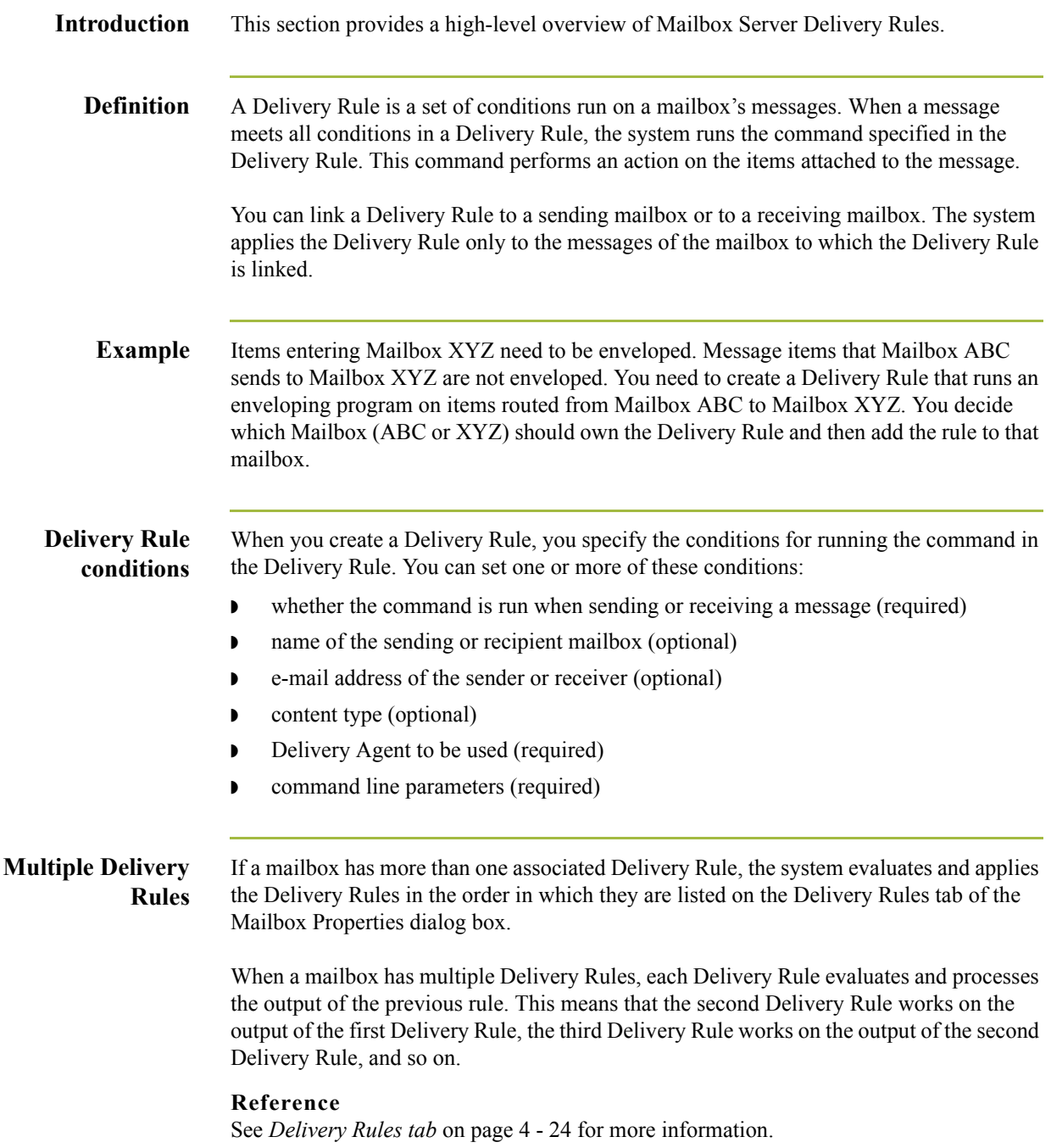

#### **Delivery Rule diagram**

This diagram illustrates how Delivery Rules work with mailboxes. The numbers on this diagram correspond to the table below.

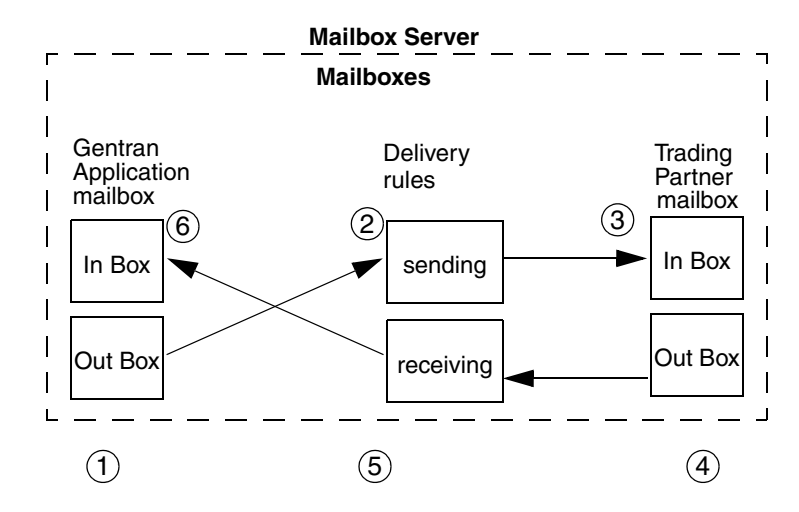

#### **Note**

In the diagram above, the Delivery Rule was created on the Gentran Application mailbox.

#### **Delivery Rule description**

The stages in this table correspond to the above diagram.

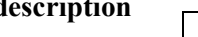

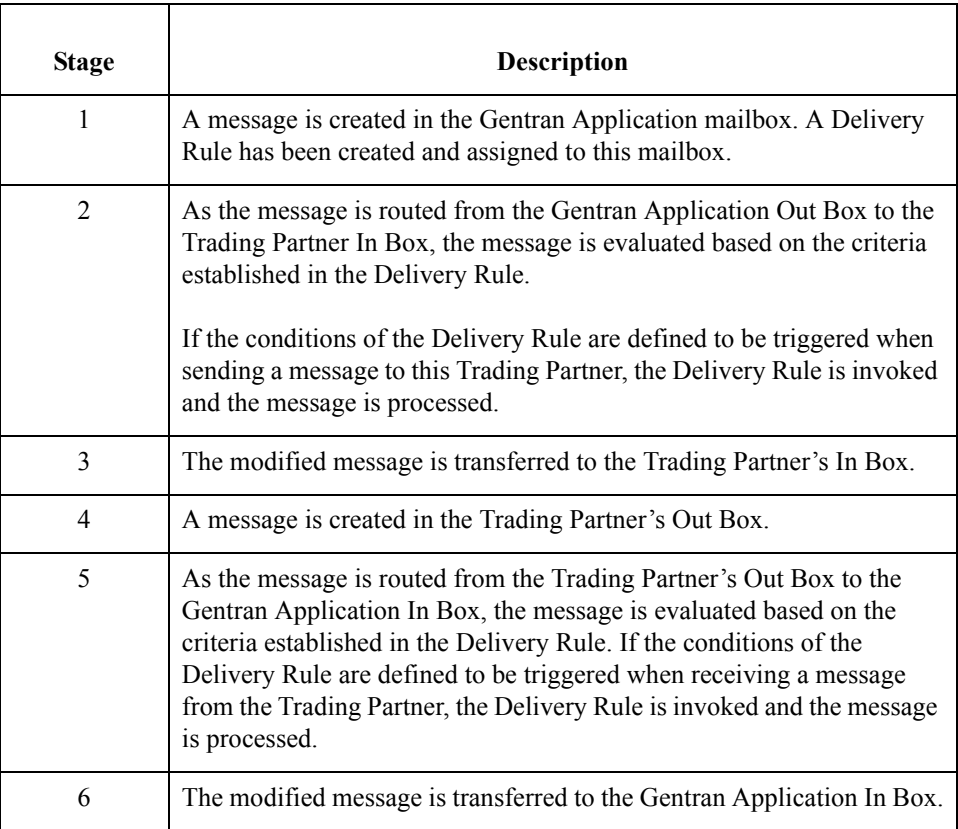

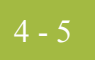

#### **Delivery Rule command line**

At the heart of a Delivery Rule is the command that you run against the messages being sent or received. The command line parameters depend on the Delivery Agent being run.

 $\mathfrak{h}$ 

## <span id="page-71-0"></span>**Delivery Agents**

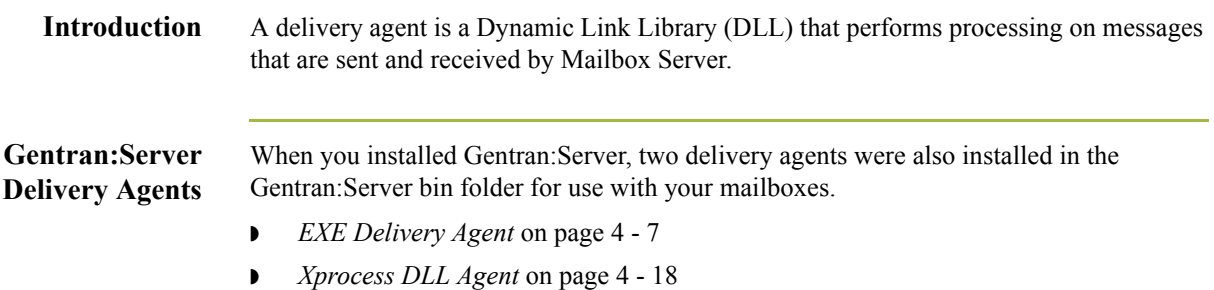
# <span id="page-72-0"></span>EXE Delivery Agent **0**

### **Overview**

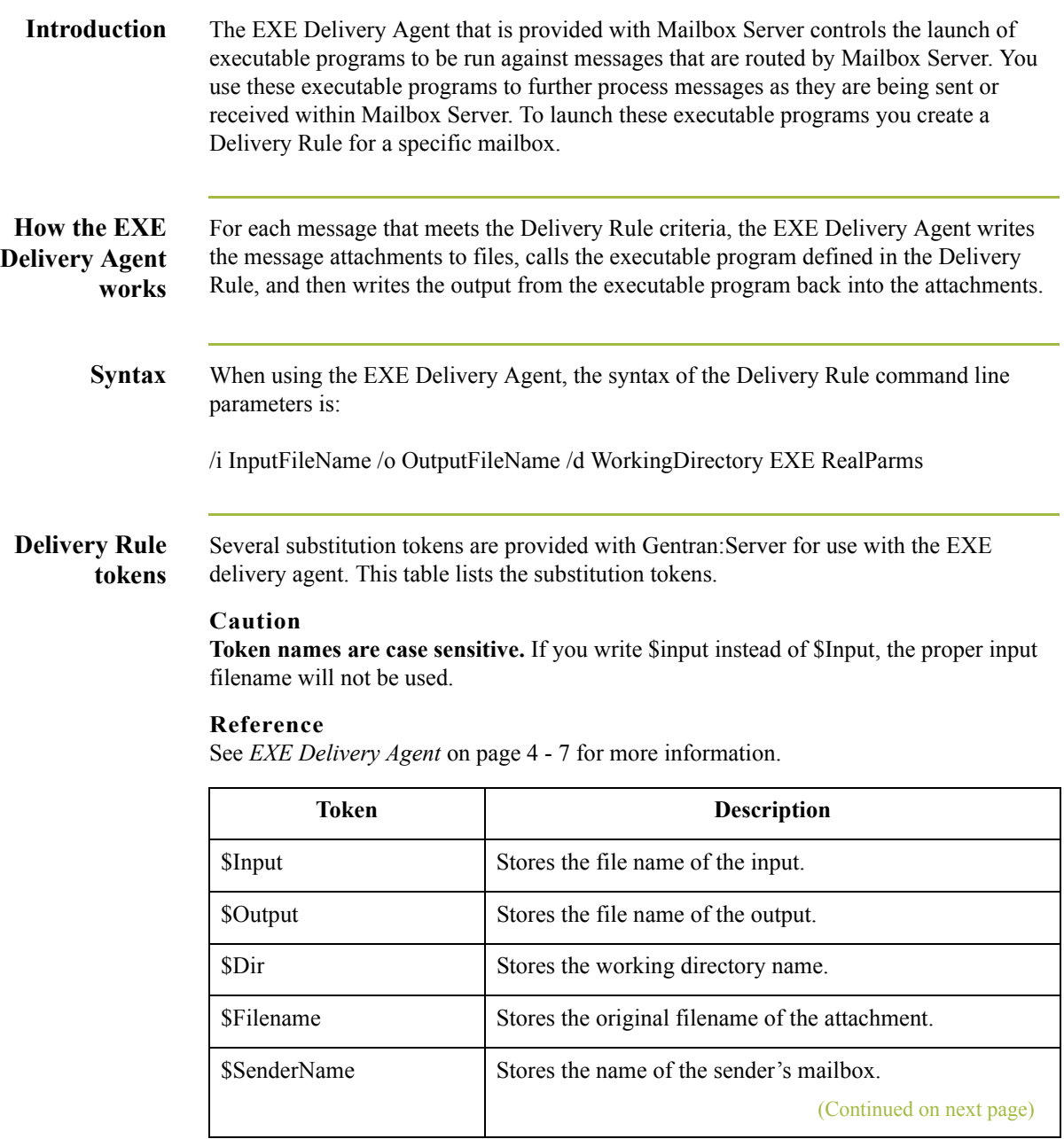

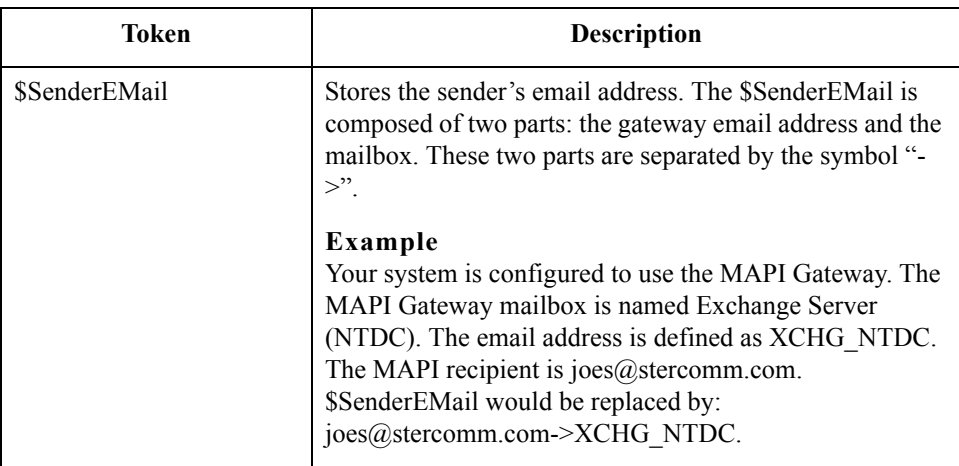

#### **Command Line Parameters**

This table describes the Delivery Rule command line parameters.

Parameter **Description**  $\frac{1}{1}$  InputFileName The file name used as input to the command. This parameter is optional. If you omit this parameter, the delivery agent generates a temporary file name for the attachment. You can also use a Delivery Rule token in place of the InputFileName variable. /o OutputFileName The file name used for output from the command. This parameter is optional. If you omit this parameter, the delivery agent generates a temporary file name for the attachment. You can also use a Delivery Rule token in place of the OutputFileName variable. /d WorkingDirectory The directory where the executable should be run. This parameter is optional. If you omit this parameter, the executable program is run in the Gentran:Server Bin folder. You can also use a Delivery Rule token in place of the WorkingDirectory variable. EXE The name of the executable command. This command can be a batch file or compiled executable program. **Example** program.exe batchfile.bat RealParms The list of parameters required by the executable program.

#### Gentran:Server for Windows – November 2005 Communications User's Guide

#### **Example** The following example shows a Delivery Rule command line using the XPROCESS Utility.

/o \$Input XPROCESS.EXE -0 0x00 0x7E \$Input

In this example, the Delivery Rule takes the file identified by the \$Input token at the end of the line and converts null characters (with a hexadecimal value of  $0x00$ ) to tilde( $\sim$ ) characters (with a hexadecimal value of 0x7E) using the XPROCESS Utility. The result of this operation is output (using the /o parameter) to the same file name that was identified with the \$Input token.

#### **Reference**

See *[XPROCESS Utility](#page-77-0)* on page 4 - 12 for more information.

### **VATPRINT Utility**

**Introduction** The VATPRINT utility is an external data processor used to generate Value Added Tax (VAT) Transmission Reports when sending or receiving TRADACOMS or UK EDIFACT data. This report is generated in the format defined by UK Customs and Excise and the UK Article Number Association (ANA). You invoke the VATPRINT utility in the command line of a Delivery Rule.

**Syntax** The syntax of the VATPRINT utility is: VATPRINT [option] [Print\_filename] [Attachment\_filename]

<span id="page-75-0"></span>Parameters The VATPRINT utility has the following parameters:

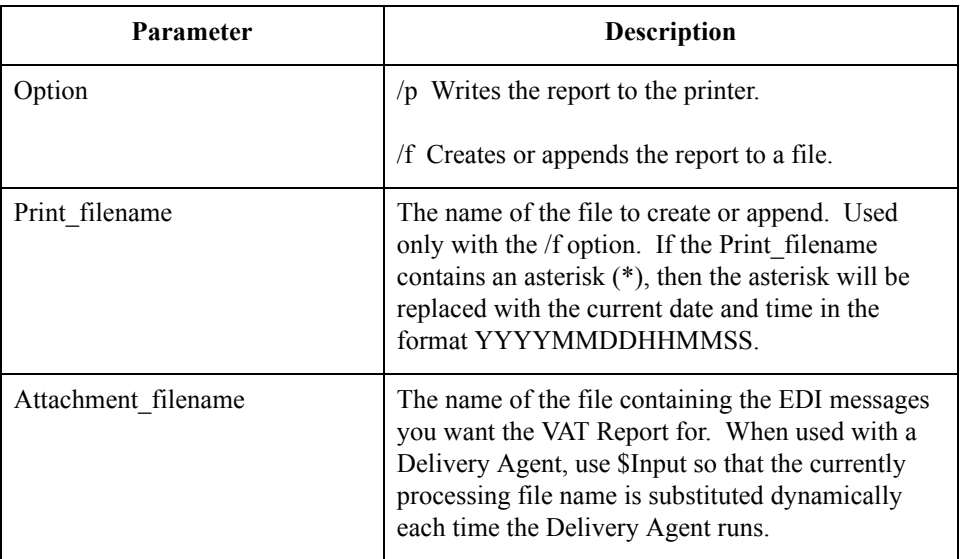

#### **Note**

The option to send the VAT report directly to the printer can only be used in stand-alone operation. It can not be used within a Delivery Rule.

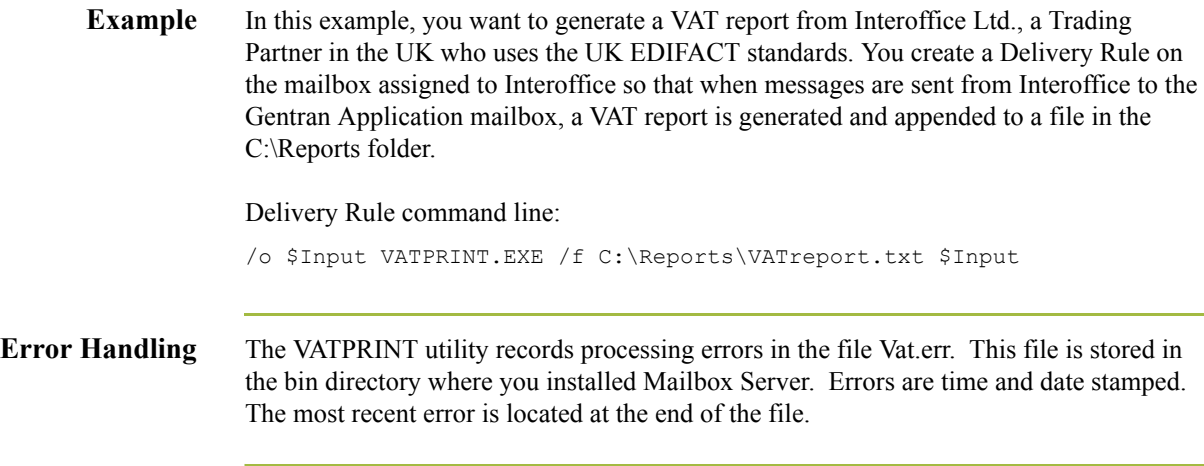

 $\mathcal{G}$ 

#### <span id="page-77-0"></span>**XPROCESS Utility**

**Introduction** The XPROCESS utility is an external data processor used when sending or receiving data. You typically use the XPROCESS utility to prepare data for transmission to a Trading Partner, or to prepare data that you received from a Trading Partner. You invoke the XPROCESS utility in the command line of a Delivery Rule.

#### **Example**

The VAN your Trading Partner uses expects each line of data to be terminated with a Carriage Return and Line Feed. Your data is terminated by tilde (~) characters. You use the XPROCESS utility to convert the tildes into Carriage Return / Line Feed characters.

#### **Note**

If you are a new Gentran:Server customer, we suggest you use the Xprocess DLL Agent to perform similar functions.

**Syntax** The syntax of the XPROCESS utility is:

XPROCESS [option] [Parameter1] [Parameter2] [Parameter3]

Parameters The XPROCESS utility has the following option parameters.

#### **Note**

When using a <filename> parameter, you must specify a full path and filename unless this utility is being invoked by means of the EXE Delivery Agent. In that case, only the \$Filename token is necessary to represent the filename.

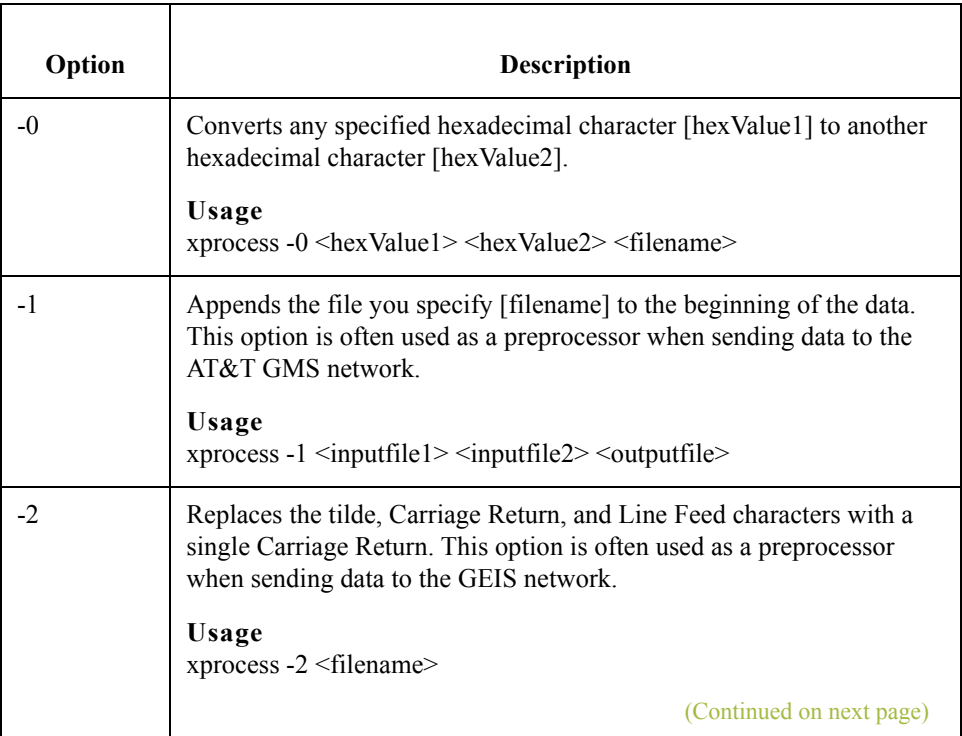

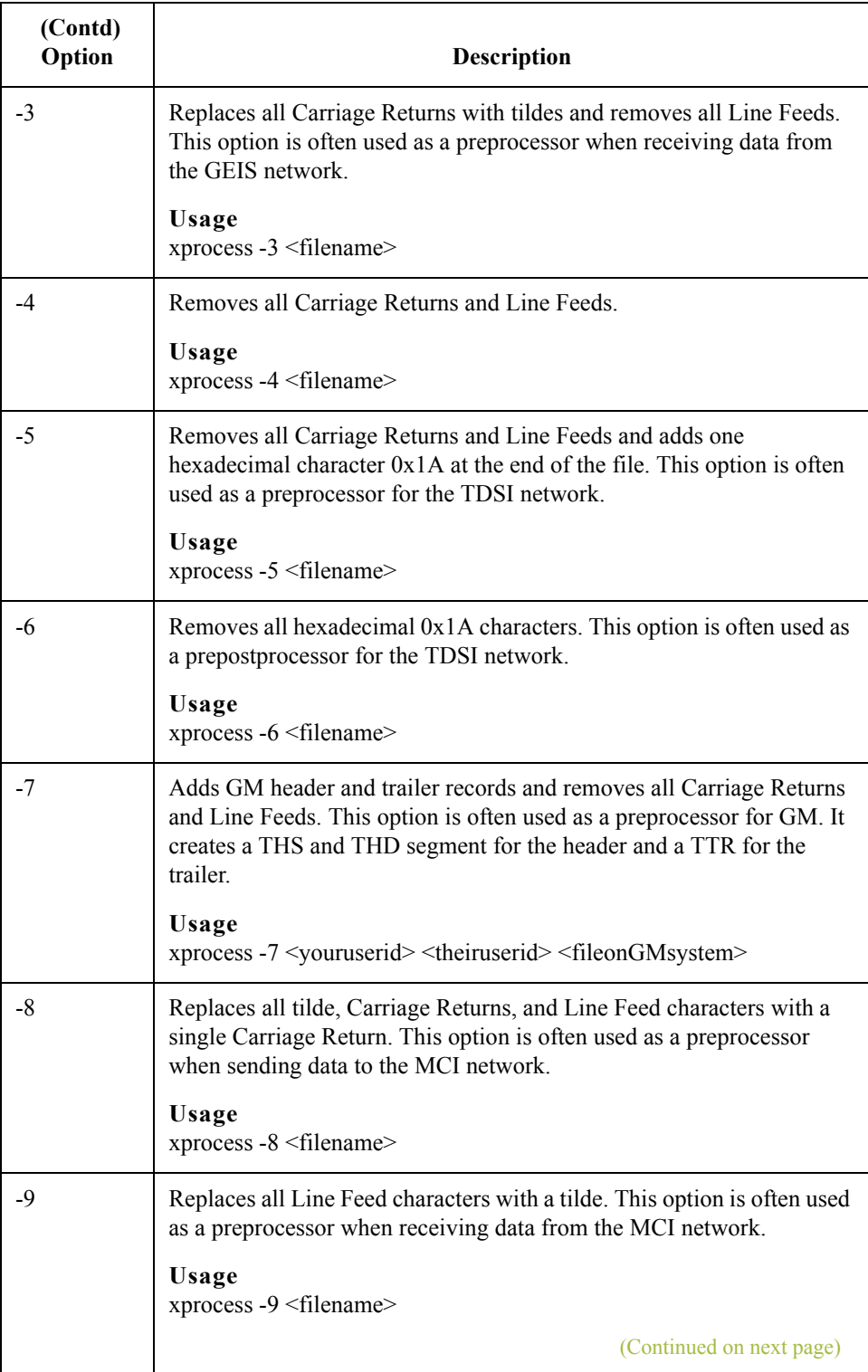

 $\mathcal{G}$ 

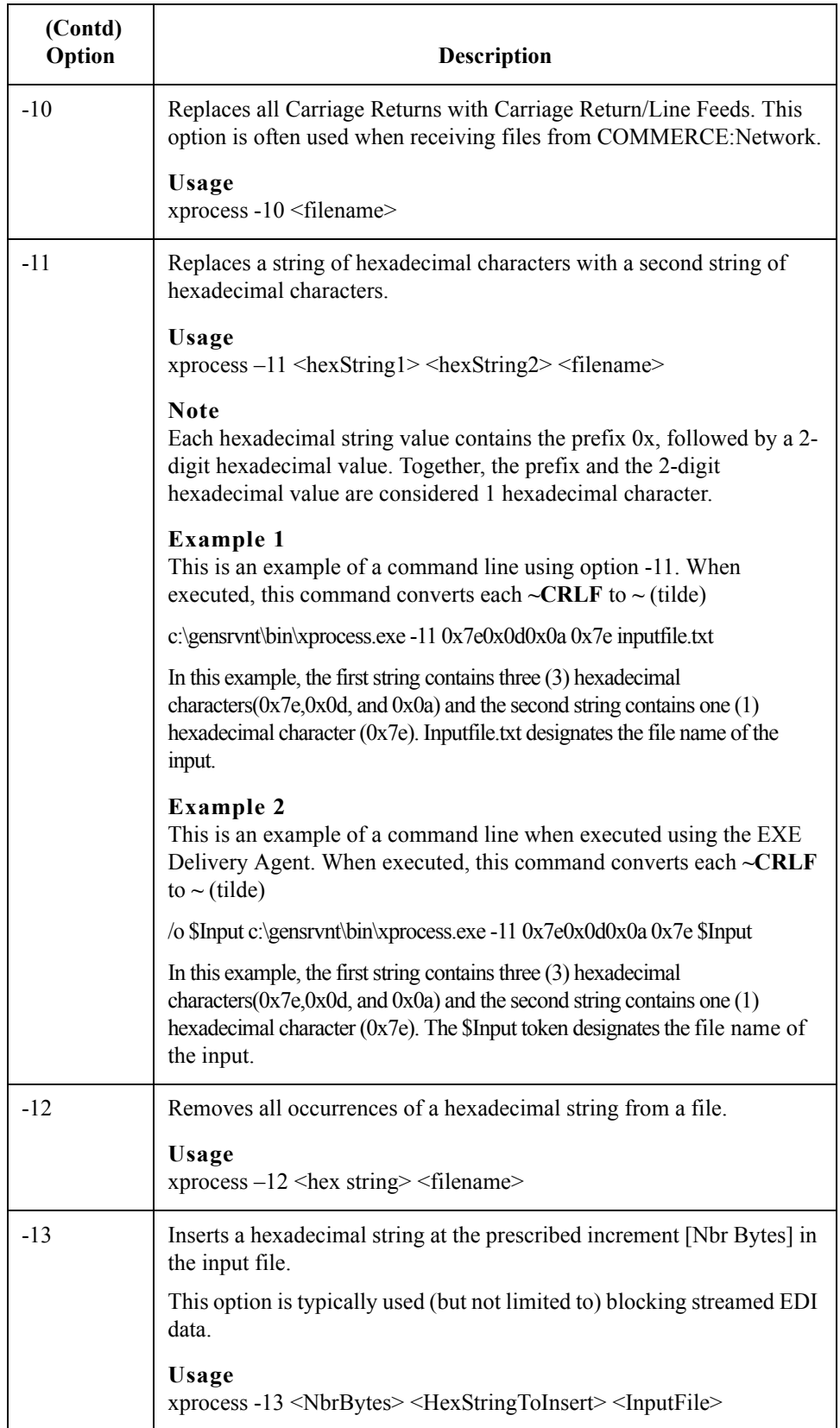

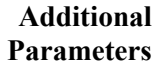

This table describes additional XPROCESS Utility parameters.

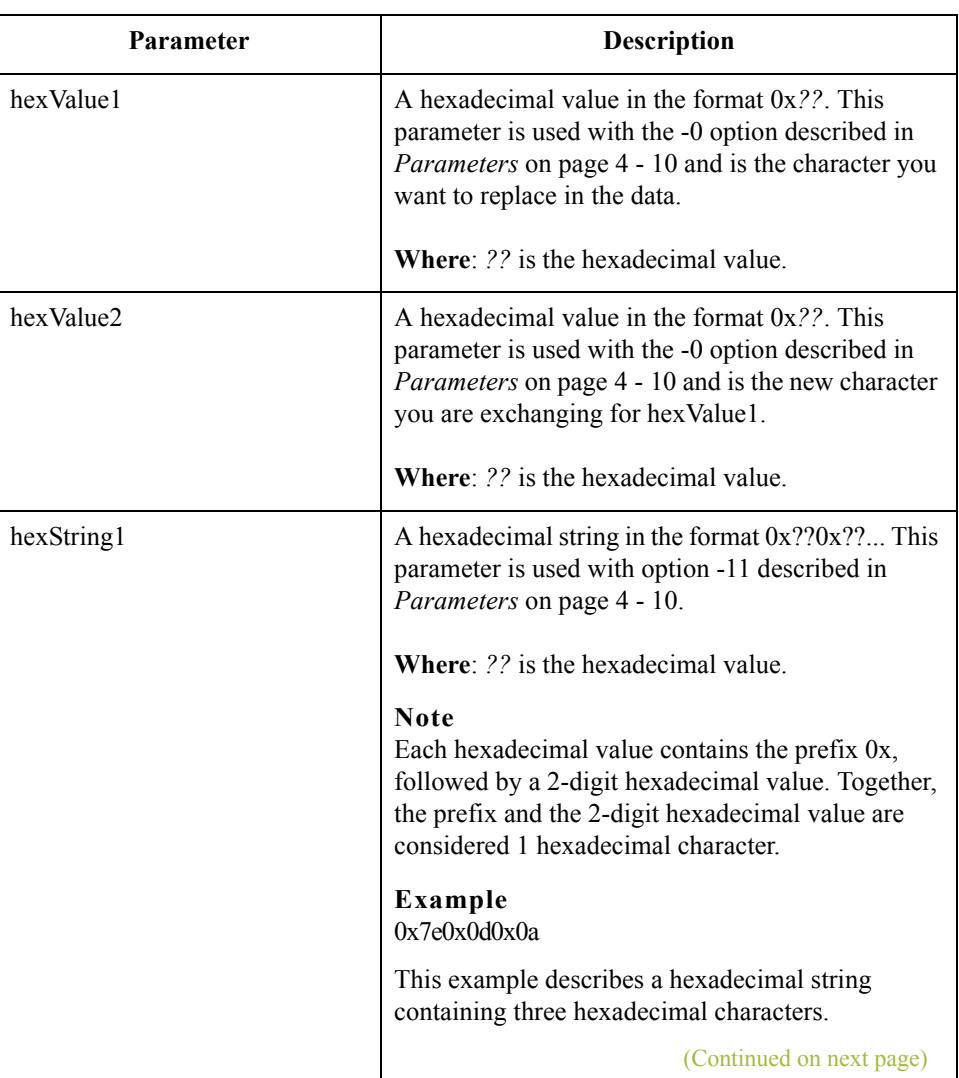

 $\mathfrak{h}$ 

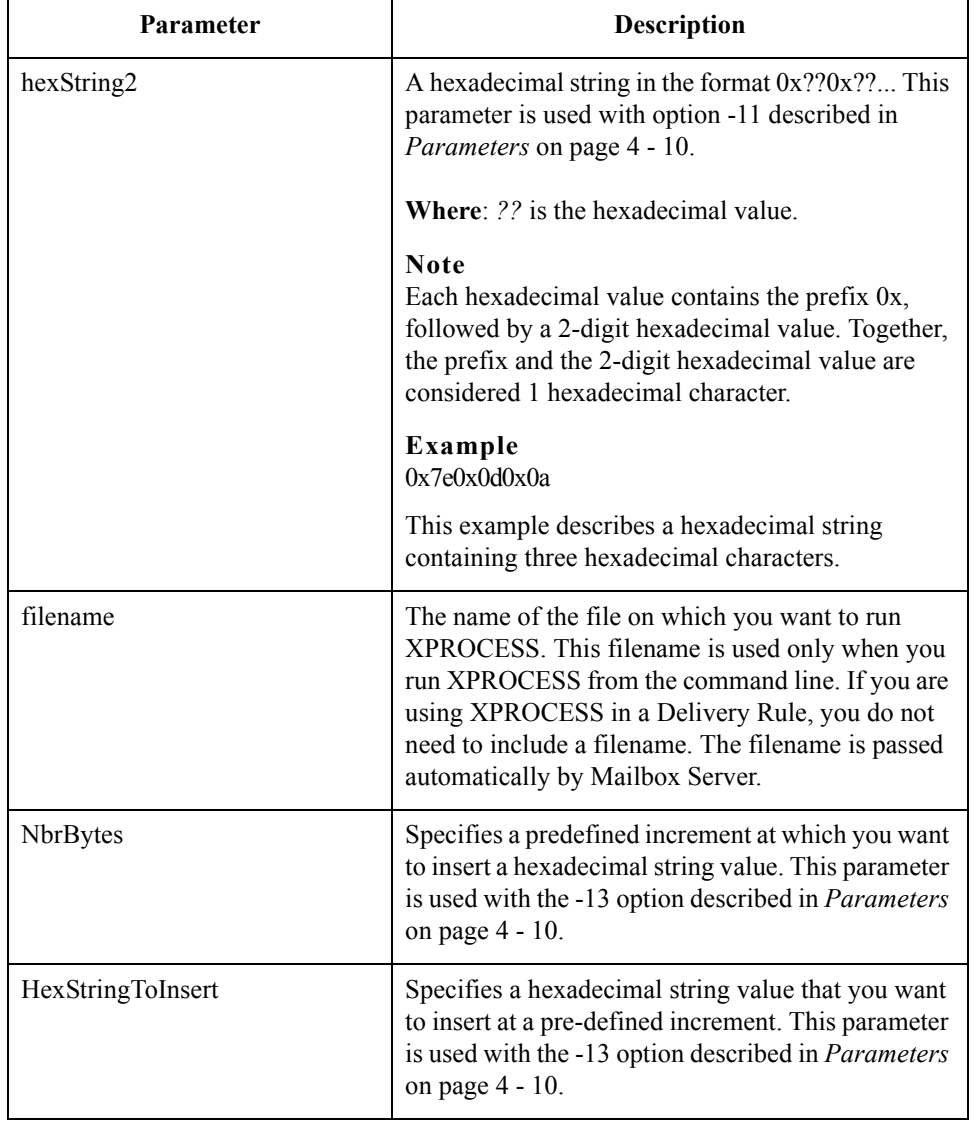

**Example 1** In this example, a Trading Partner has sent a file that uses Null characters to terminate segments. Gentran: Server expects to see a tilde  $(\sim)$  character as the segment terminator.

#### **Original data**

ISA\*00\* \*00\* \*08\*9275310000 \*12\*5088947000334 \*970812\*1133\*U\*00304\*000000132\*0\*P\*>**<null>**GS\*GP\*001677954\*5088947000334\*9 70812\*1133\*83\*T\*003040UCS**<null>**ST\*880\*000830001**<null>**

#### **Delivery Rule command line**

Use the following command line to replace the Null character (hexadecimal value 0x00) with a tilde character (hexadecimal value 0x7E):

/o \$Input XPROCESS.EXE -0 0x00 0x7E \$Input

#### **Modified data**

```
ISA*00* *00* *08*9275310000 *12*5088947000334 
*970812*1133*U*00304*000000132*0*P*>~GS*GP*001677954*5088947000334*9
70812*1133*83*T*003040UCS~ST*880*000830001~
```
**Example 2** In this example, a Trading Partner has sent a file that uses a forward slash (*l*) to separate elements. Gentran:Server expects to see an asterisk (\*) character as the element separator.

Original data

ISA**/**00**/ /**00**/ /**08**/**9275310000 **/**12**/**5088947000334 **/**970812**/** 1133**/**U**/**00304**/**000000132**/**0**/**P**/**>~GS**/**GP**/**001677954**/**5088947000334**/**9 70812**/**1133**/**83**/**T**/**003040UCS~ST**/**880**/**000830001~

#### **Delivery Rule command line**

Use the following command line to replace the forward slash character (hexadecimal value 0x5C) with an asterisk character (hexadecimal value 0x2A):

/o \$Input XPROCESS.EXE -0 0x5C 0x2A \$Input

#### **Modified data**

ISA**\***00**\* \***00**\* \***08**\***9275310000 **\***12**\***5088947000334 **\***970812**\***1133**\***U**\***00304**\***000000132**\***0**\***P**\***>~GS**\***GP**\***001677954**\***5088947000334**\***9 70812**\***1133**\***83**\***T**\***003040UCS~ST**\***880**\***000830001~

# Xprocess DLL Agent **0**

### **Overview**

<span id="page-83-0"></span>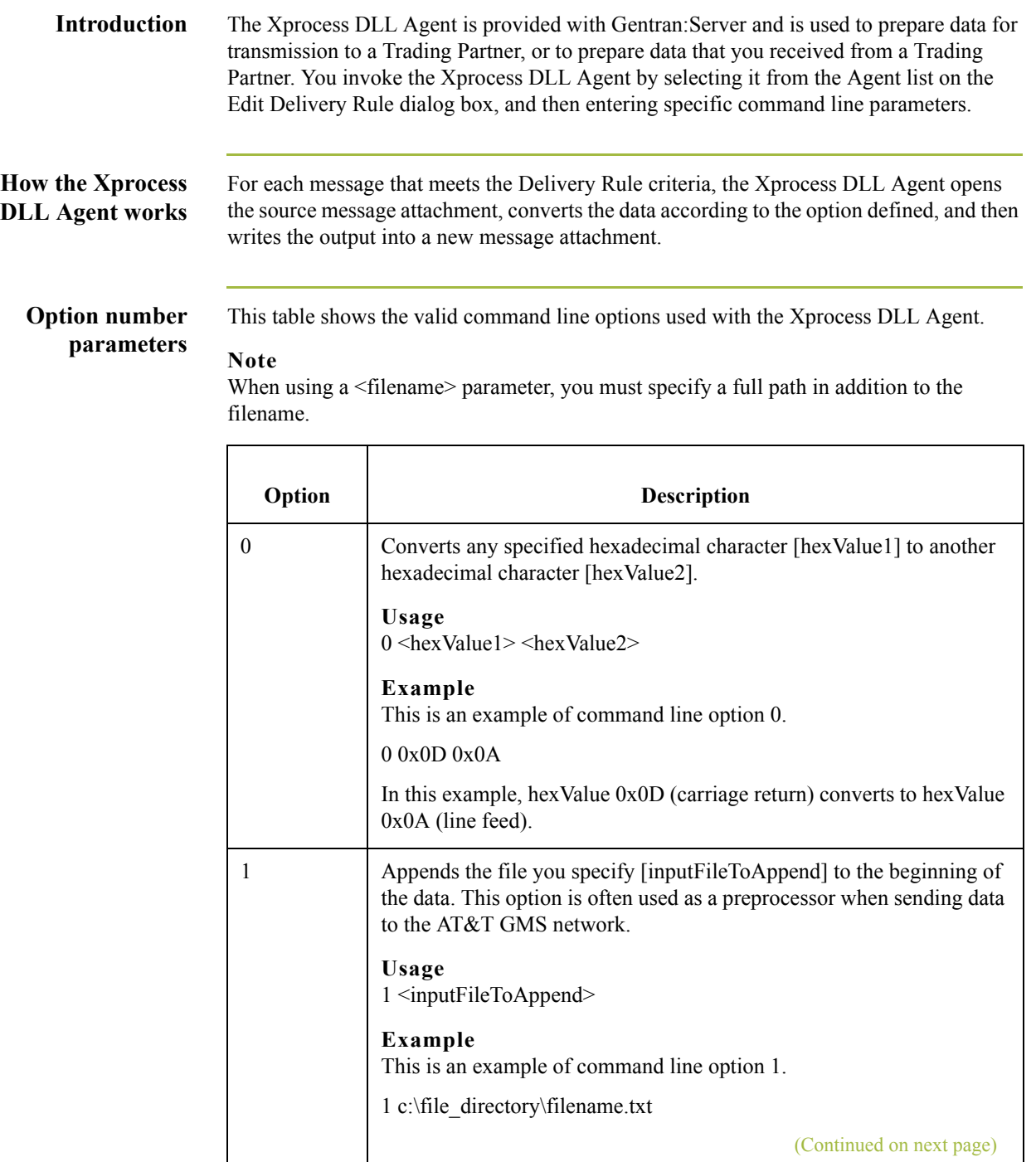

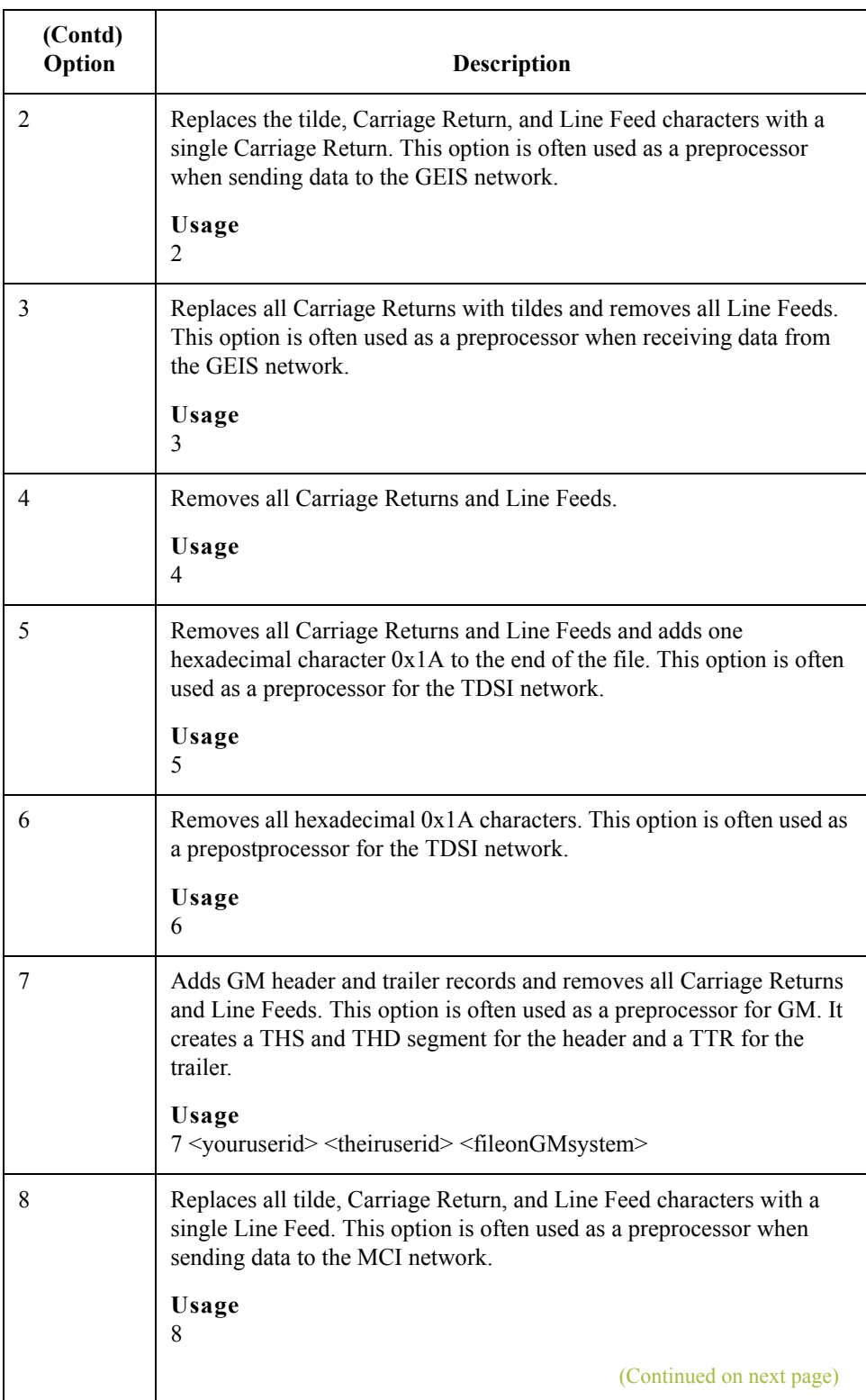

 $\mathcal{G}$ 

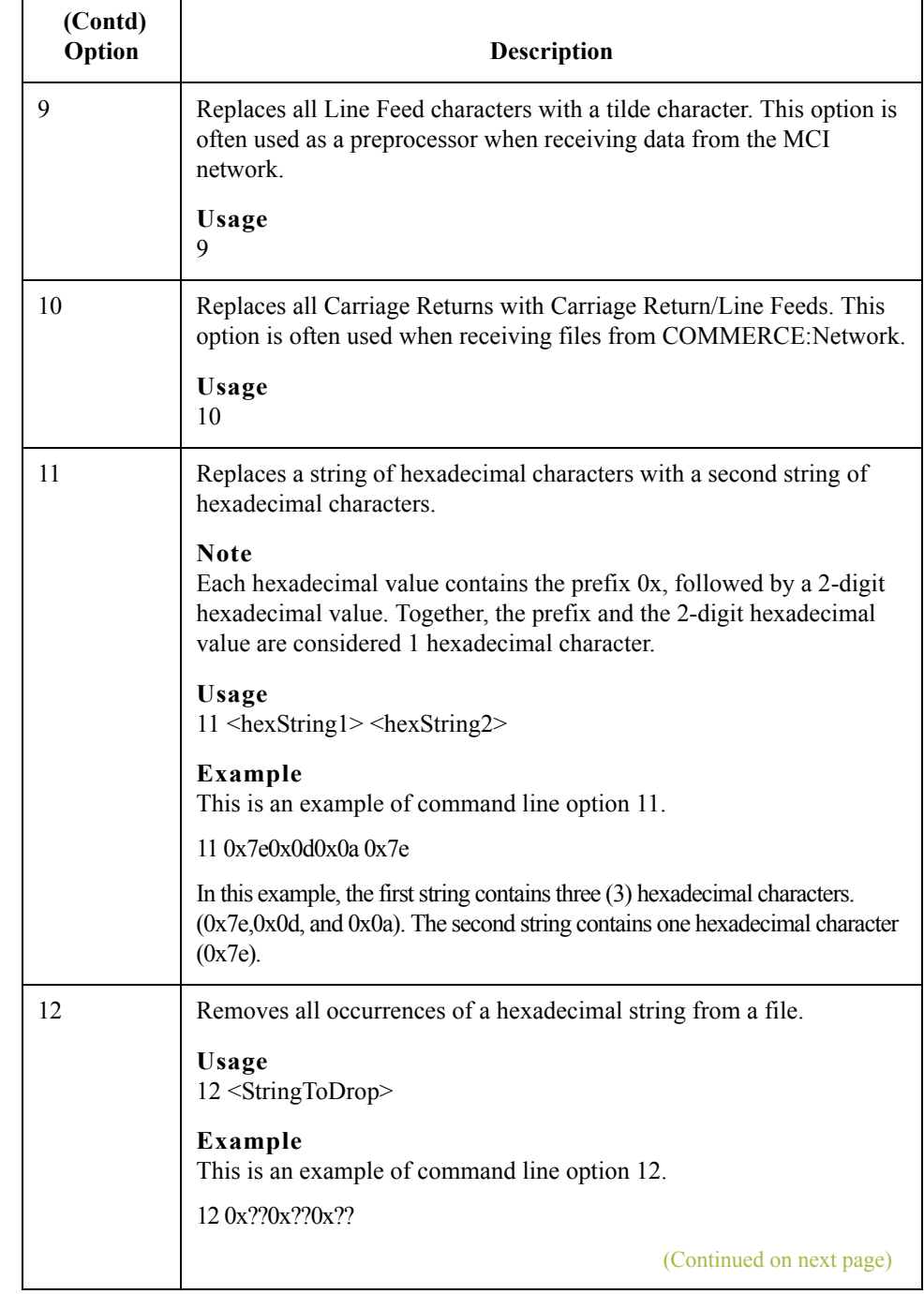

 $\mathcal{G}$ 

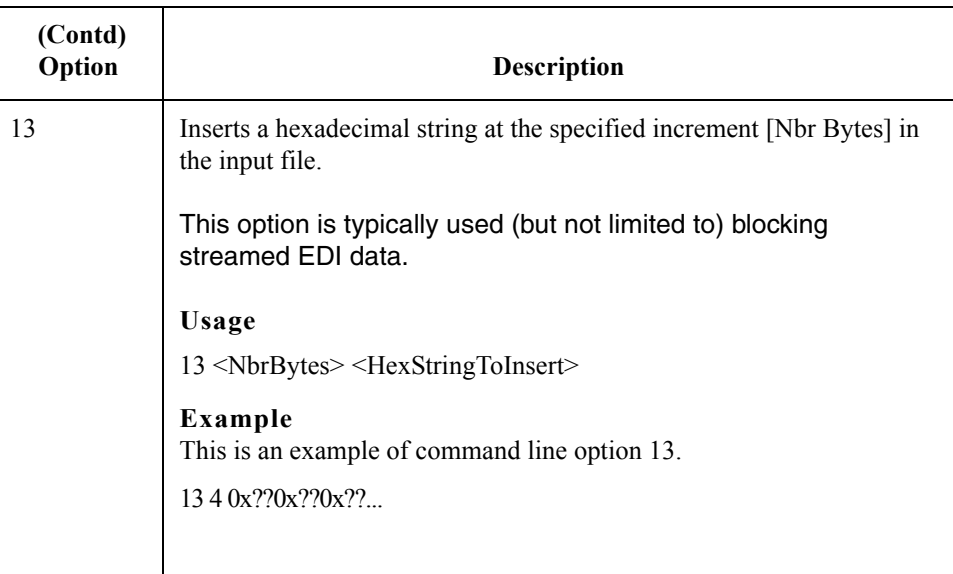

#### **Additional parameters**

This table shows additional parameters used with the Xprocess DLL Agent.

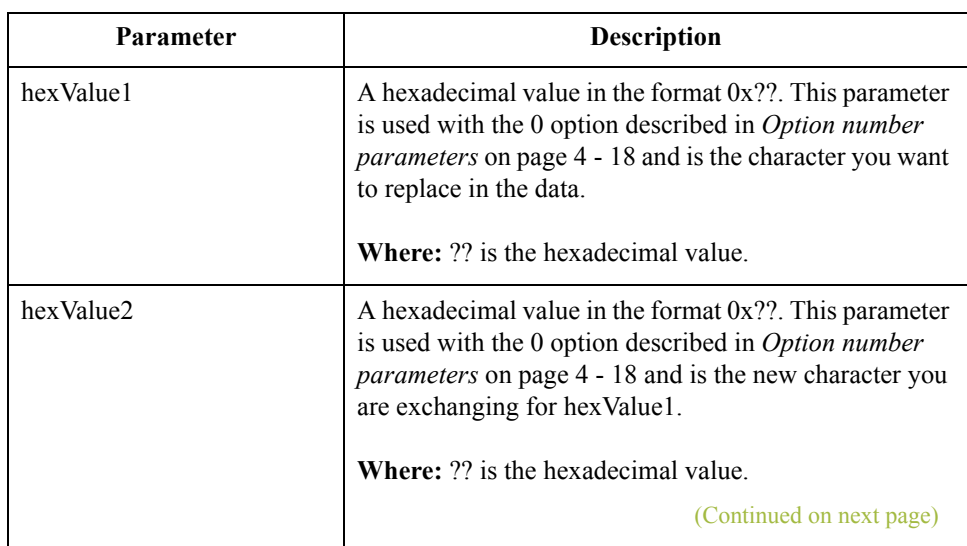

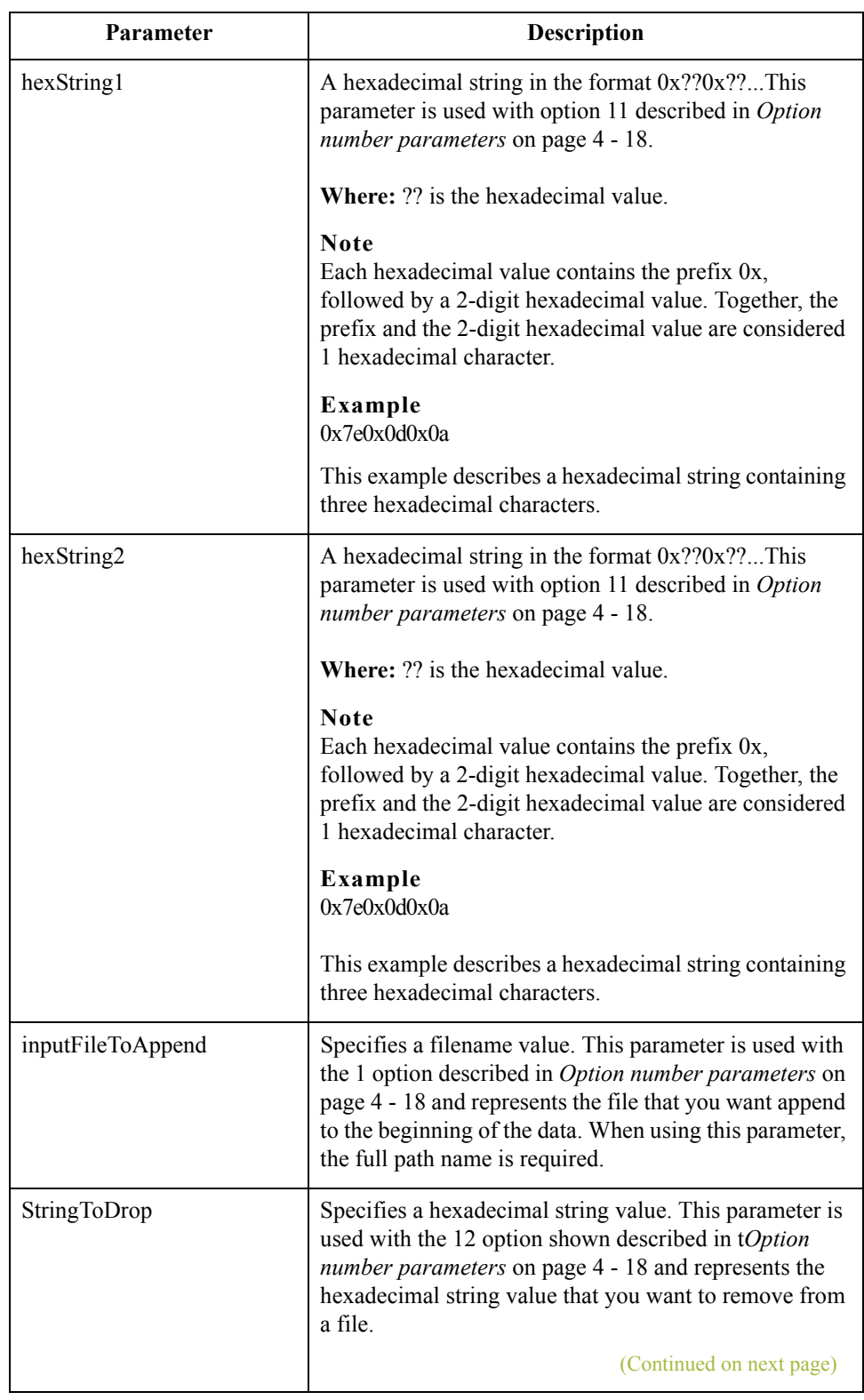

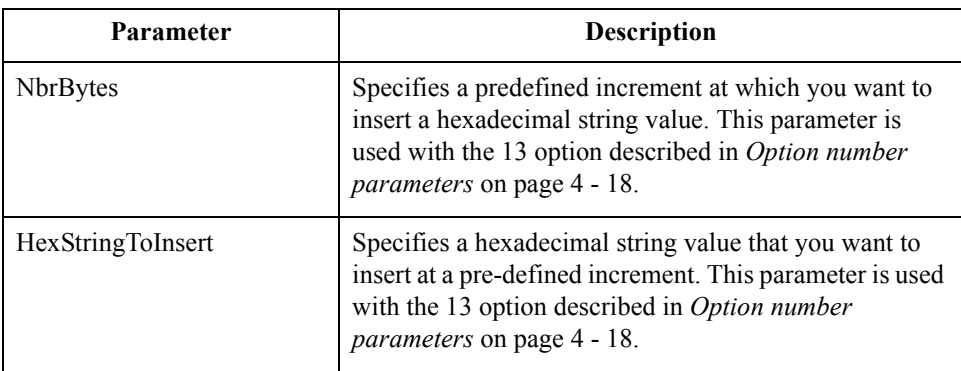

 $\mathcal{G}$ 

# Properties **0**

 $\mathcal{L}$ 

### **Delivery Rules Properties**

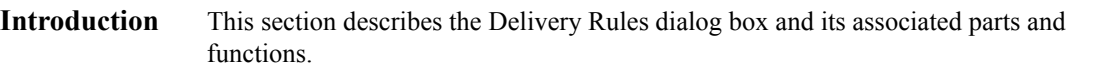

**Delivery Rules tab** This illustration shows the Delivery Rules tab on the Mailbox Properties dialog box.

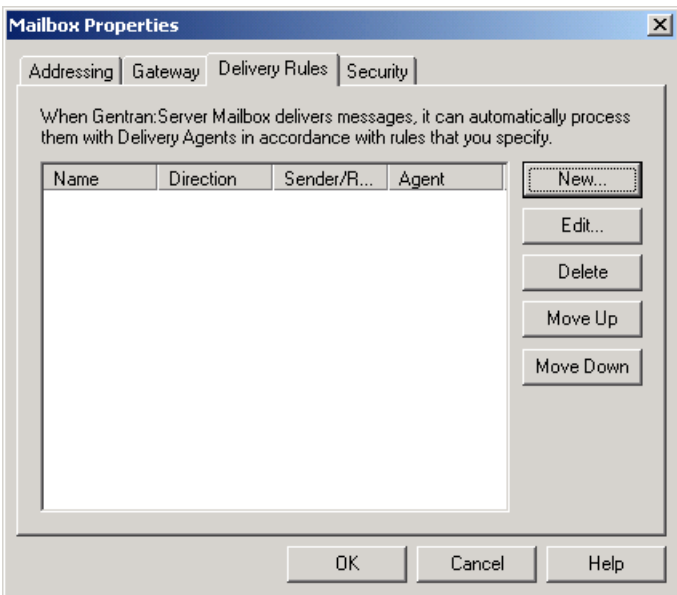

 $\sqrt{2}$ 

**Parts and function** This table describes the parts of the Delivery Rules tab and their function.

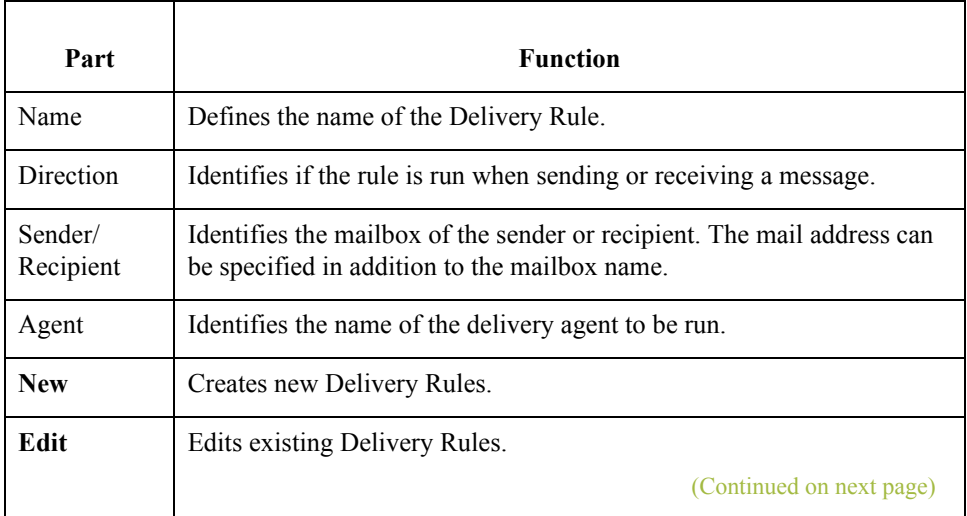

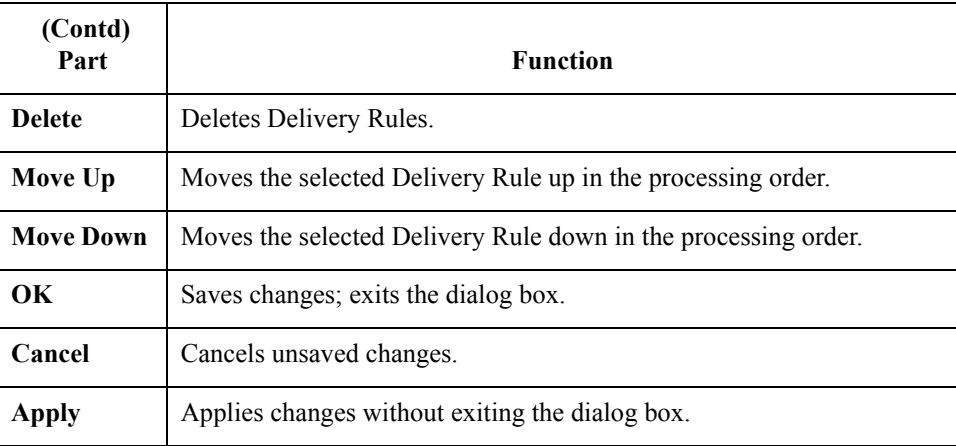

#### **New/Edit Delivery Rule dialog box**

This illustration shows the New/Edit Delivery Rule dialog box.

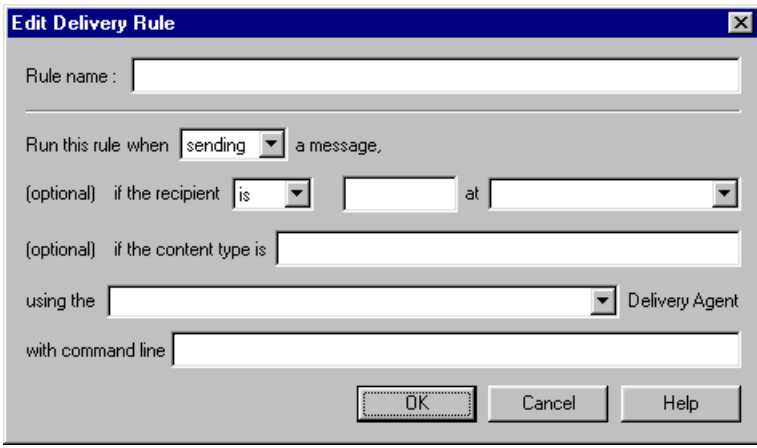

**Parts and function** This table describes the parts of the New Delivery Rule dialog box and their function.

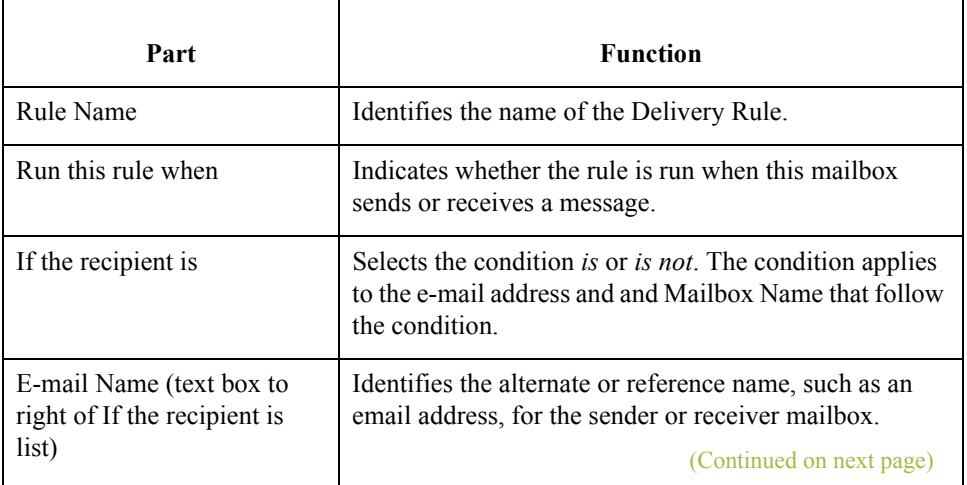

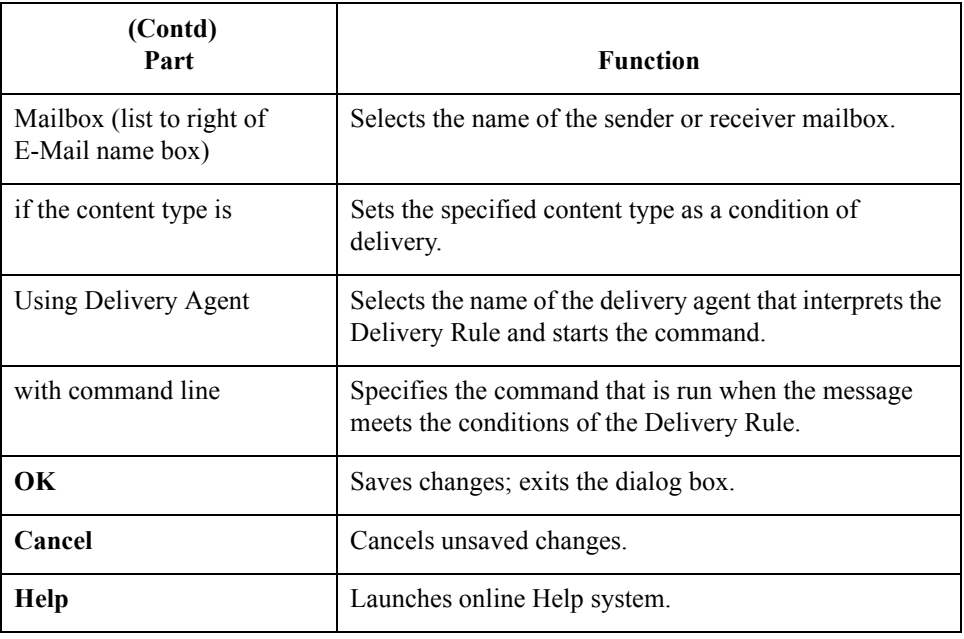

# Procedures

# **How to Use a Delivery Rule**

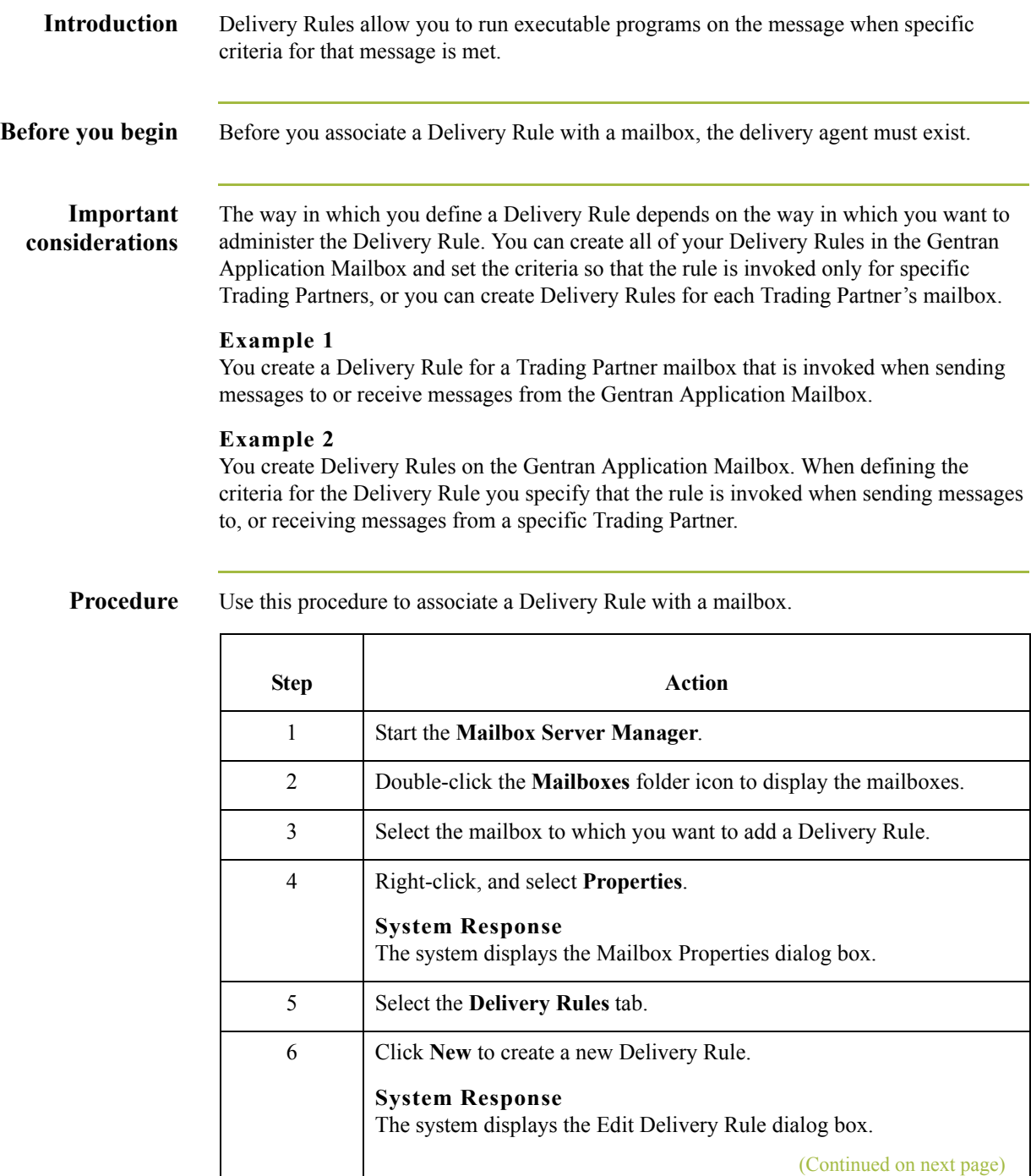

 $\langle$ 

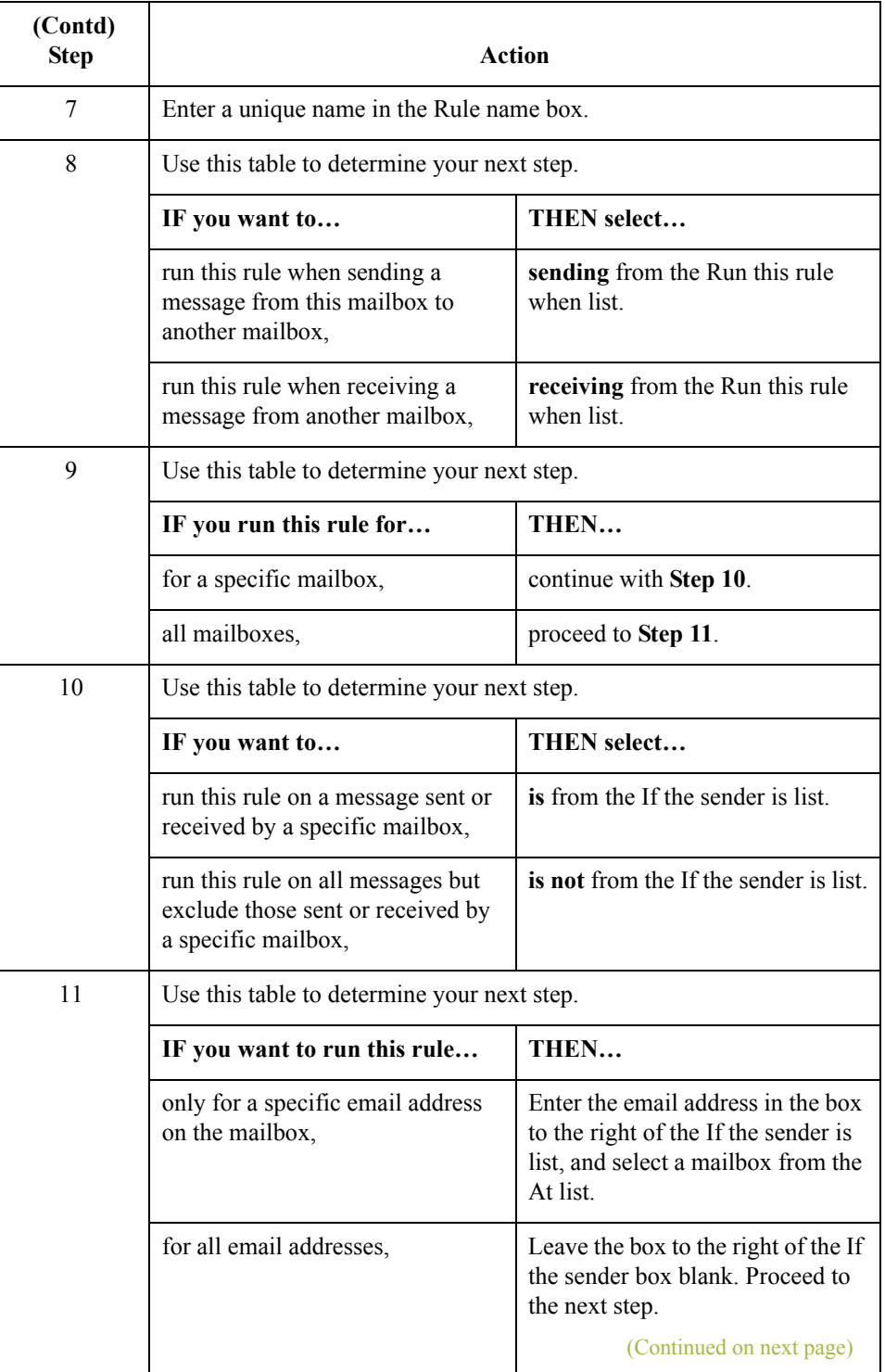

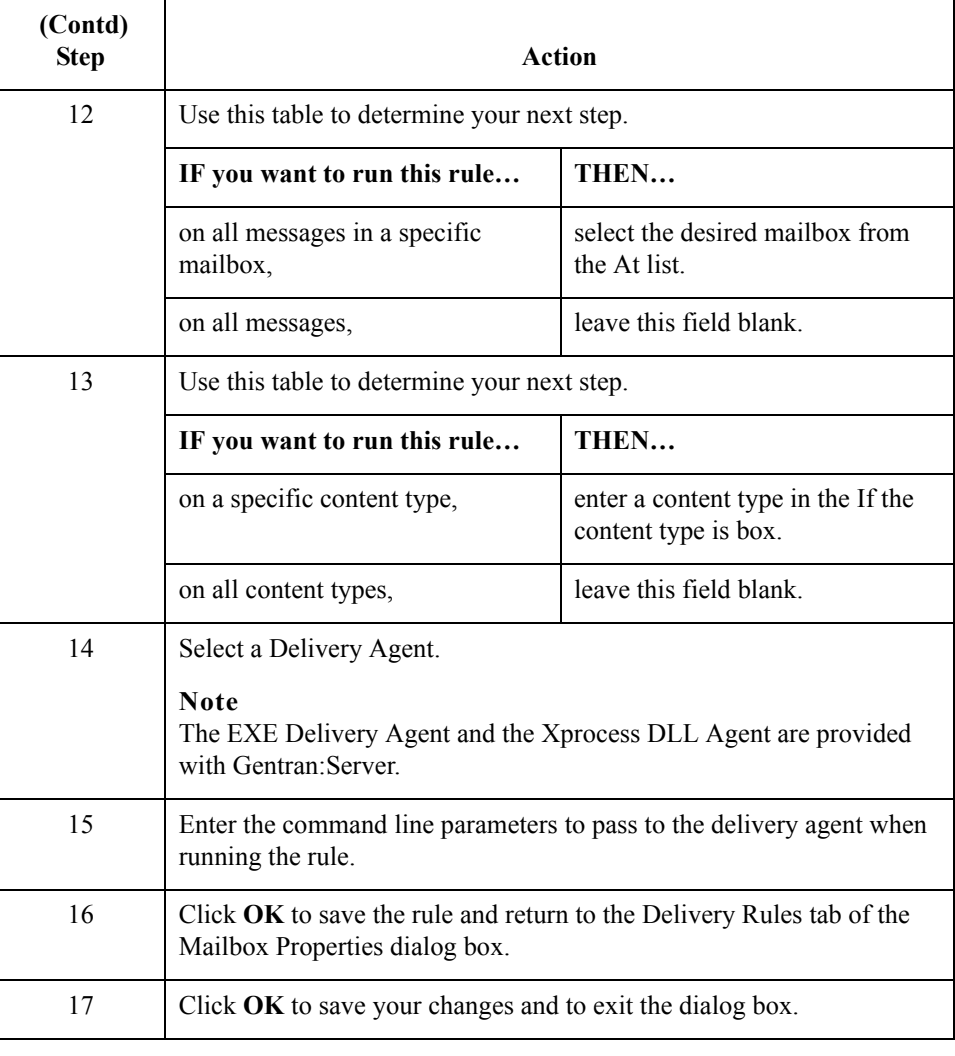

 $\mathcal{G}$ 

4 - 30

### **How to Set the Processing Order**

**Introduction** When you have multiple Delivery Rules associated with a mailbox, you can set the order in which the system processes the Delivery Rules.

**Procedure** Use this procedure to set the order in which a delivery agent processes Delivery Rules.

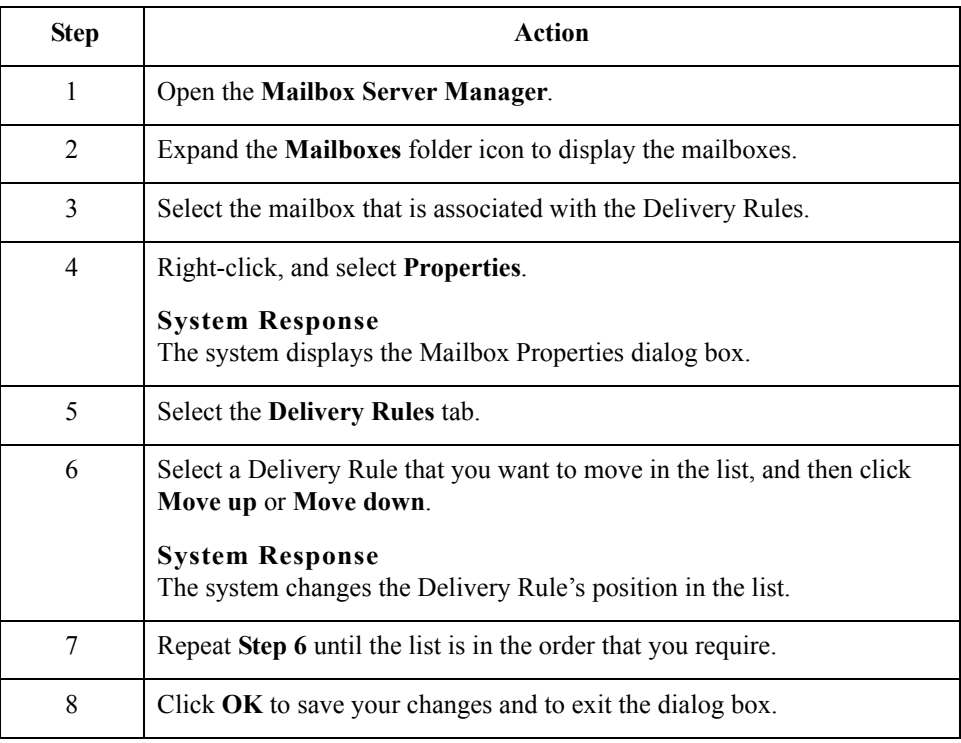

 $\mathcal{L}$ 

## **How to Edit a Delivery Rule**

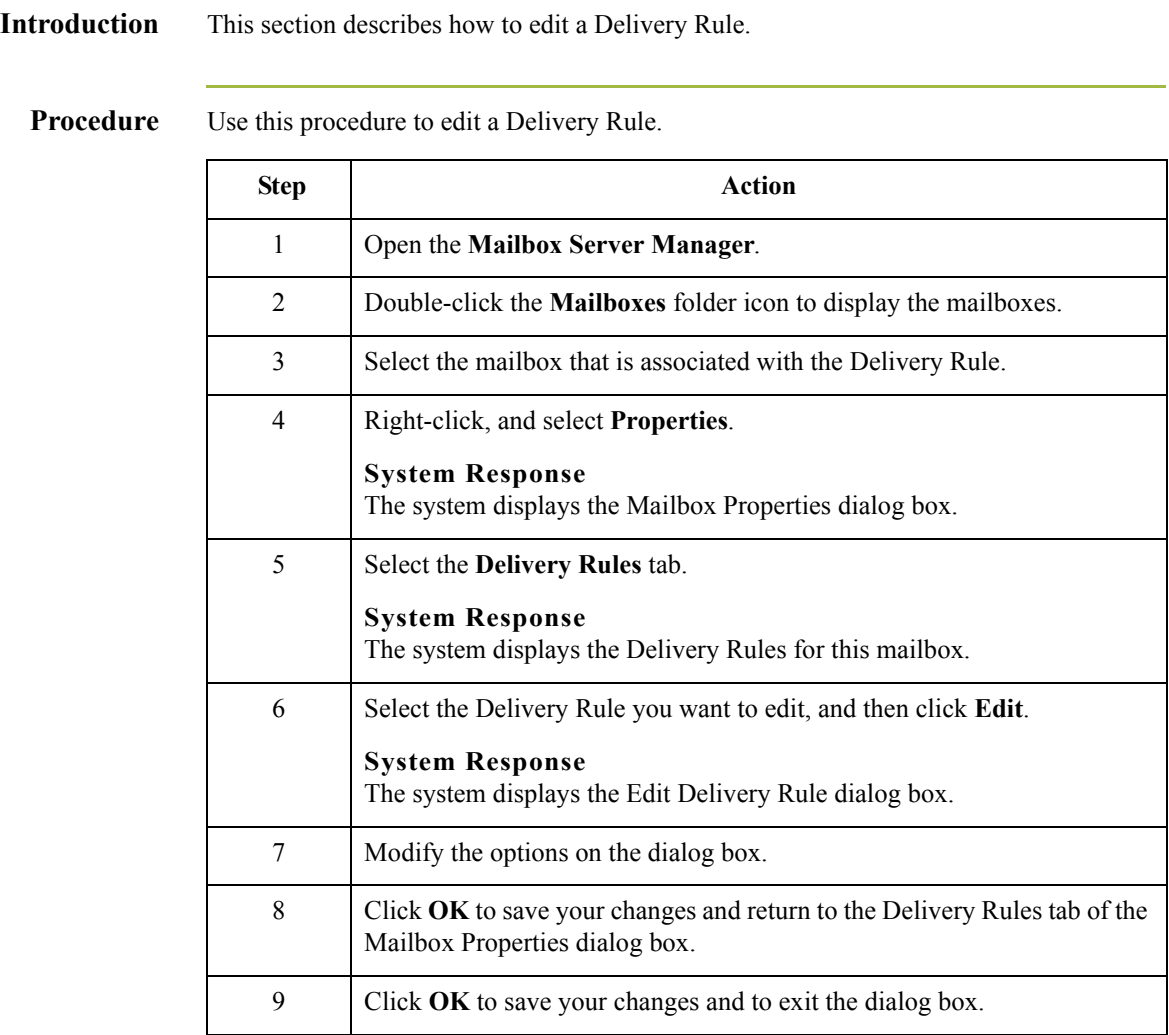

4 - 32

## **How to Delete a Delivery Rule**

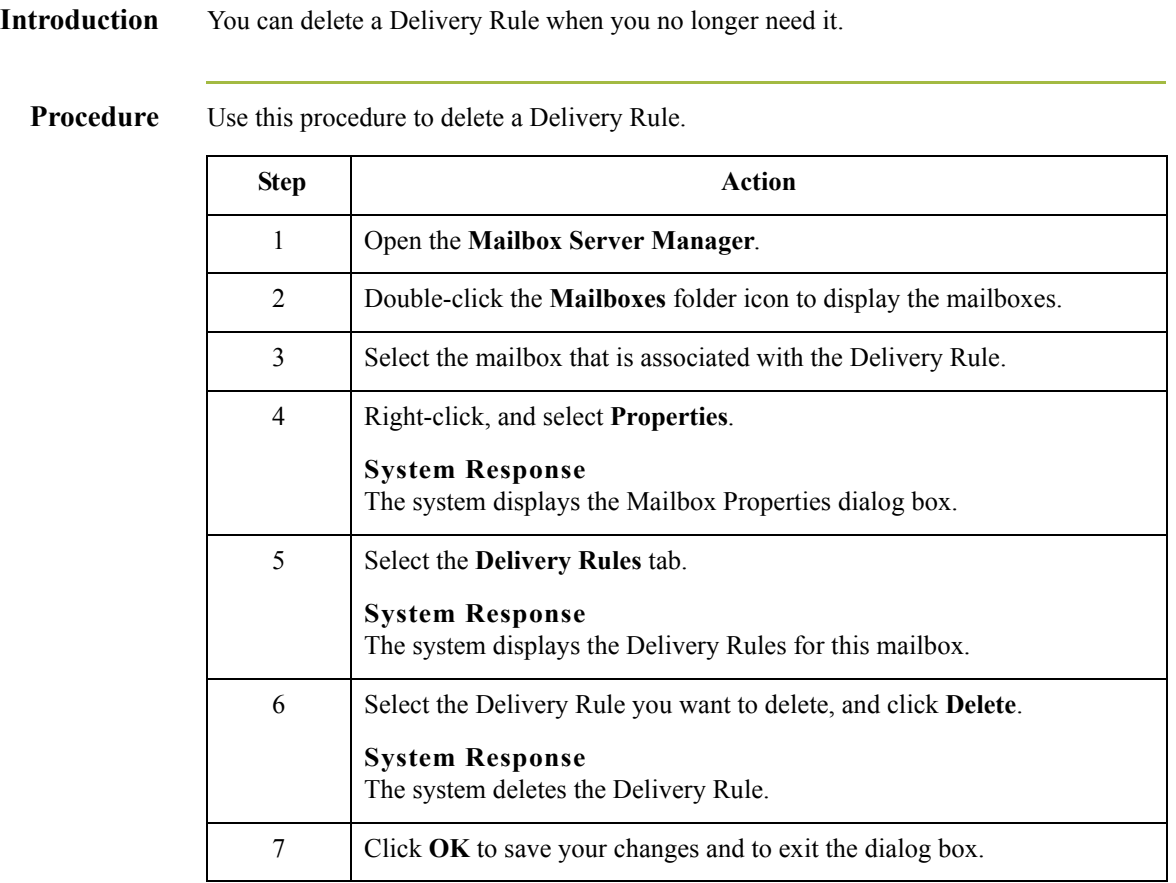

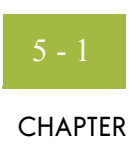

# **Working With Messages**

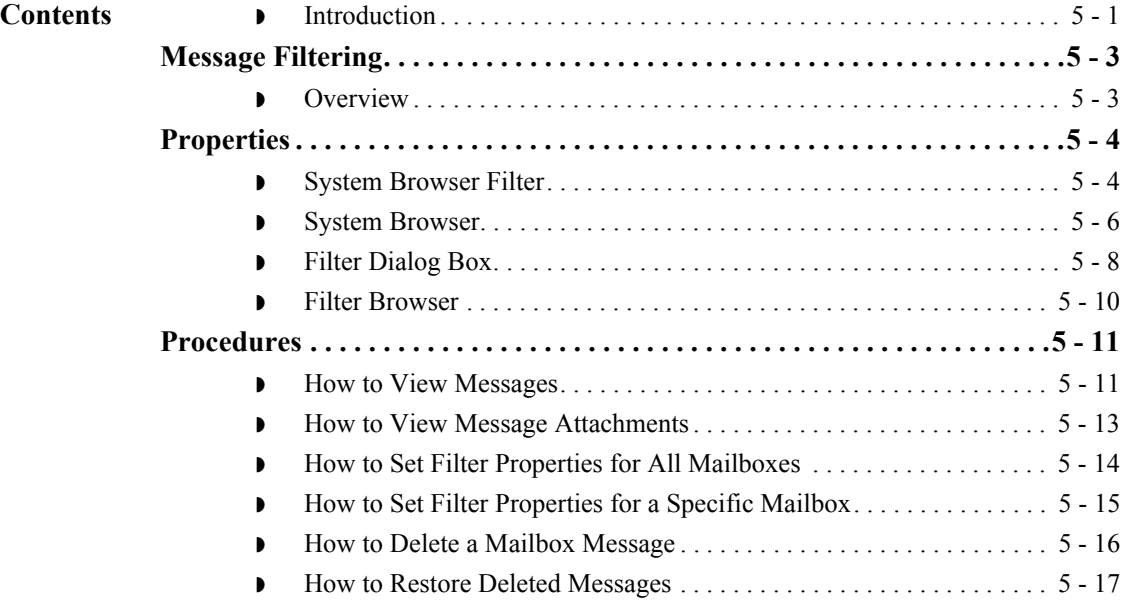

### <span id="page-98-0"></span>**Introduction**

**In this chapter** This chapter describes the Mailbox Server filter functionality, as well as how to perform some common functions associated with mailbox messages. **Key terms** This table describes key terms used in this chapter.

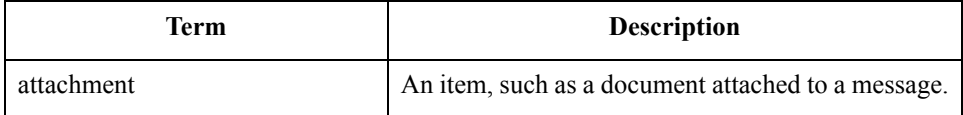

 $\sqrt{ }$ 

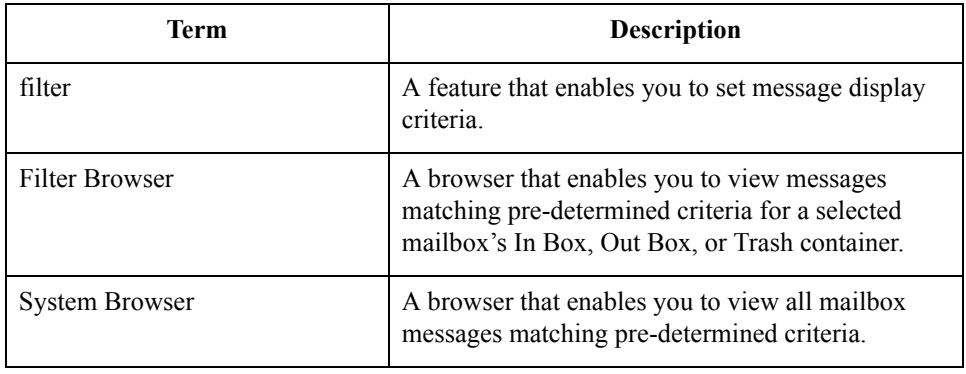

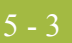

# <span id="page-100-0"></span>Message Filtering **0**

### <span id="page-100-1"></span>**Overview**

<span id="page-100-2"></span>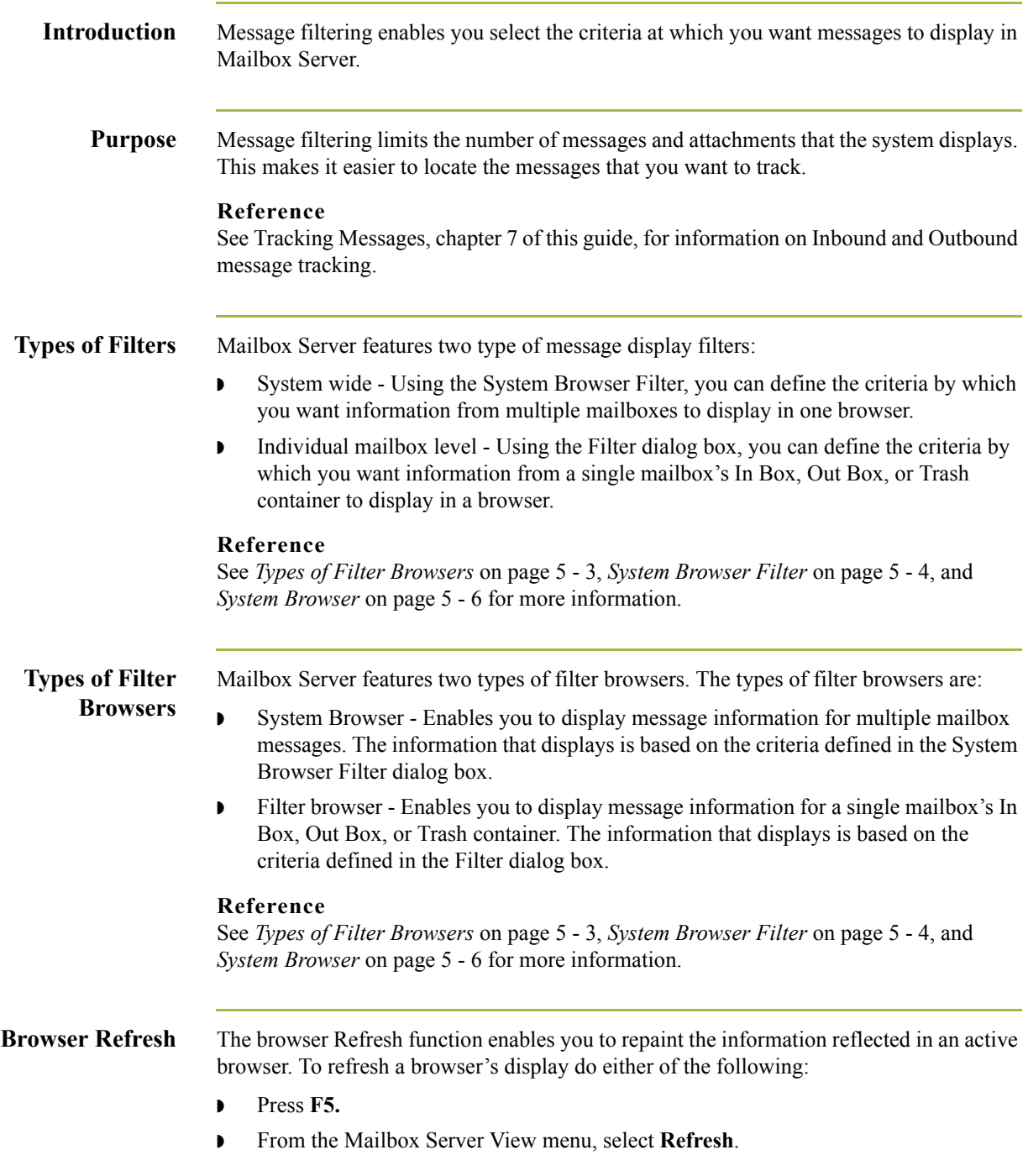

 $\mathfrak{h}$ 

# <span id="page-101-0"></span>Properties **0**

# <span id="page-101-1"></span>**System Browser Filter**

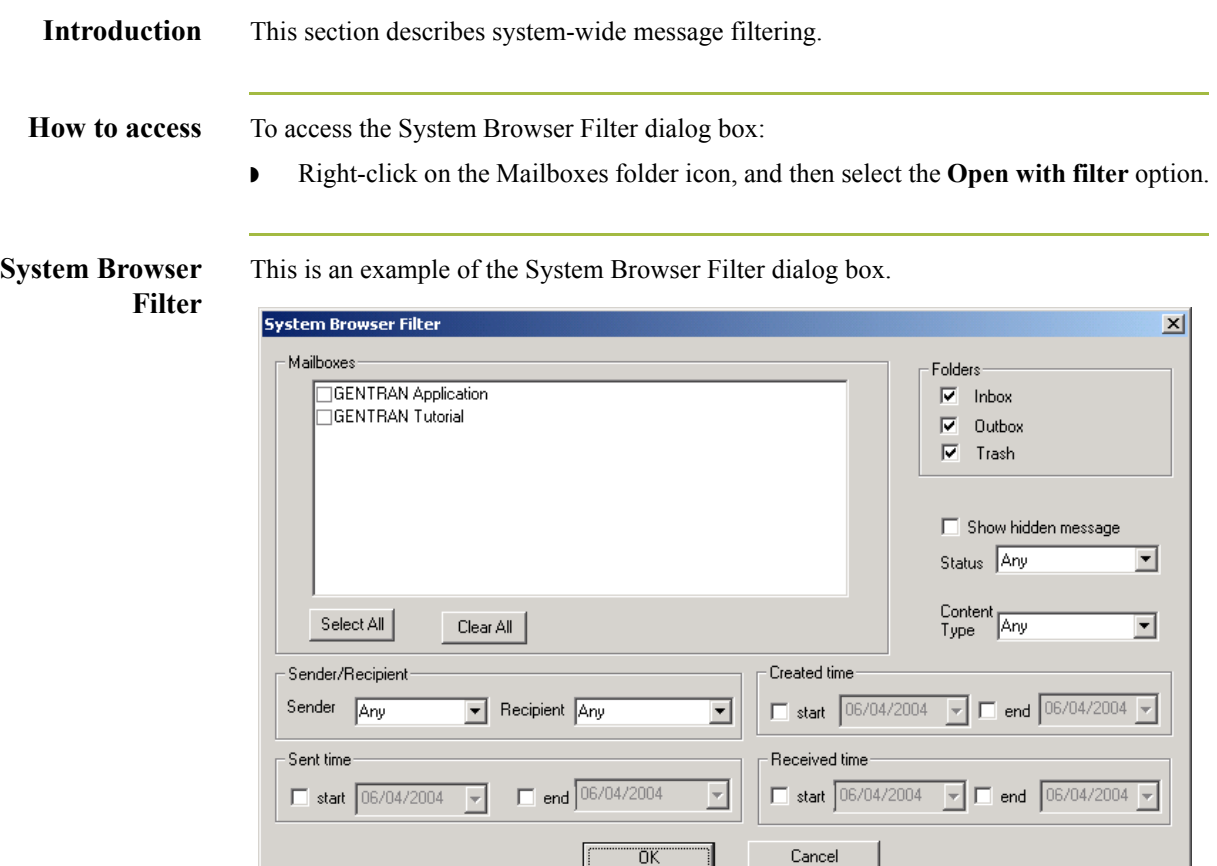

### **Parts and**

This table describes the parts of the System Browser Filter dialog box and its functions.

**functions**

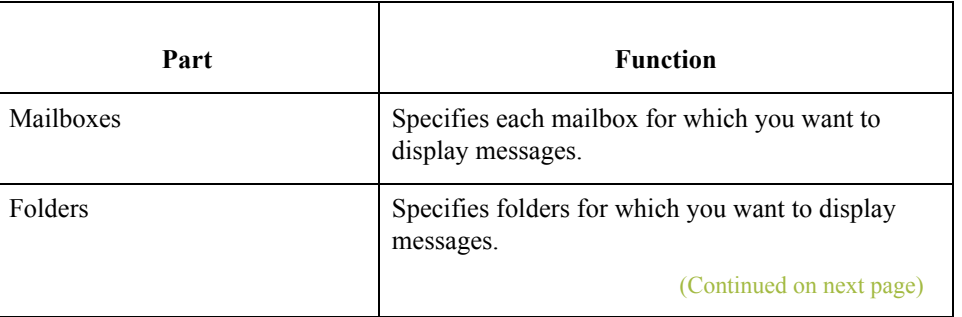

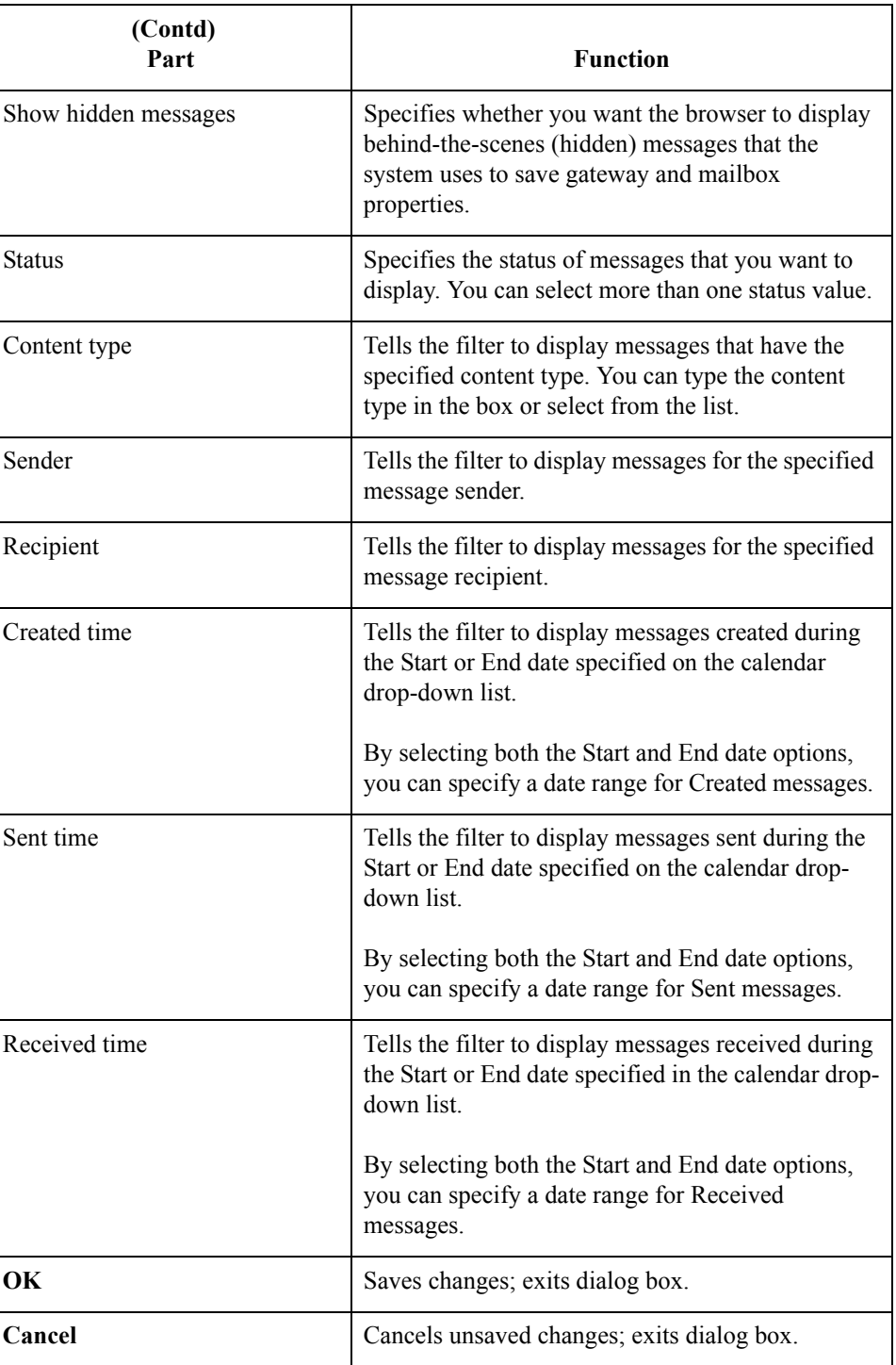

 $\mathfrak{h}$ 

### <span id="page-103-0"></span>**System Browser**

**Introduction** The System Browser displays information based on criteria specified in the System Browser Filter dialog box. This browser enables you to view messages for multiple mailboxes in one window.

**System Browser** This is an example of the System Browser dialog box.

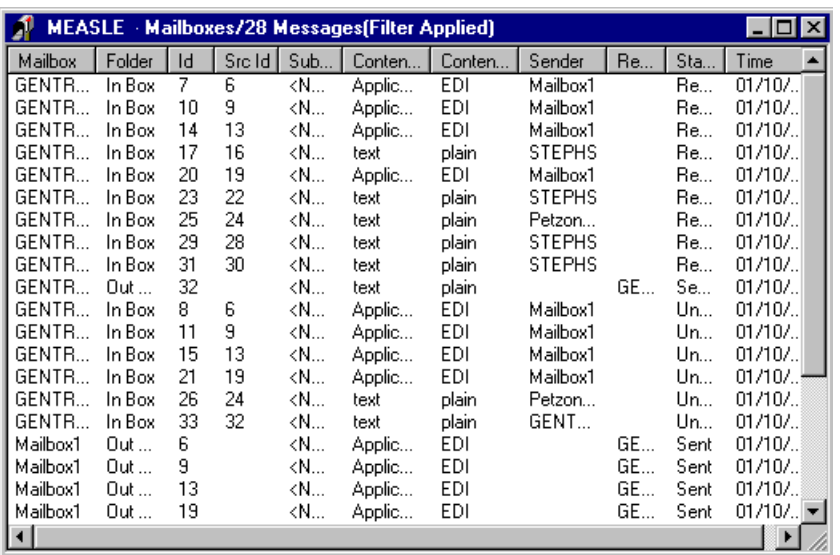

#### **Parts and**

This table describes the parts of the System Browser dialog box and its functions.

#### **functions**

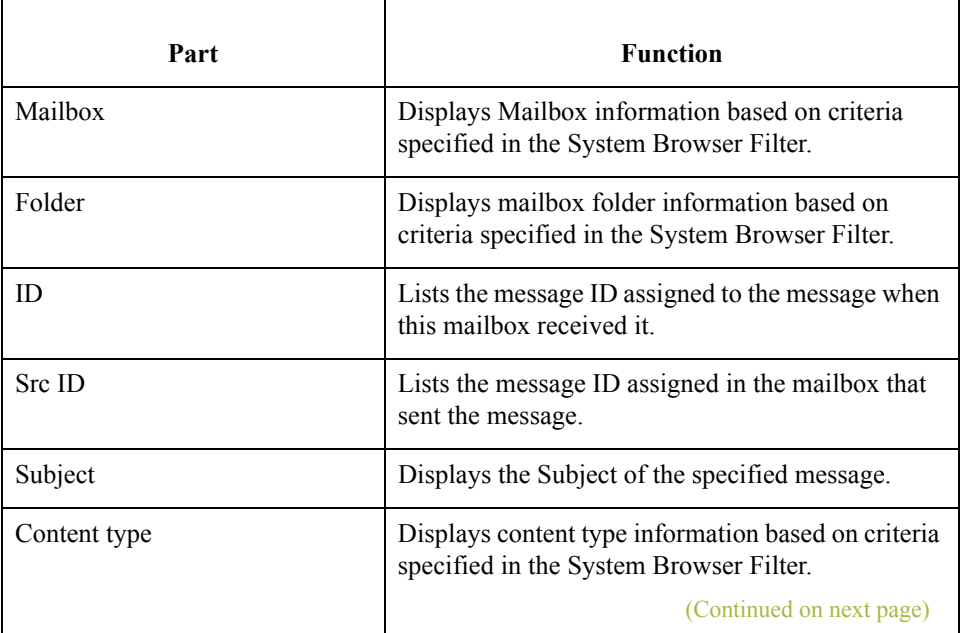

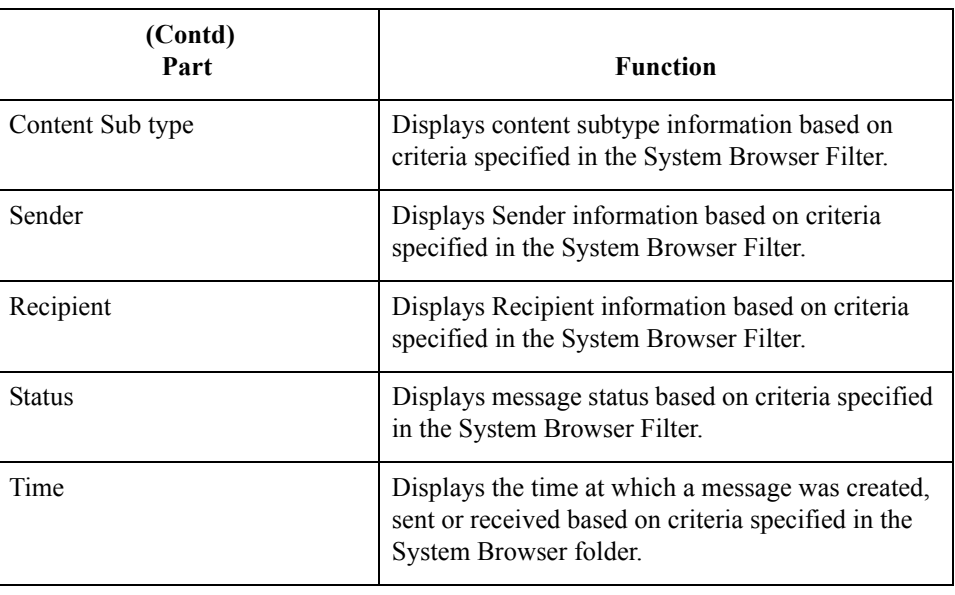

## <span id="page-105-0"></span>**Filter Dialog Box**

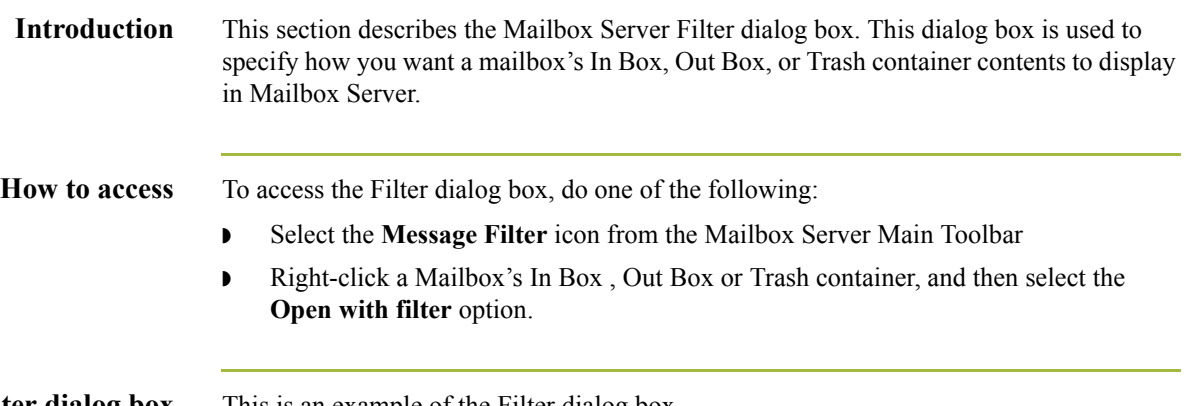

Filter dialog box This is an example of the Filter dialog box.

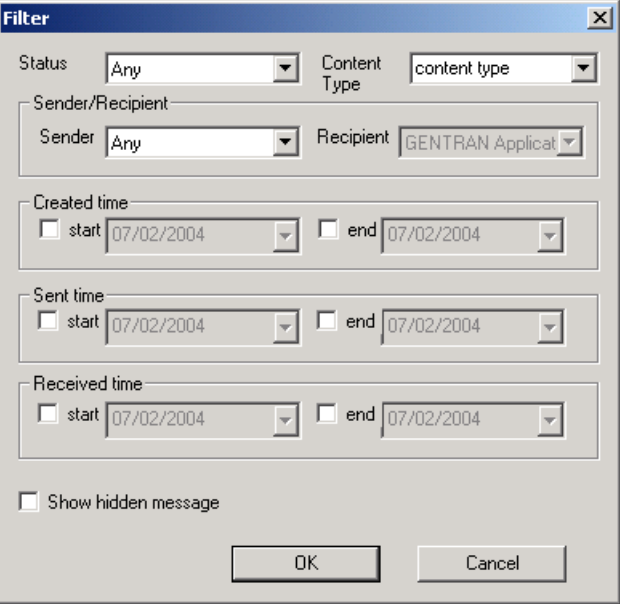

#### **Parts and**

This table describes the parts of the Filter dialog box and its functions.

#### **functions**

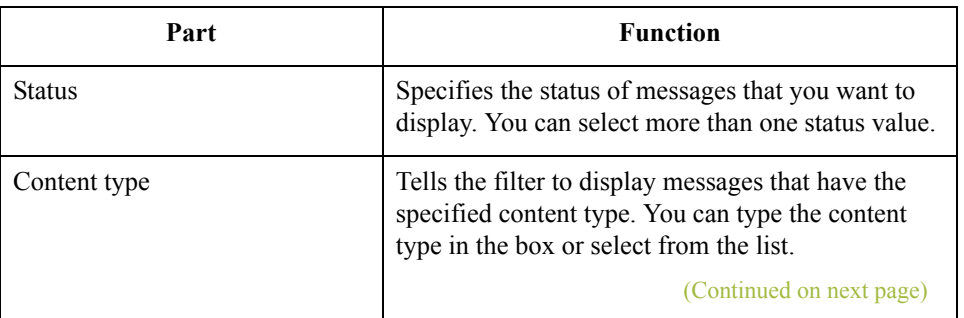

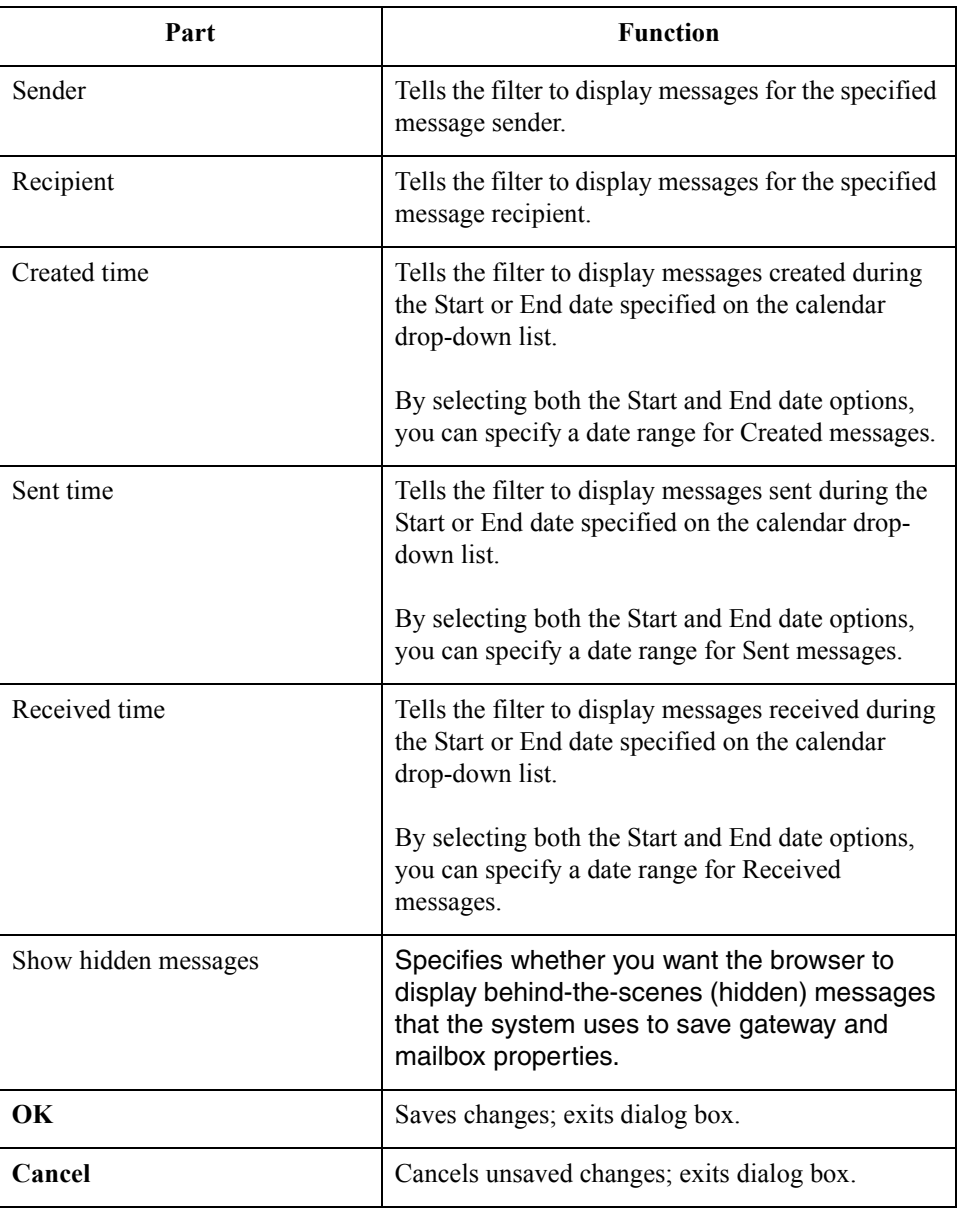

### <span id="page-107-0"></span>**Filter Browser**

5 - 10

#### **Introduction** The Filter Browser displays messages based on criteria specified in the Filter dialog box. This browser enables you to view messages for a specific mailbox's In Box, Out Box, or Trash container.

#### **Filter Browser dialog box**

This is an example of the Filter Browser dialog box.

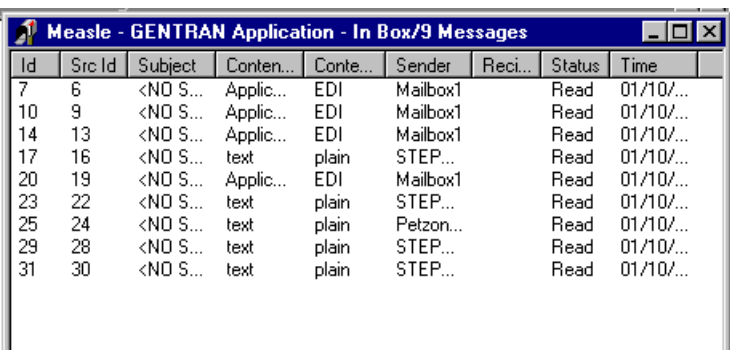

## **Parts and**

This table describes the parts of the Filter dialog box and its functions.

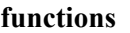

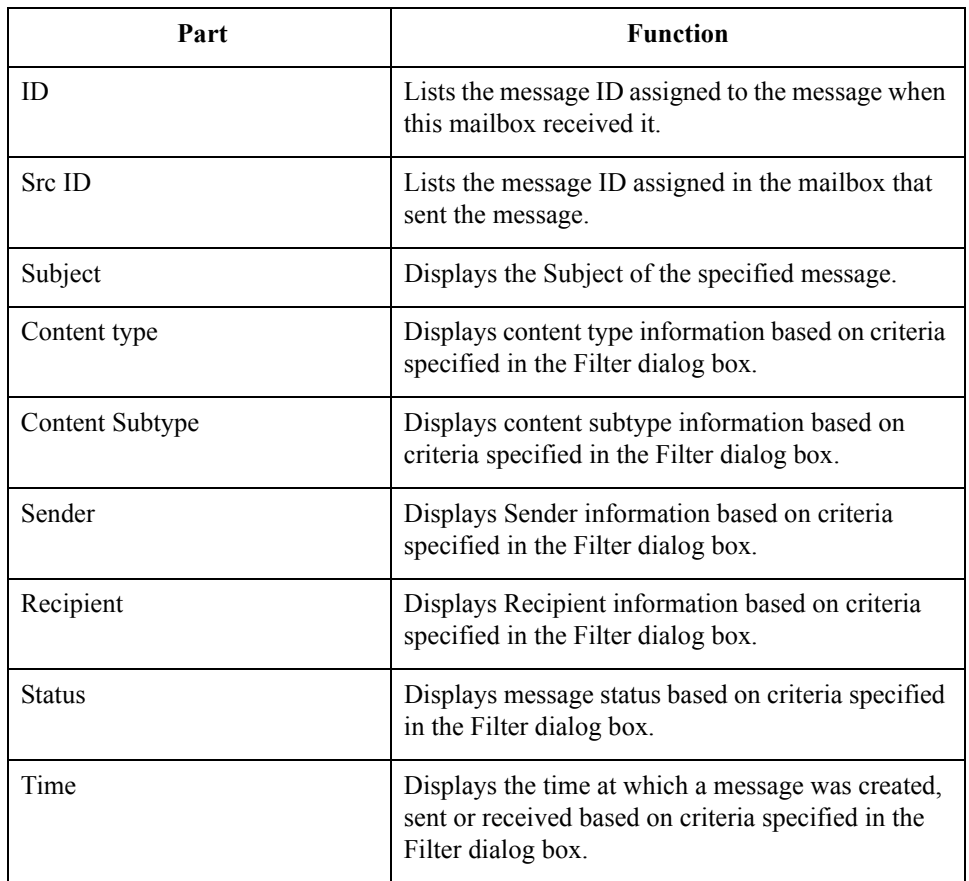
## Procedures **0**

### **How to View Messages**

**Introduction** This topic describes how to:

- ◗ view the messages in a mailbox's In Box, Out Box, or Trash container.
- ◗ work with the message, recipient, and attachment panes.
- ◗ update the information in the display.

**Procedure** Use this procedure to view the contents of a mailbox's In Box, Out Box, or Trash container.

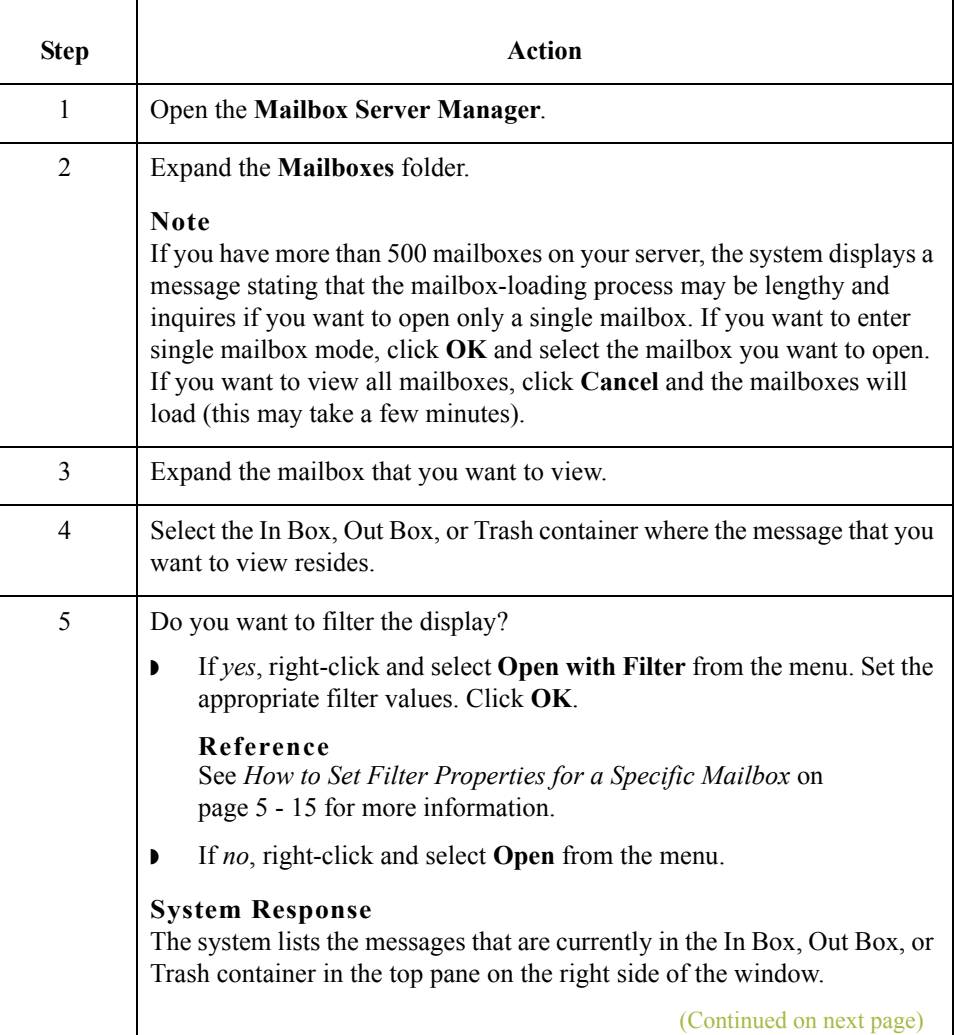

 $\mathcal{L}$ 

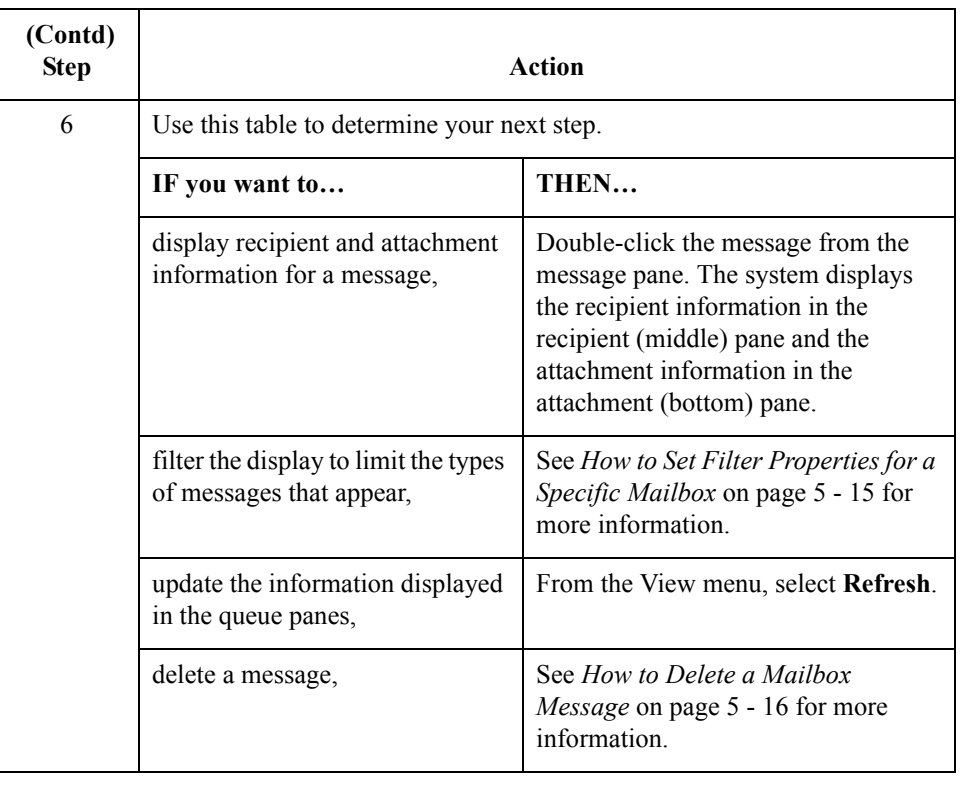

## **How to View Message Attachments**

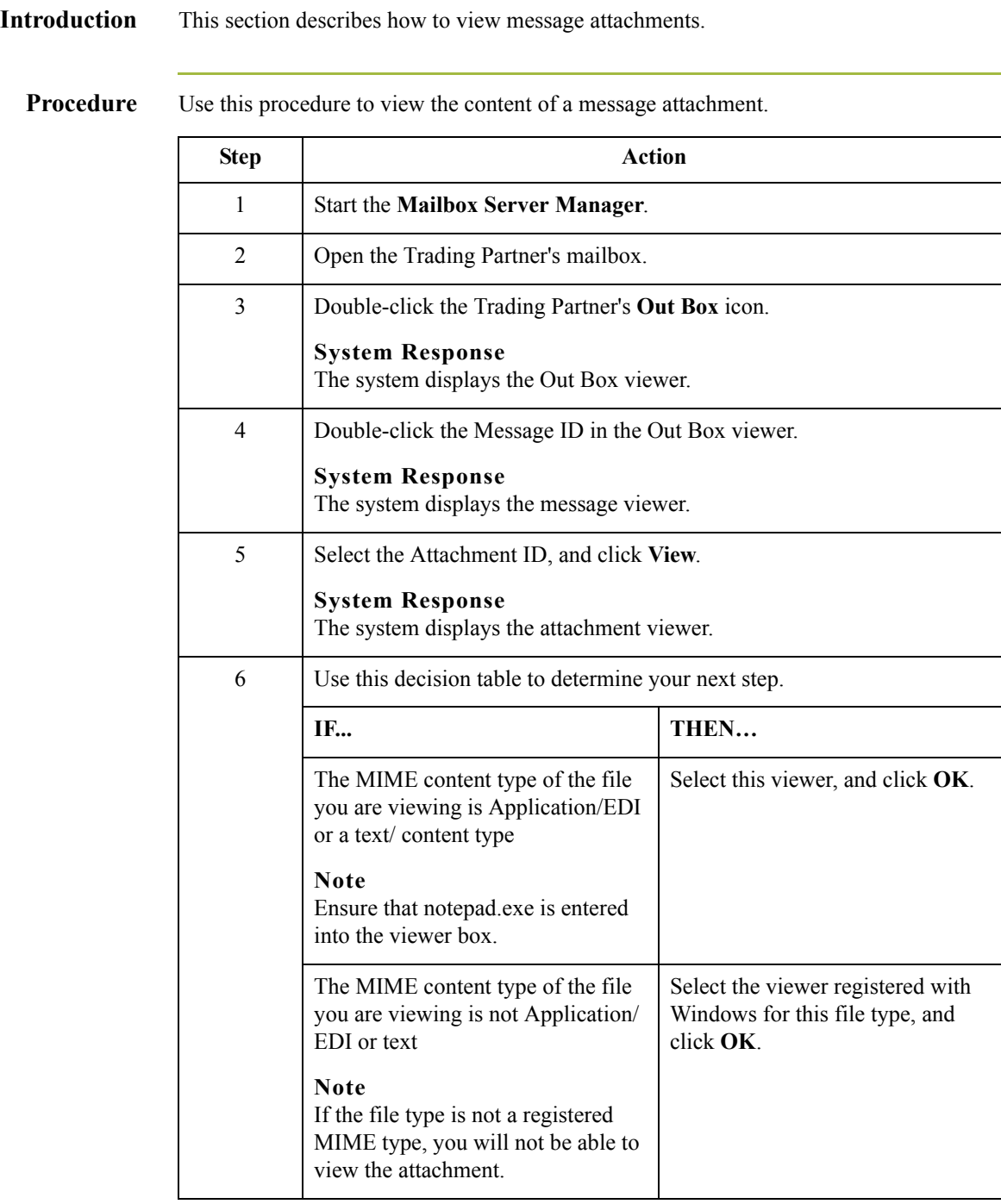

 $\mathcal{G}$ 

## **How to Set Filter Properties for All Mailboxes**

**Introduction** This topic describes how to use the System Browser Filter to set filter values for all mailboxes.

**Procedure** Use this procedure to set filter values for all mailboxes.

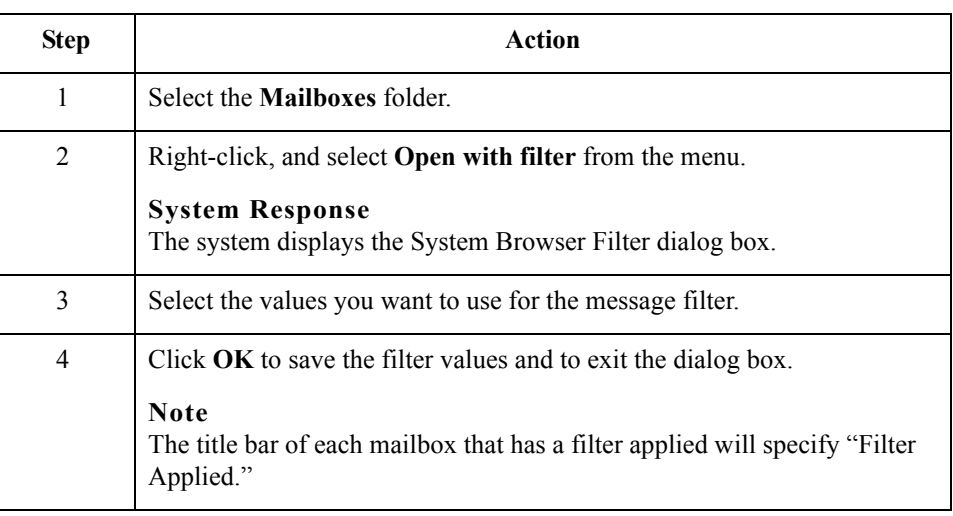

 $\mathcal{L}$ 

## <span id="page-112-0"></span>**How to Set Filter Properties for a Specific Mailbox**

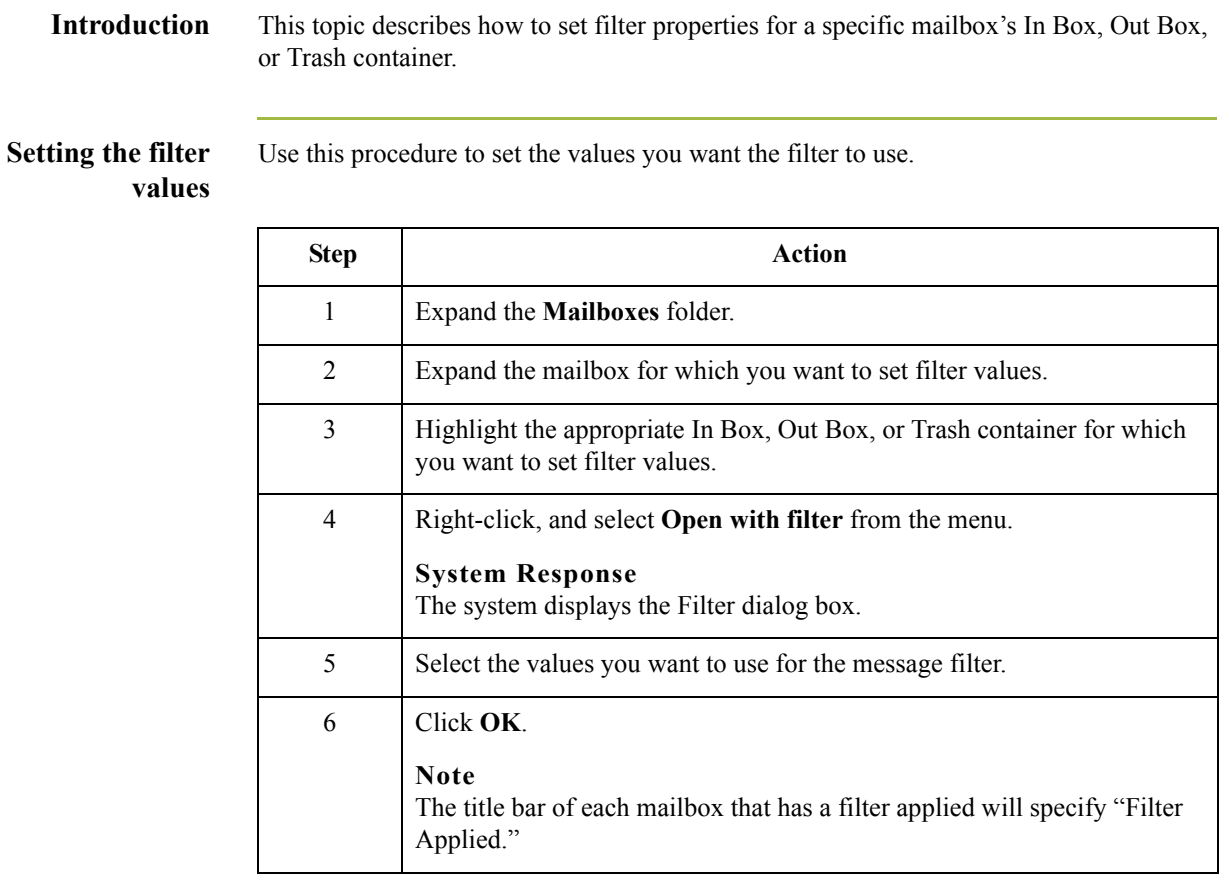

 $\mathcal{G}$ 

## <span id="page-113-0"></span>**How to Delete a Mailbox Message**

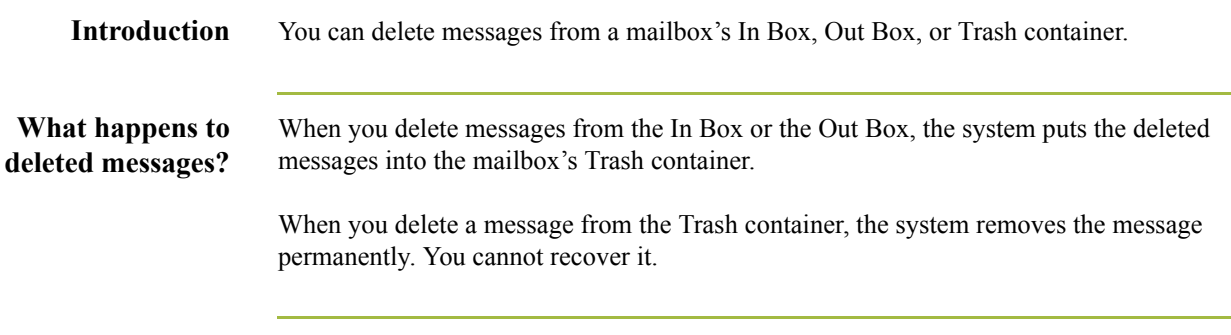

**Procedure** Use this procedure to delete a message from a mailbox's In Box, Out Box, or Trash container.

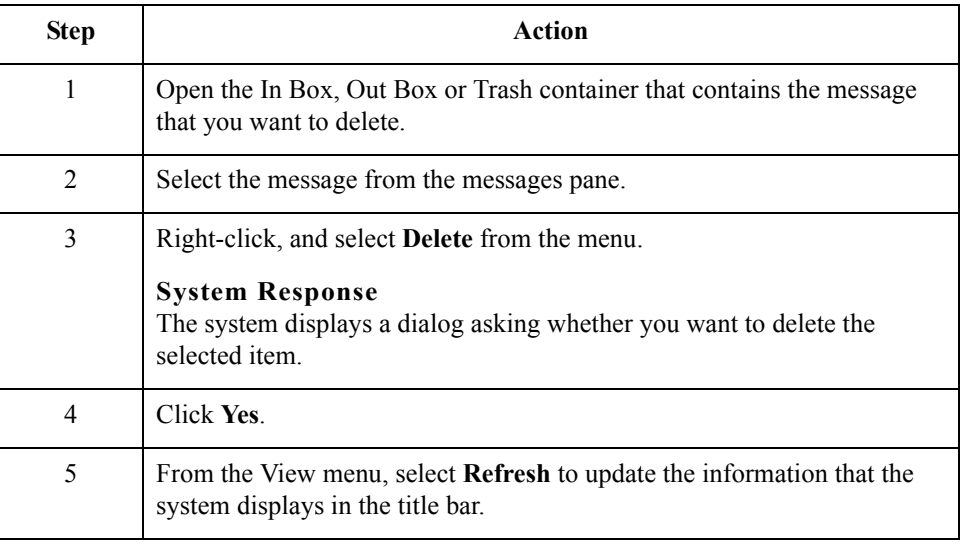

## **How to Restore Deleted Messages**

**Introduction** The Restore function enables you to move a deleted message from a mailbox's Trash container back to the In Box or Out Box.

### **Note**

You cannot restore a message that has been deleted from the Trash container.

**Procedure** Use this procedure to restore a deleted message.

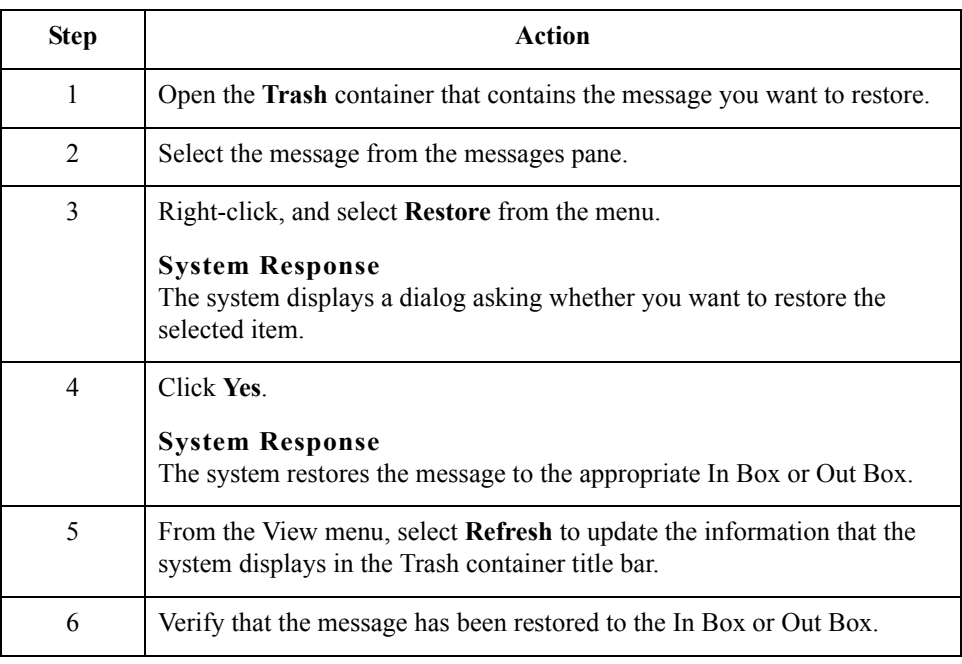

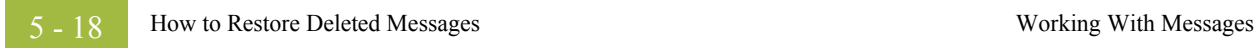

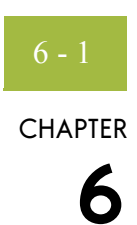

# **Mailbox Server Messages**

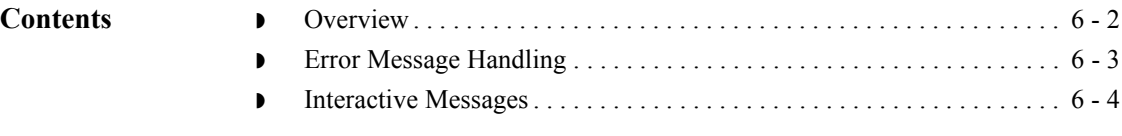

### <span id="page-117-0"></span>**Overview**

### **In this chapter** This chapter describes the messages generated by Mailbox Server. Messages you receive while working with Mailbox Server are generated by the following components:

- ◗ Gentran:Server Communications Manager (CommMgr)
- **•** Mailbox Server Manager
- **•** Mailbox client
- **•** Mailbox Server gateways.

If you are working with the Communications subsystem through the Mailbox Server Manager, the messages you receive are displayed interactively through the user interface. If you are using Process Control to process messages through the Communications subsystem, then any messages that are generated are sent to the Gentran:Server Audit Log.

#### **Reference**

See *[Error Message Handling](#page-118-0)* on page 6 - 3 for more information about how messages are generated for Mailbox Server.

#### **Reference**

Error Messages for optional gateways are included in the optional gateway's associated Configuration Guide.

**Interactive message format** Messages that you receive while you are working in the Mailbox Server Manager are displayed interactively in a message box.

#### **Example**

This is an example of an interactive message.

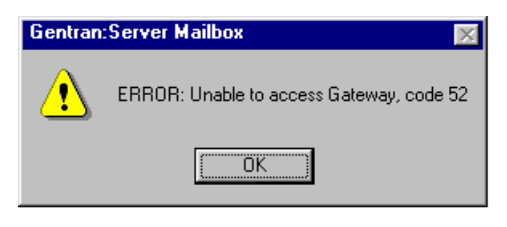

## <span id="page-118-0"></span>**Error Message Handling**

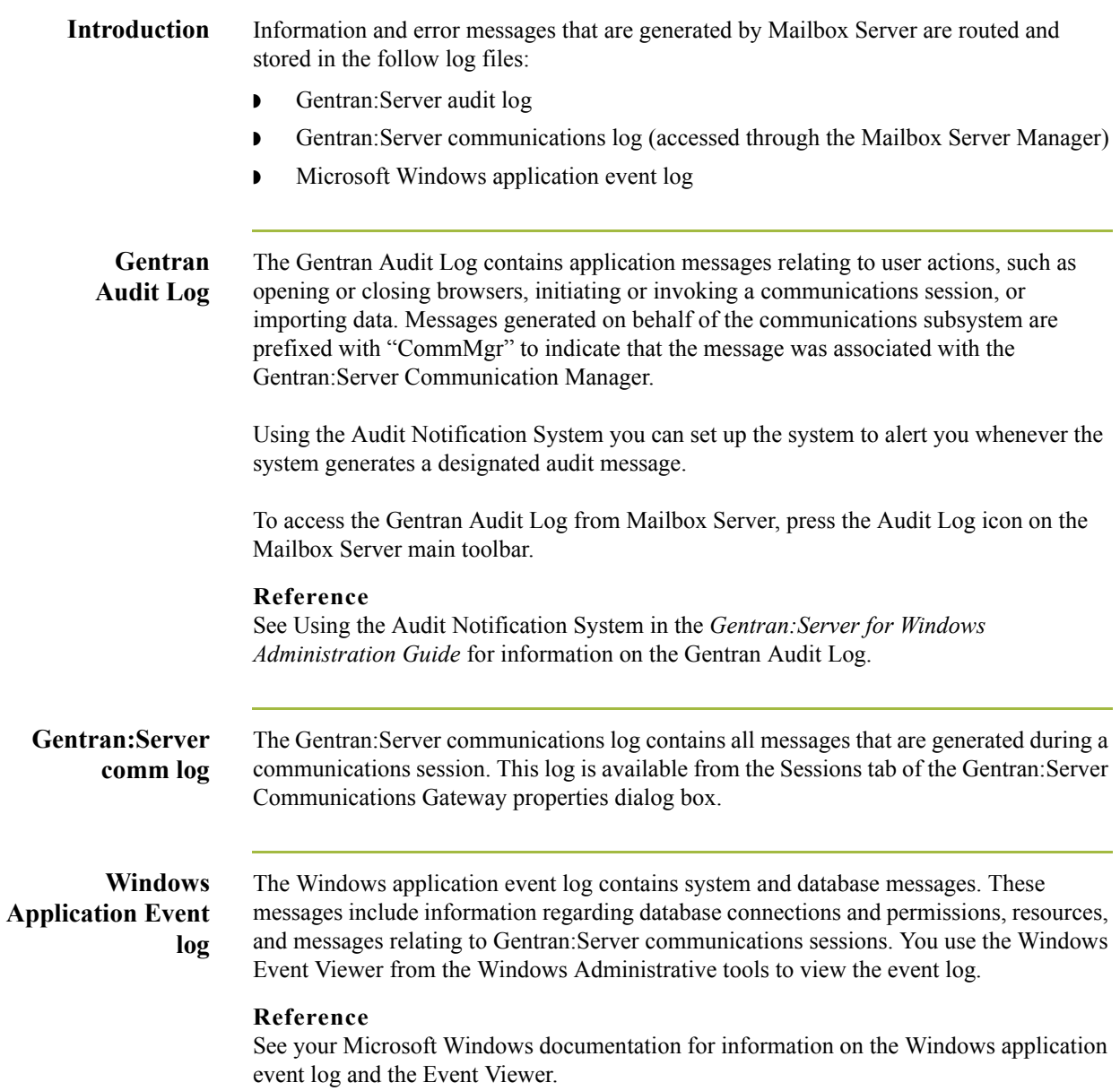

## <span id="page-119-0"></span>**Interactive Messages**

**Introduction** This topic provides you with the interactive messages you may receive while working with Mailbox Server communications.

#### **Note**

These messages may also be displayed in the Gentran Audit Log. Each message that is sent to the Audit Log is prefixed by "CommMgr."

**Messages** This table describes the interactive messages generated by Mailbox Server.

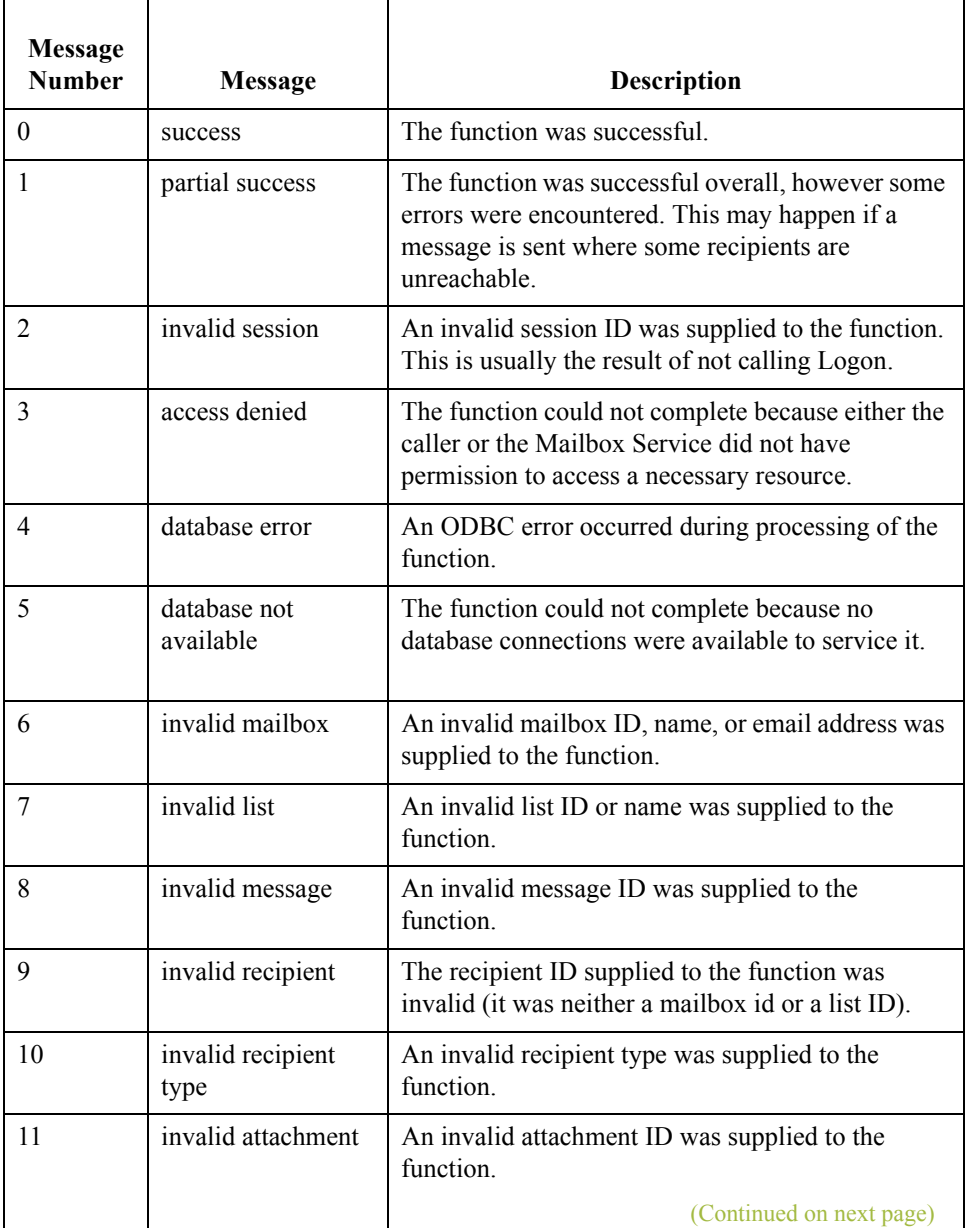

 $12$ 

 $17\,$ 

 $18\,$ 

 $20\,$ 

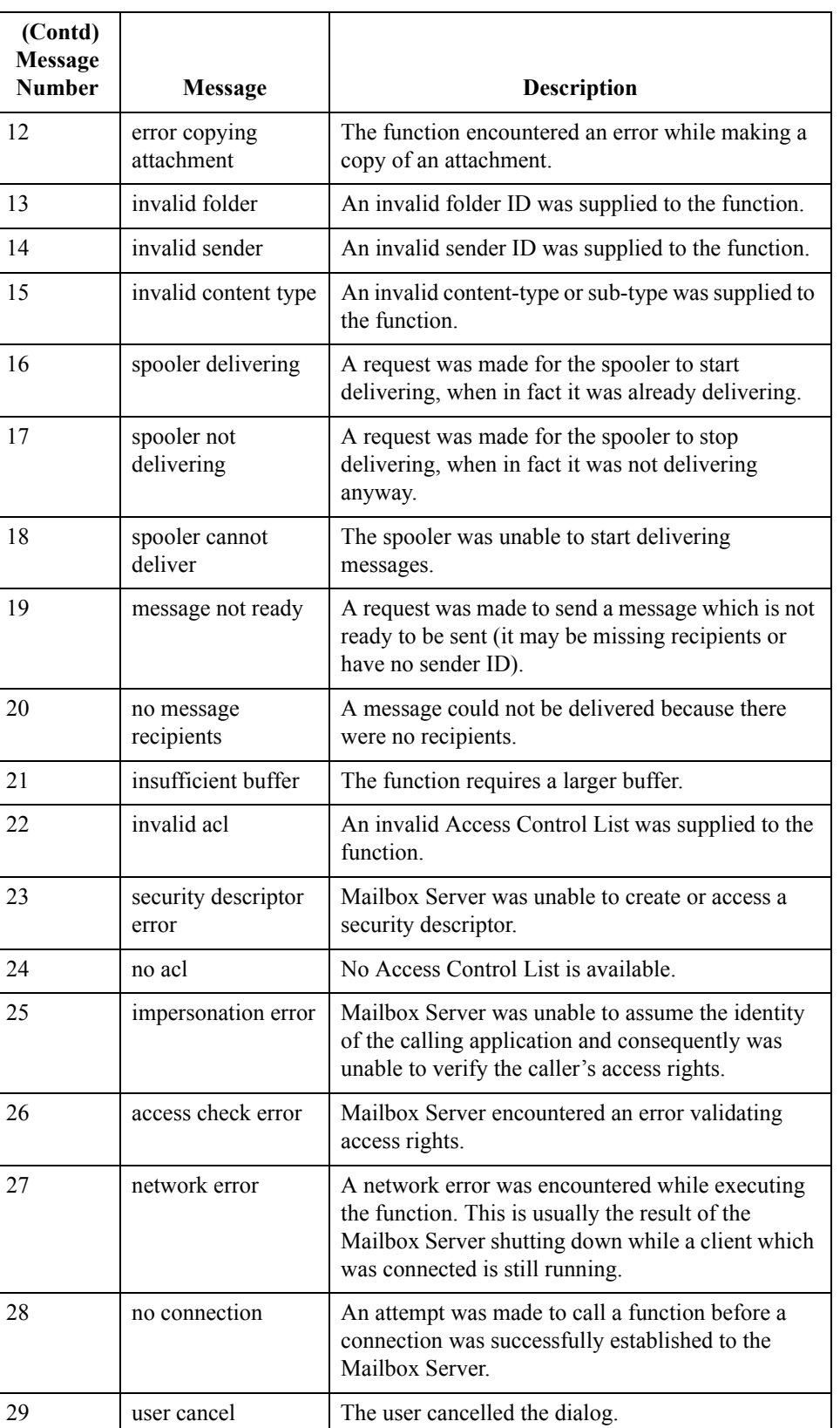

 $\langle$ 

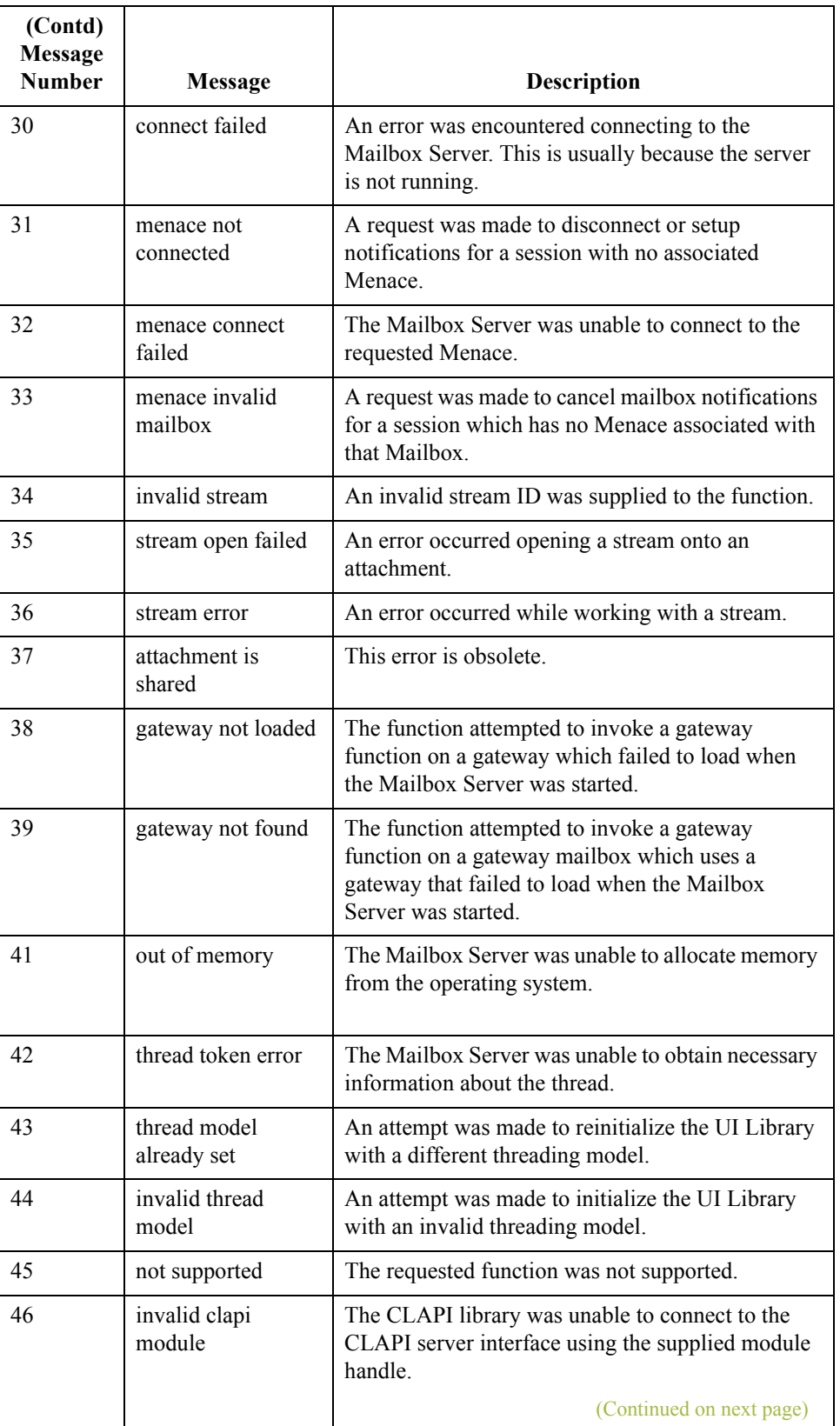

 $\mathcal{G}$ 

49

 **(Contd) Message Number** 

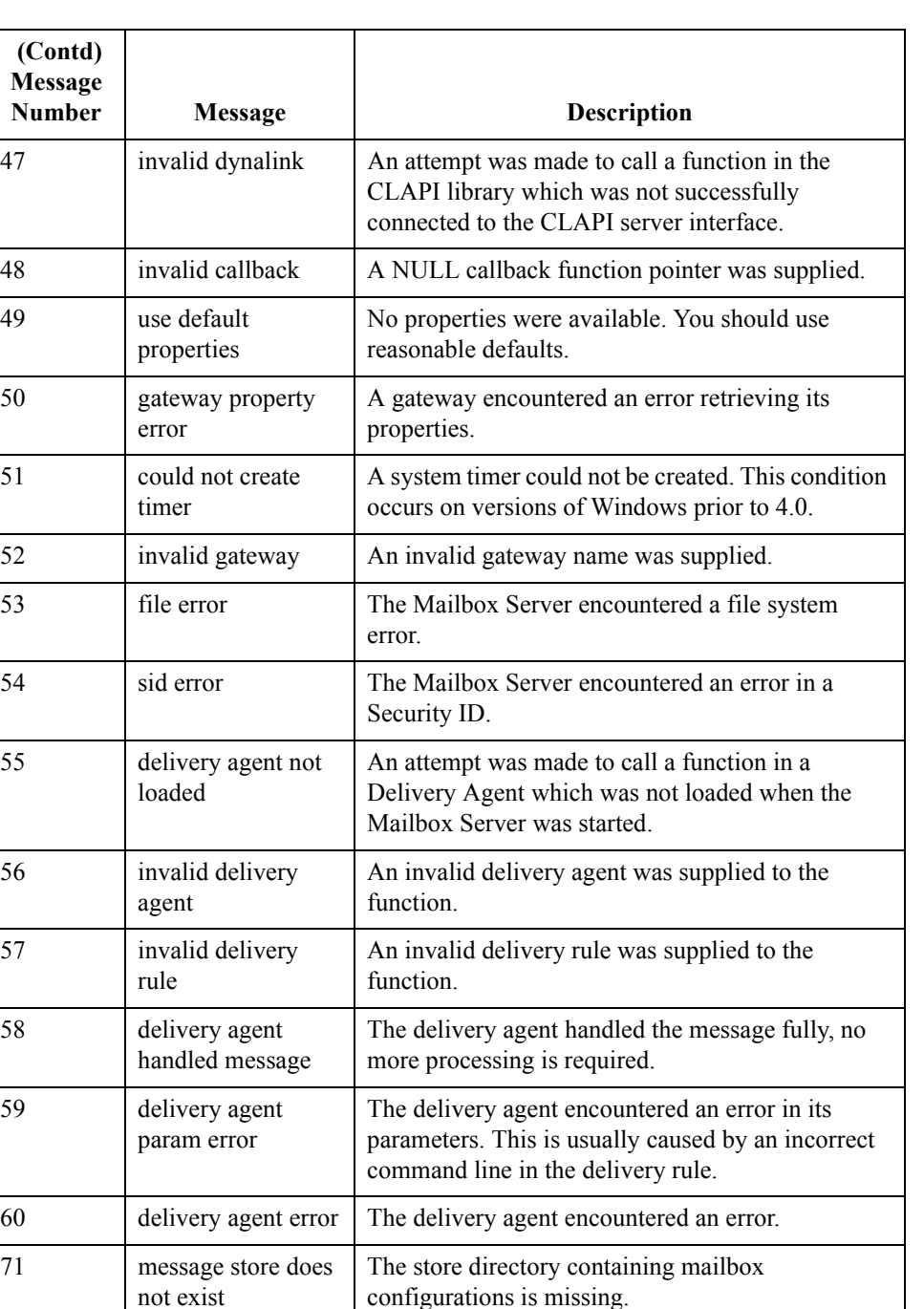

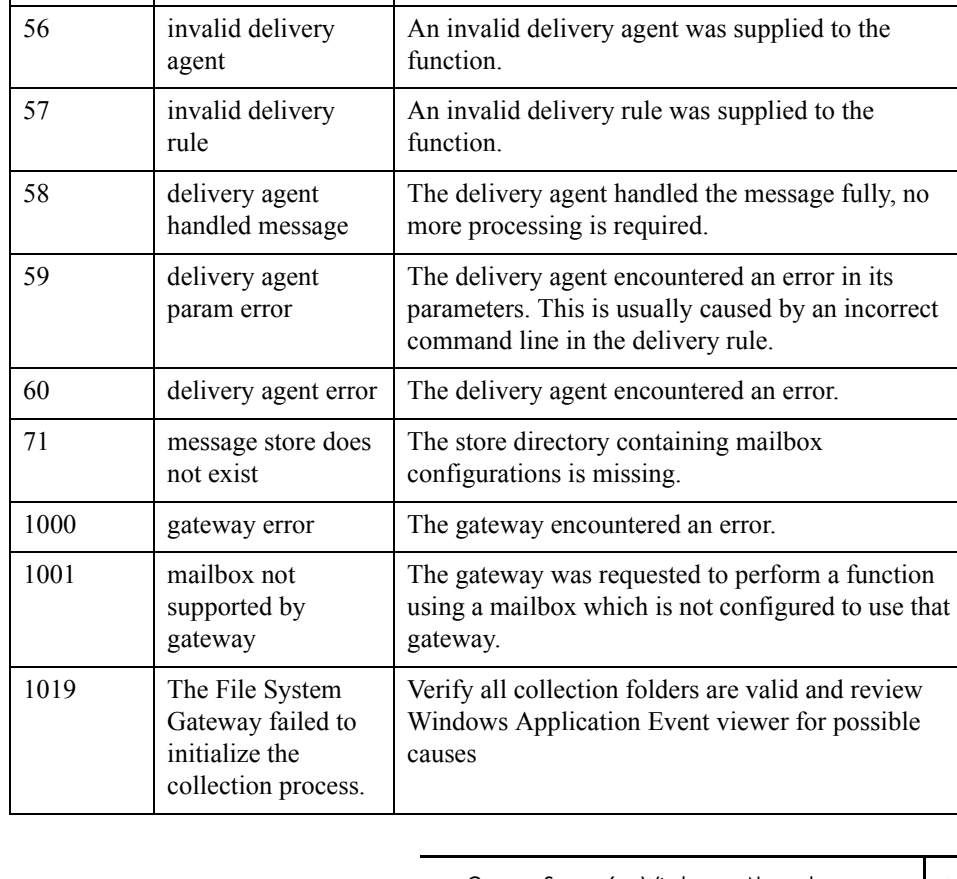

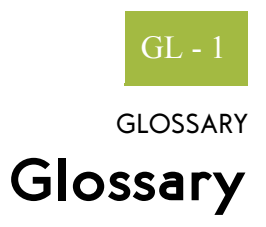

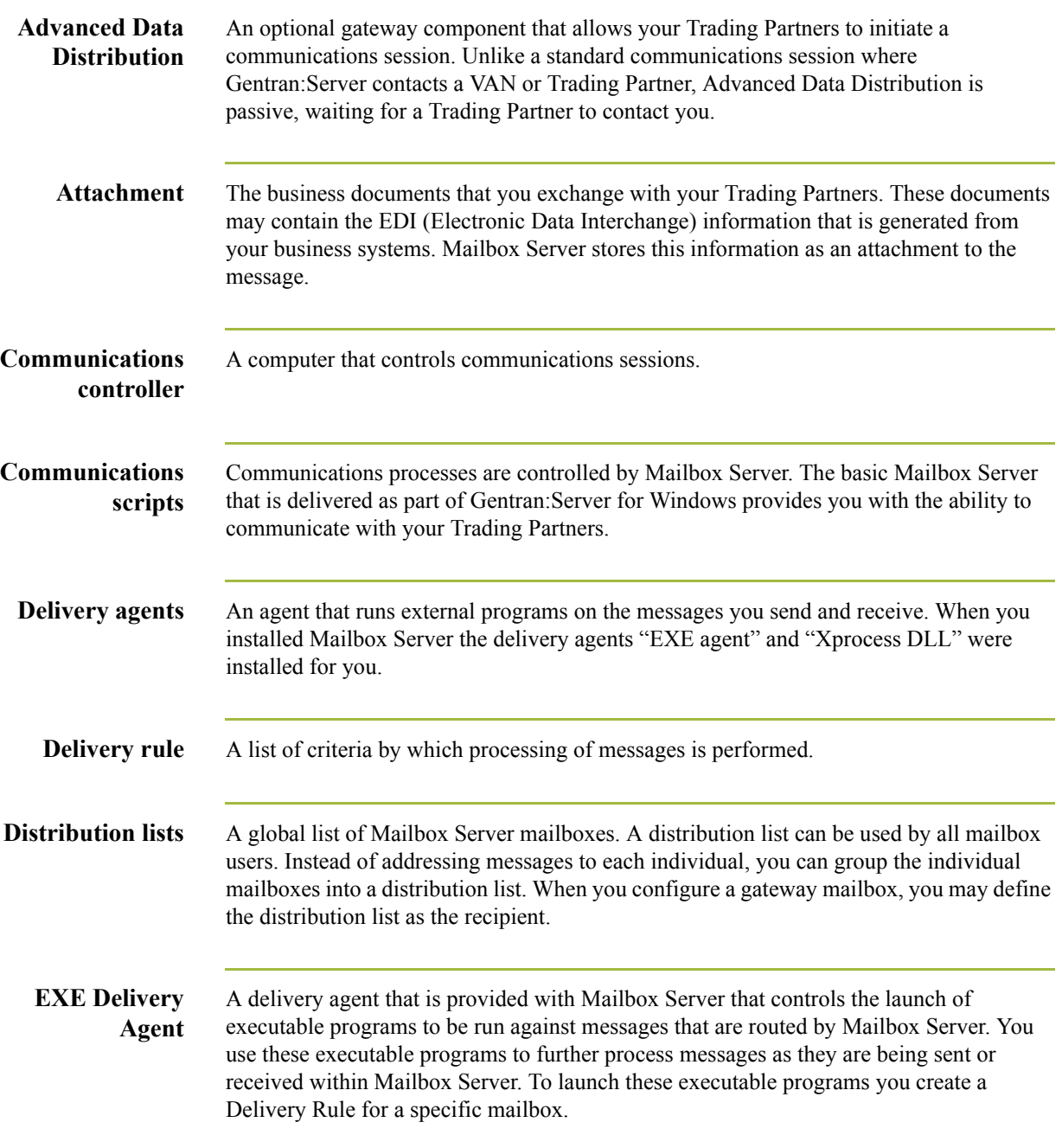

#### File System Gateway Glossary Glossary GL - 2

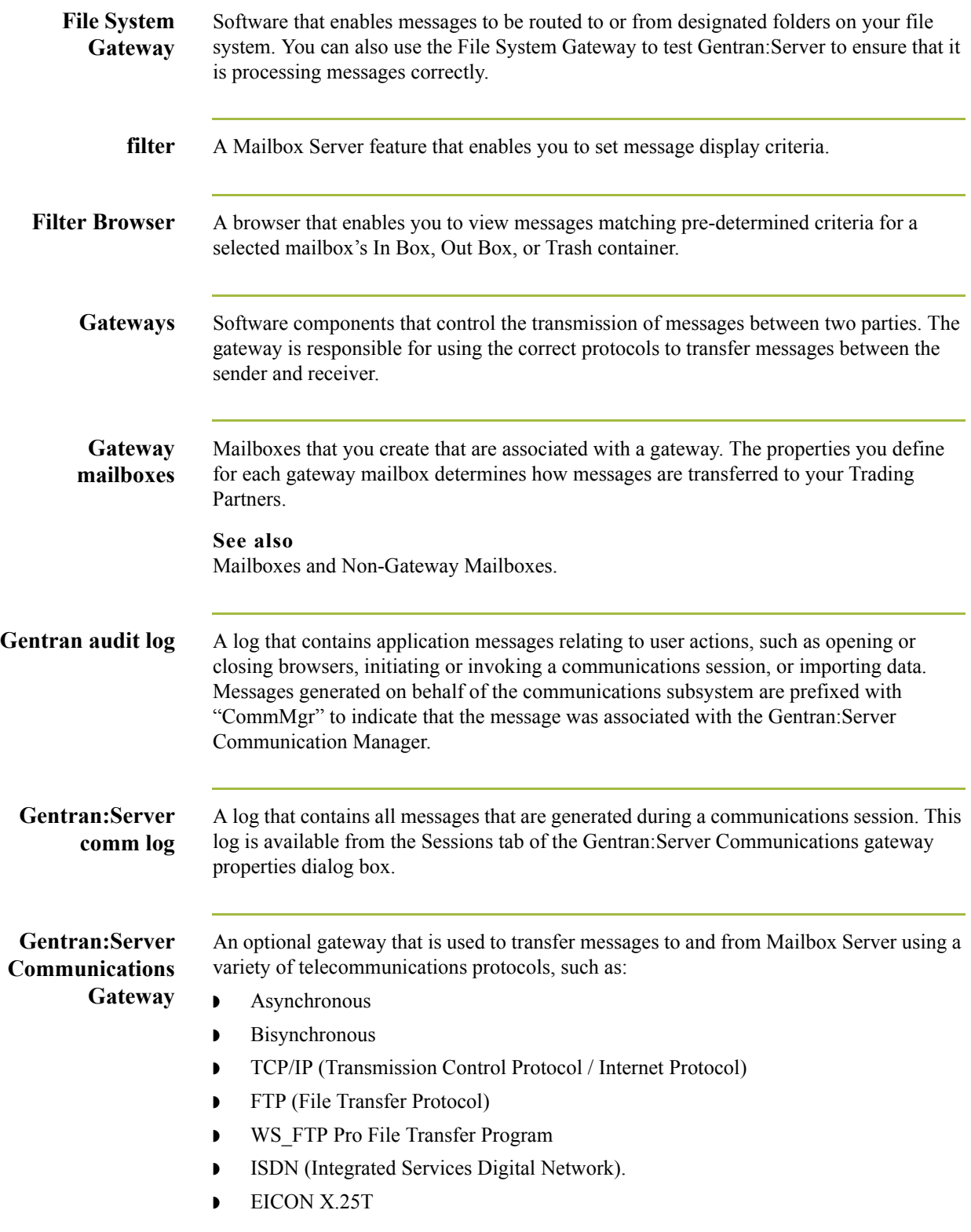

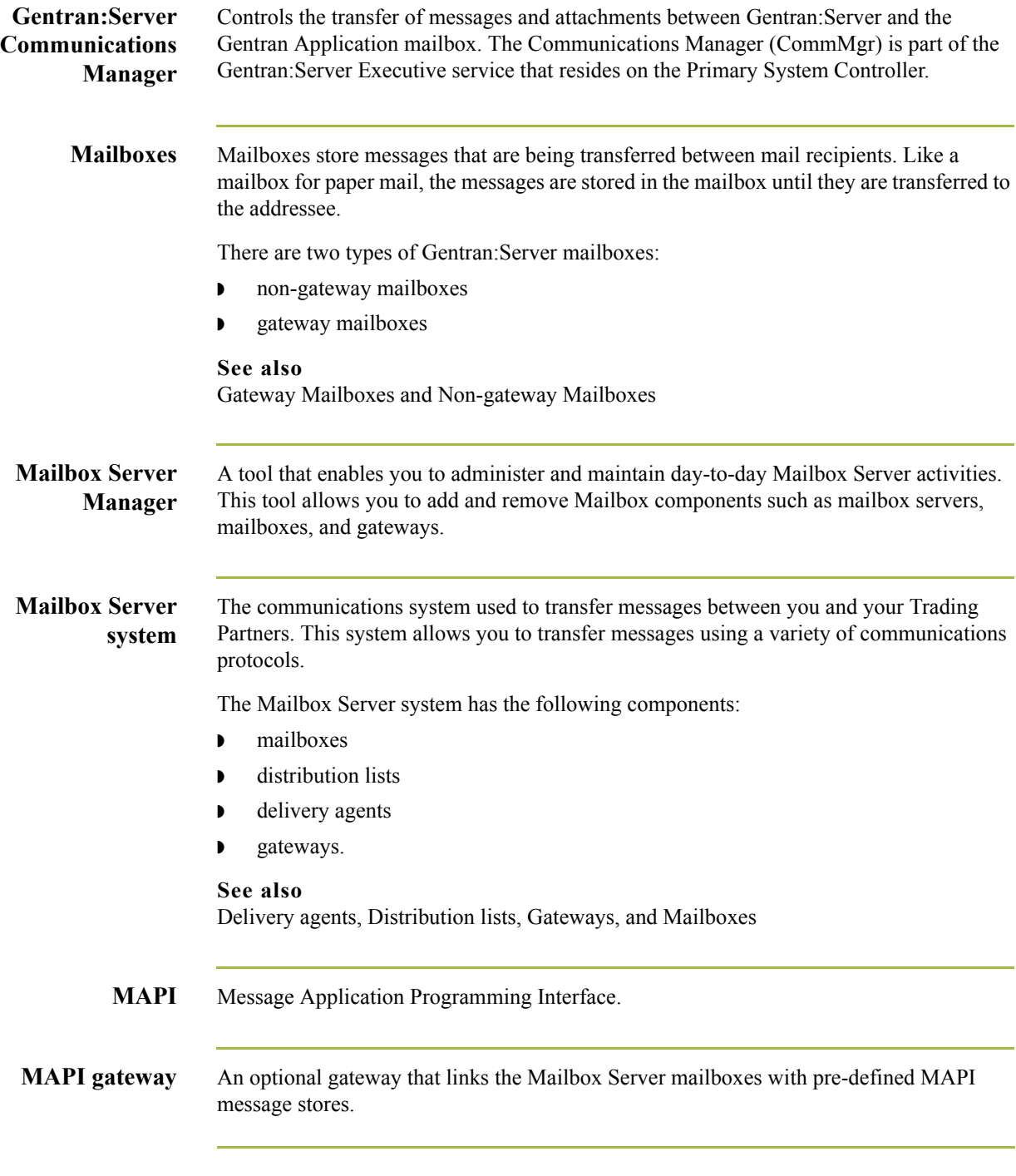

 $\mathfrak{h}$ 

i.

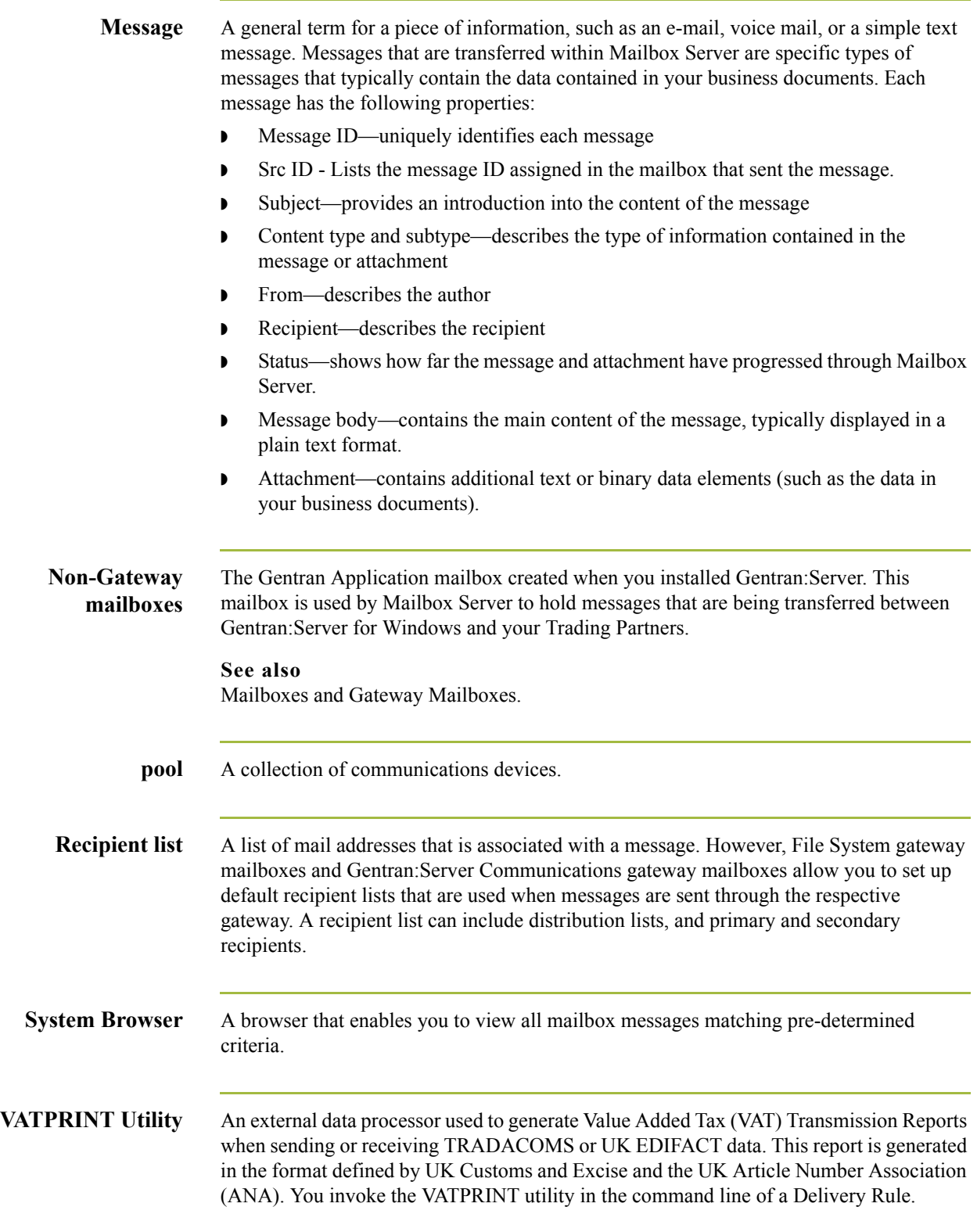